# **AC1200 Wireless LAN 11ac Dual‐Band Concurrent Ceiling Mount Access Point**

**User's Manual**

**Version: 1.0 (October, 2014)**

# **CONTENTS**

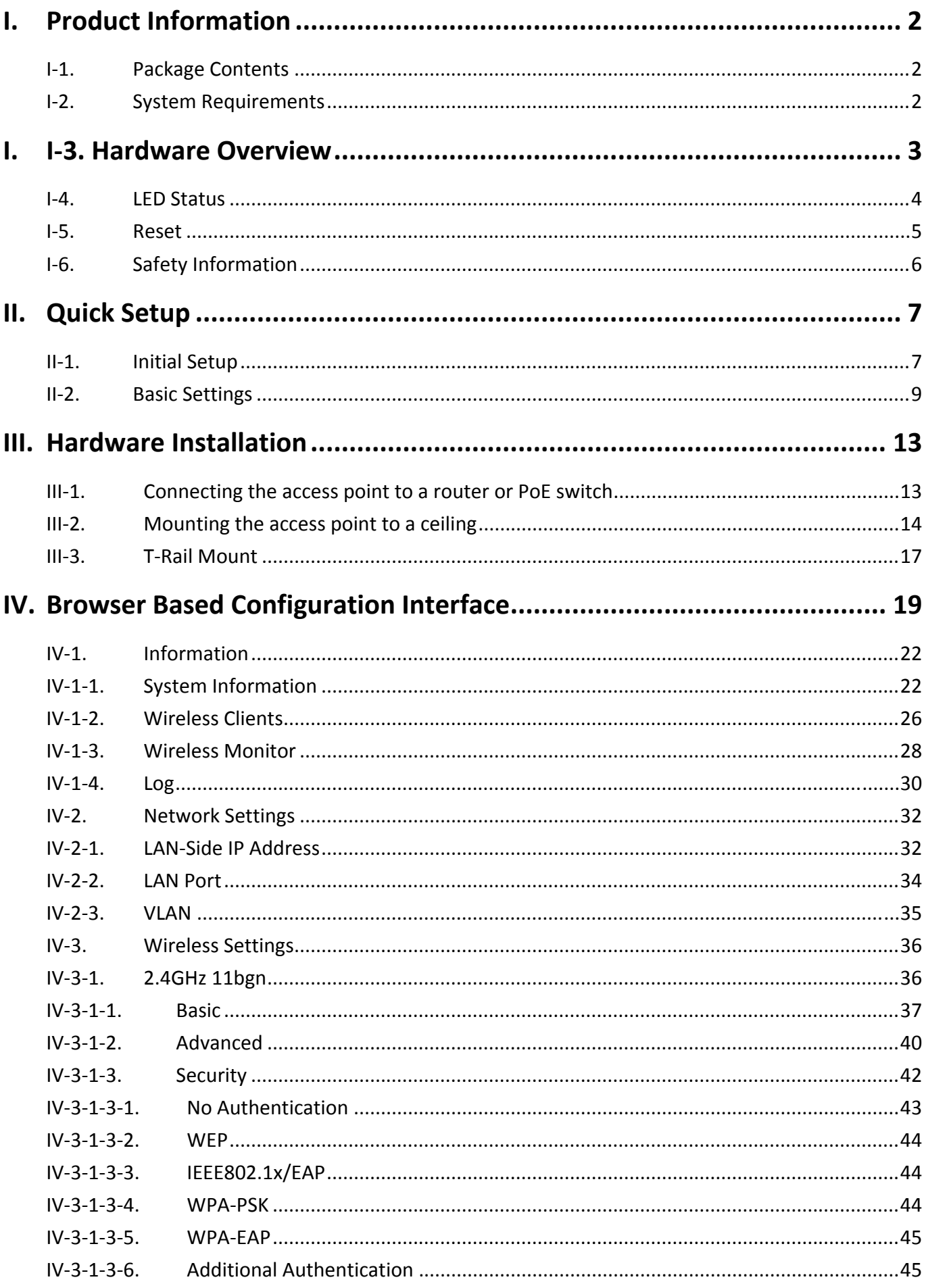

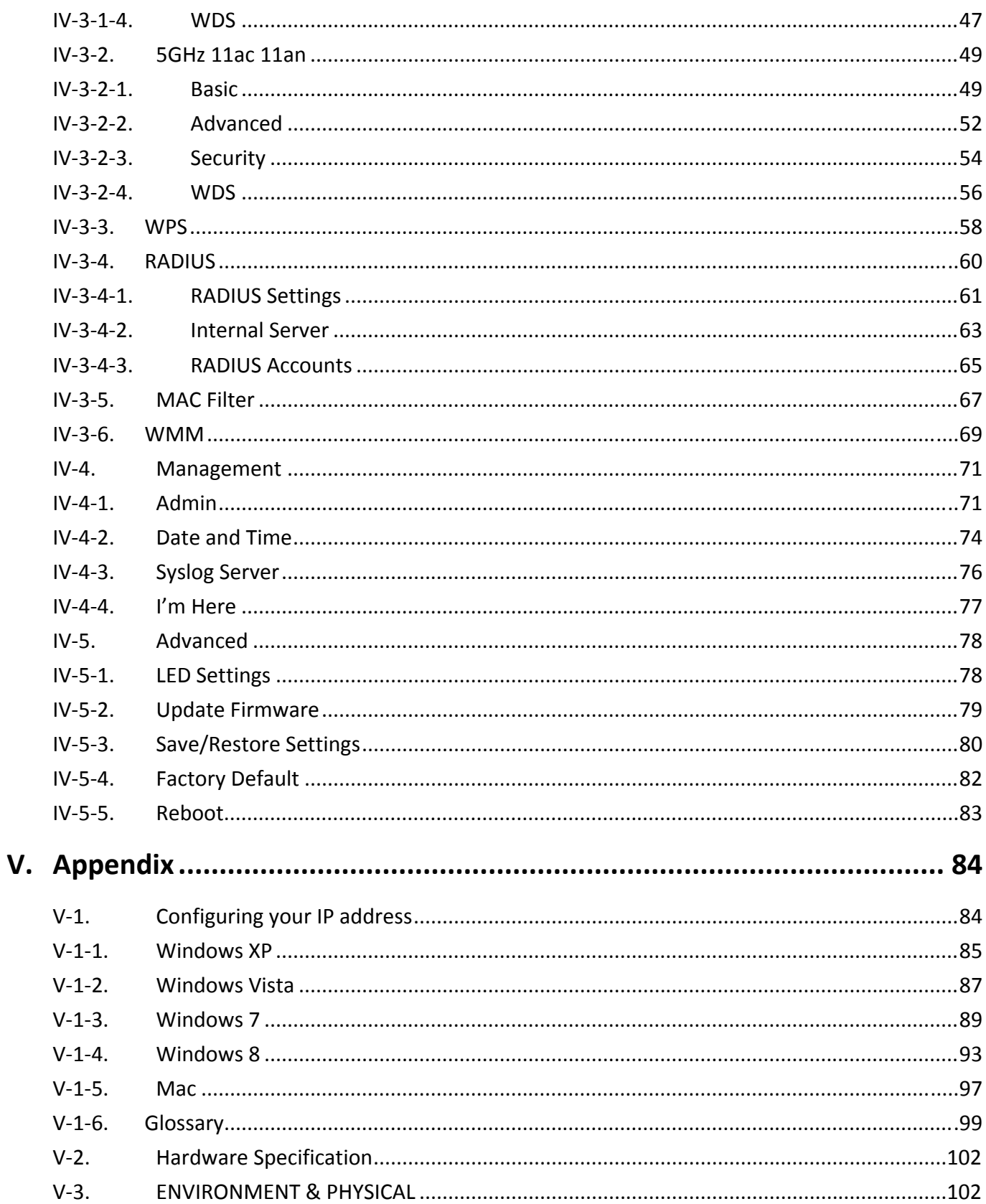

# *I. Product Information*

# **I‐1. Package Contents**

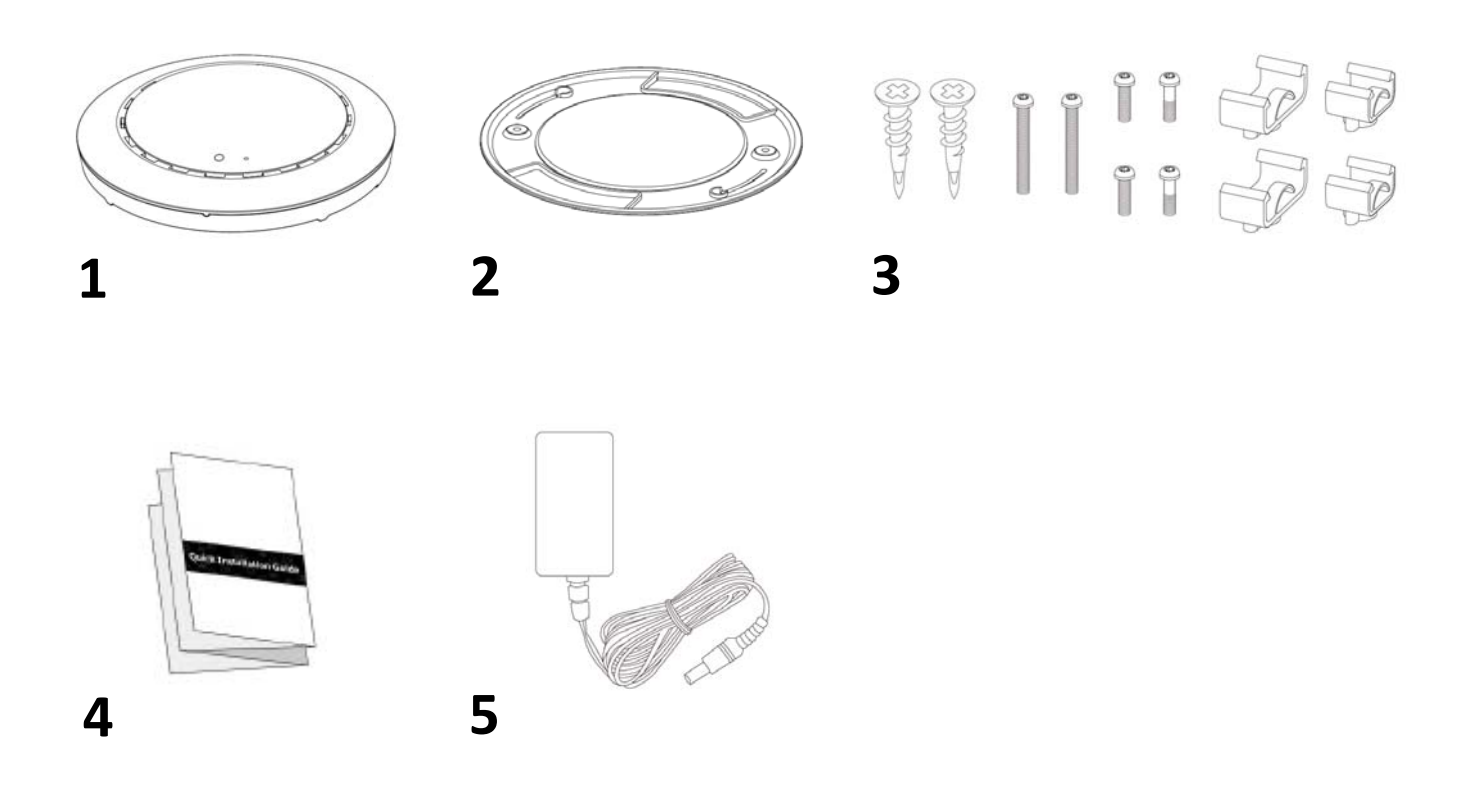

- **1.** Access Point
- **2.** Ceiling Mount Bracket
- **3.** <sup>T</sup>‐Rail Mounting Kit &

Screws

- **4.** Quick Installation Guide
- **5.** Power Adapter

#### **I‐2. System Requirements**

- ‐ Existing cable/DSL modem & router
- ‐ Computer with web browser for access point configuration

# **I. I‐3. Hardware Overview**

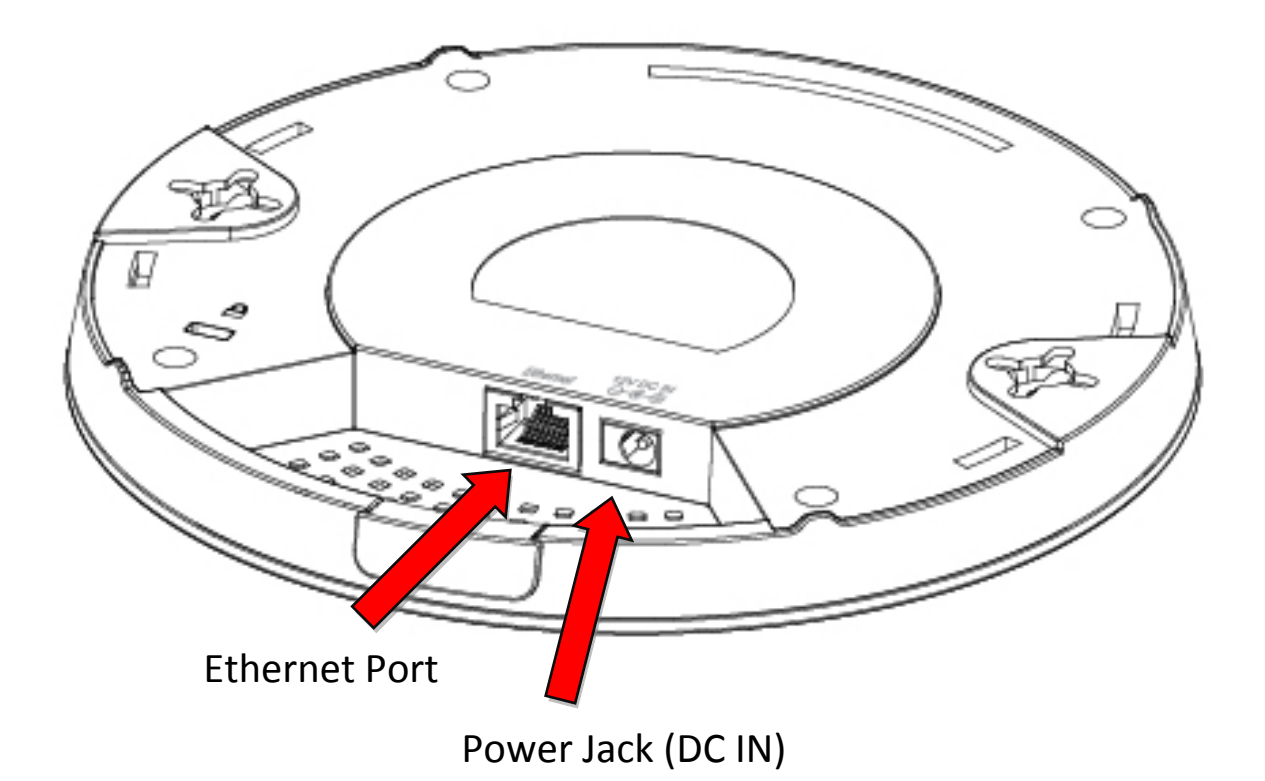

# **I‐4. LED Status**

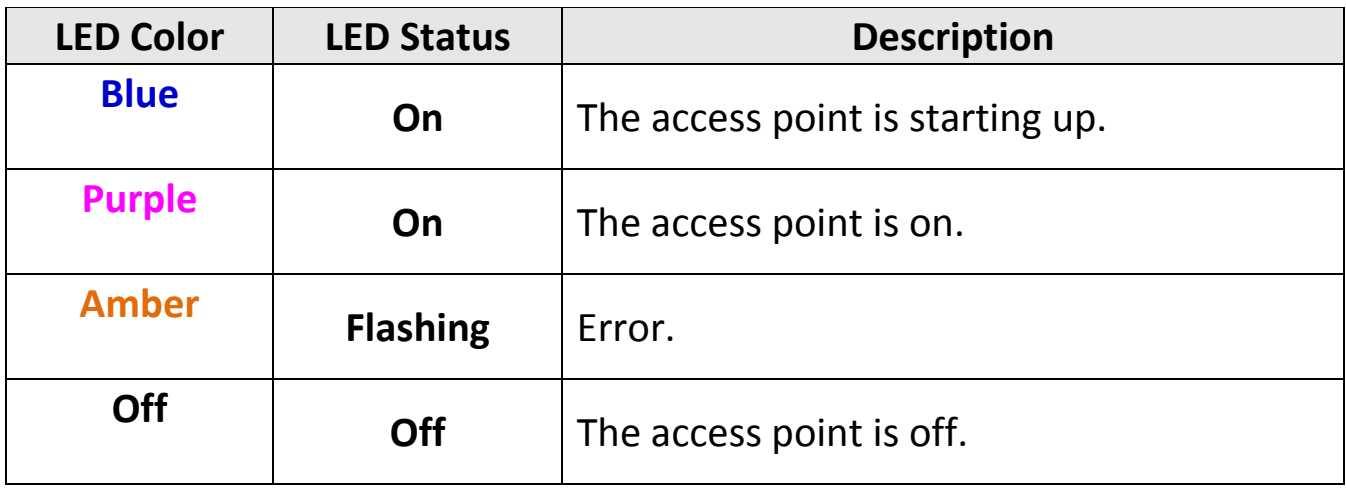

#### **I‐5. Reset**

If you experience problems with your access point, you can reset the device back to its factory settings. This resets **all** settings back to default.

**1.** Press and hold the reset button on the access point for at least <sup>10</sup> seconds then release the button.

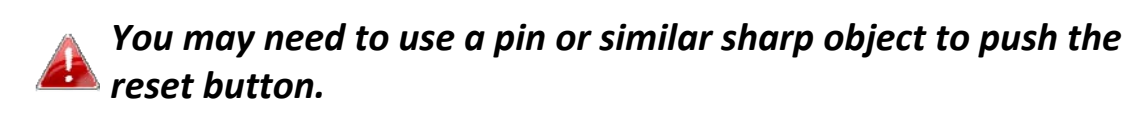

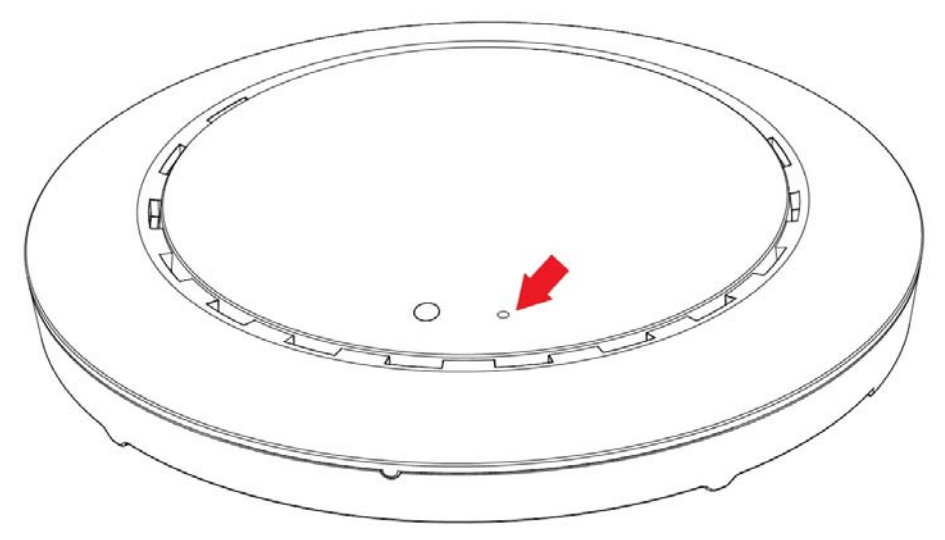

**2.** Wait for the access point to restart. The access point is ready for setup when the LED is **Purple**.

## **I‐6. Safety Information**

In order to ensure the safe operation of the device and its users, please read and act in accordance with the following safety instructions.

- 1. The access point is designed for indoor use only; do not place the access point outdoors.
- 2. Do not place the access point in or near hot/humid places, such as a kitchen or bathroom.
- 3. Do not pull any connected cable with force; carefully disconnect it from the access point.
- 4. Handle the access point with care. Accidental damage will void the warranty of the access point.
- 5. The device contains small parts which are a danger to small children under 3 years old. Please keep the access point out of reach of children.
- 6. Do not place the access point on paper, cloth, or other flammable materials. The access point may become hot during use.
- 7. There are no user‐serviceable parts inside the access point. If you experience problems with the access point, please contact your dealer of purchase and ask for help.
- 8. The access point is an electrical device and as such, if it becomes wet for any reason, do not attempt to touch it without switching the power supply off. Contact an experienced electrical technician for further help.
- 9. If you smell burning or see smoke coming from the access point or power adapter, then disconnect the access point and power adapter immediately, as far as it is safely possible to do so. Call your dealer of purchase for help.

# *II. Quick Setup*

Your access point can be up and running in just a few minutes. This quick installation guide will help to set up your access point and configure its basic settings. Please follow the instructions in the chapters below:

#### **II‐1. Initial Setup**

- **1.** Connect the access point to <sup>a</sup> computer via Ethernet cable.
- **2.** Connect the power adapter to the access point's 12VDC port and plug the power adapter into a power supply using the included cable.

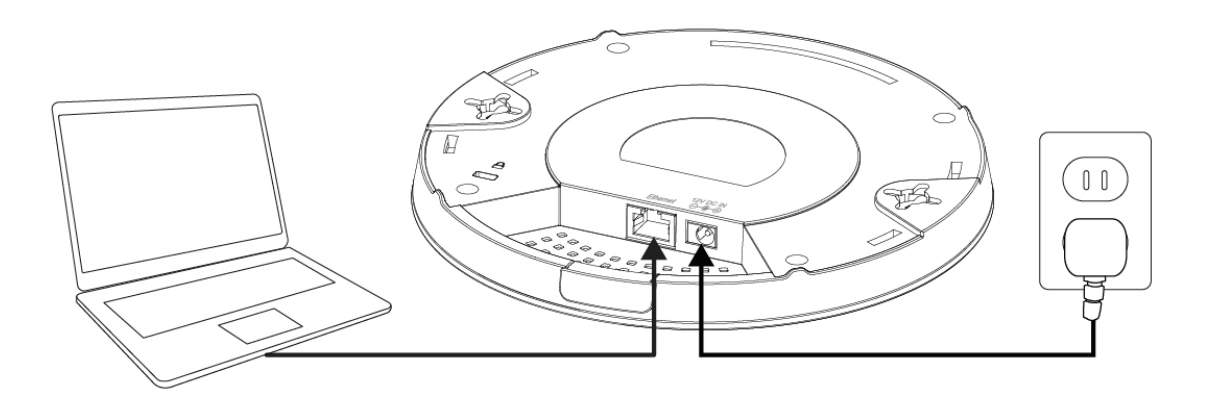

- **3.** Please wait <sup>a</sup> moment for the access point to start up. The access point is ready when the LED is **Purple**.
- **4.** Set your computer's IP address to **192.168.2.x** where **<sup>x</sup>** is <sup>a</sup> number in the range **3 – 100**. If you are unsure how to do this, please refer to the user manual for more information.

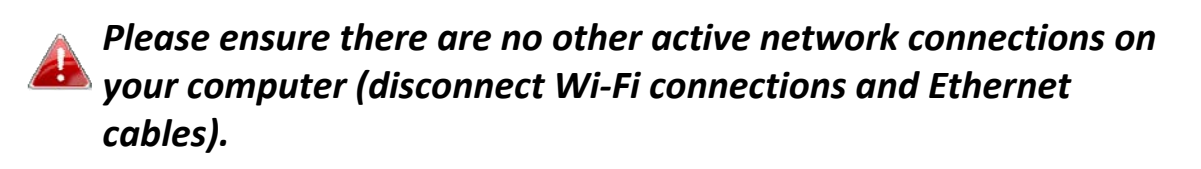

**5.** Enter the access point's default IP address **192.168.2.1** into the URL bar of a web browser.

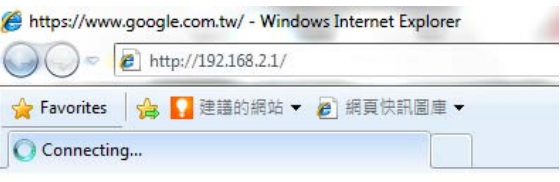

**6.** You will be prompted for <sup>a</sup> username and password. Enter the default username "admin" and the default password "admin".

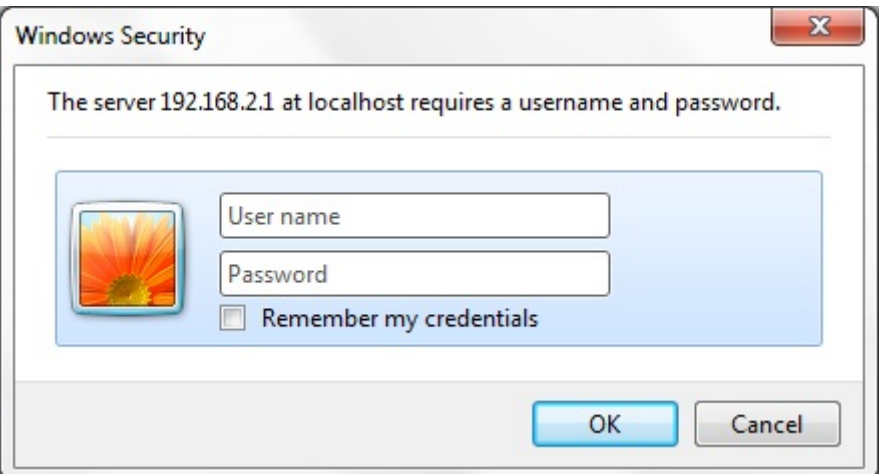

**7.** You will arrive the "System Information" screen shown below.

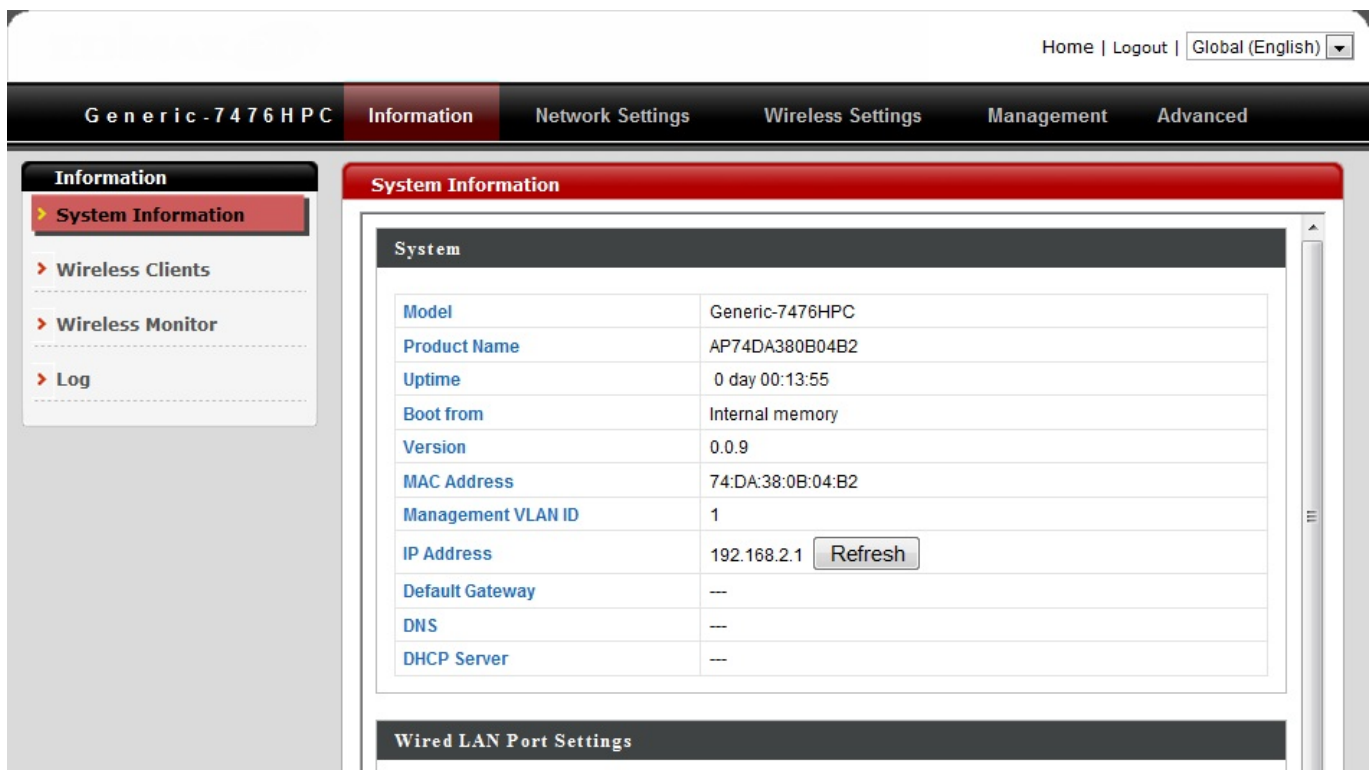

**8.** Next, please follow the instructions below in **II‐2. Basic Settings** to configure the access point's basic settings.

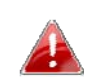

*For more advanced configurations, please refer to IV. Browser Based Configuration Interface.*

## **II‐2. Basic Settings**

The instructions below will help you to configure the following basic settings of the access point:

- ‐ *LAN IP Address*
- ‐ *2.4GHz & 5GHz SSID & Security*
- ‐ *Administrator Name & Password*
- ‐ *Time & Date*

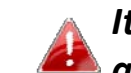

*It is recommended you configure these settings before using the access point.*

**1.** To change the access point's LAN IP address, go to **"Network Settings" <sup>&</sup>gt; "LAN‐side IP Address"** and you will see the screen below.

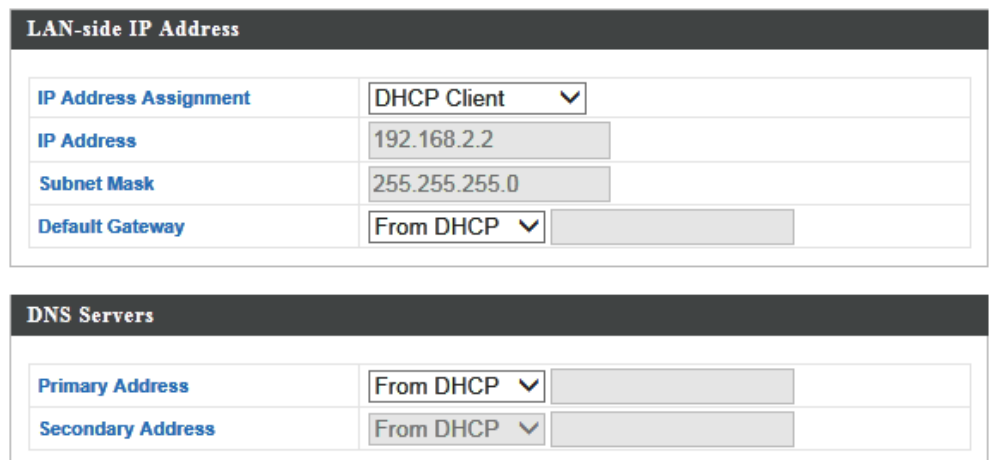

**2.** Enter the IP address settings you wish to use for your access point. You can use a dynamic (DHCP) or static IP address, depending on your network environment. Click "Apply" to save the changes and wait a few moments for the access point to reload.

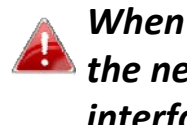

*When you change your access point's IP address, you need to use the new IP address to access the browser based configuration interface instead of the default IP 192.168.2.1.*

**3.** To change the SSID of your access point's 2.4GHz wireless network(s), go to **"Wireless Setting" > "2.4GHz 11bgn" > "Basic"**. Enter the new SSID for your 2.4GHz wireless network in the "SSID1" field and click "Apply".

*To utilize multiple 2.4GHz SSIDs, open the drop down menu labelled "Enable SSID number" and select how many SSIDs you require. Then enter a new SSID in the corresponding numbered fields below, before clicking "Apply".*

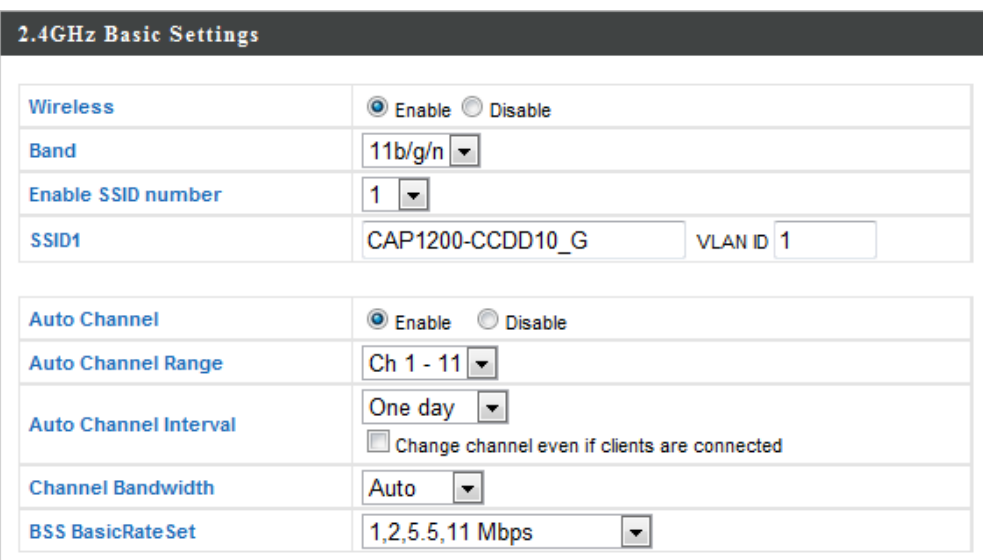

**4.** To configure the security of your access point's 2.4GHz wireless network(s), go to **"Wireless Setting" > "2.4GHz 11bgn" > "Security"**. Select an "Authentication Method" and enter a "Pre‐shared Key" or "Encryption Key" depending on your choice, then click "Apply".

*If using multiple SSIDs, specify which SSID to configure using the "SSID" drop down menu.*

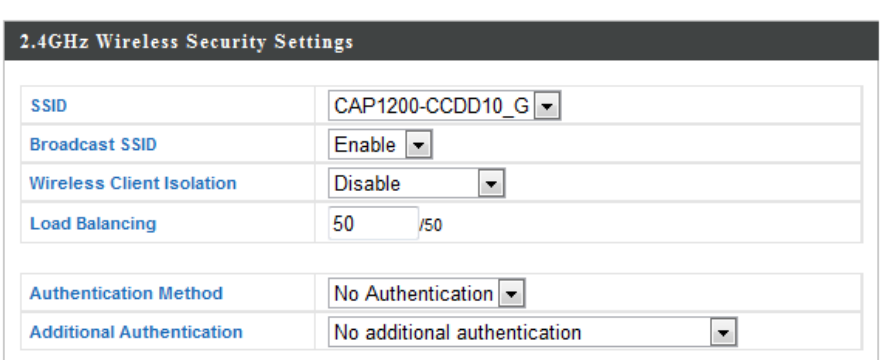

- **5.** Go to **"Wireless Setting" <sup>&</sup>gt; "5GHz 11ac 11an"** and repeat steps **<sup>3</sup> & <sup>4</sup>** for the access point's 5GHz wireless network.
- **6.** To change the administrator name and password for the browser based configuration interface, go to **"Management" > "Admin"**.

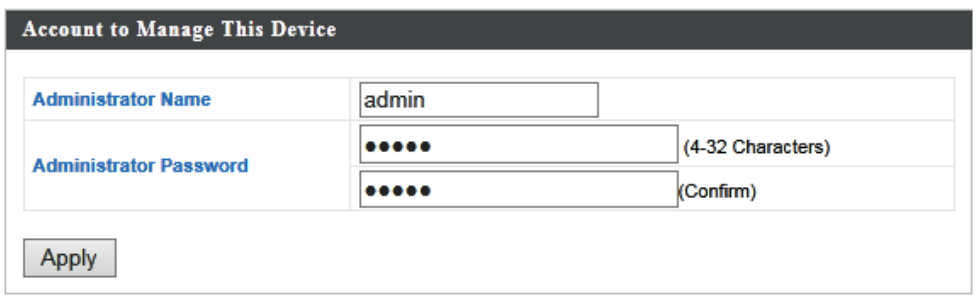

- **7.** Complete the "Administrator Name" and "Administrator Password" fields and click "Apply".
- **8.** To set the correct time for your access point, go to **"Management" <sup>&</sup>gt; "Date and Time"**.

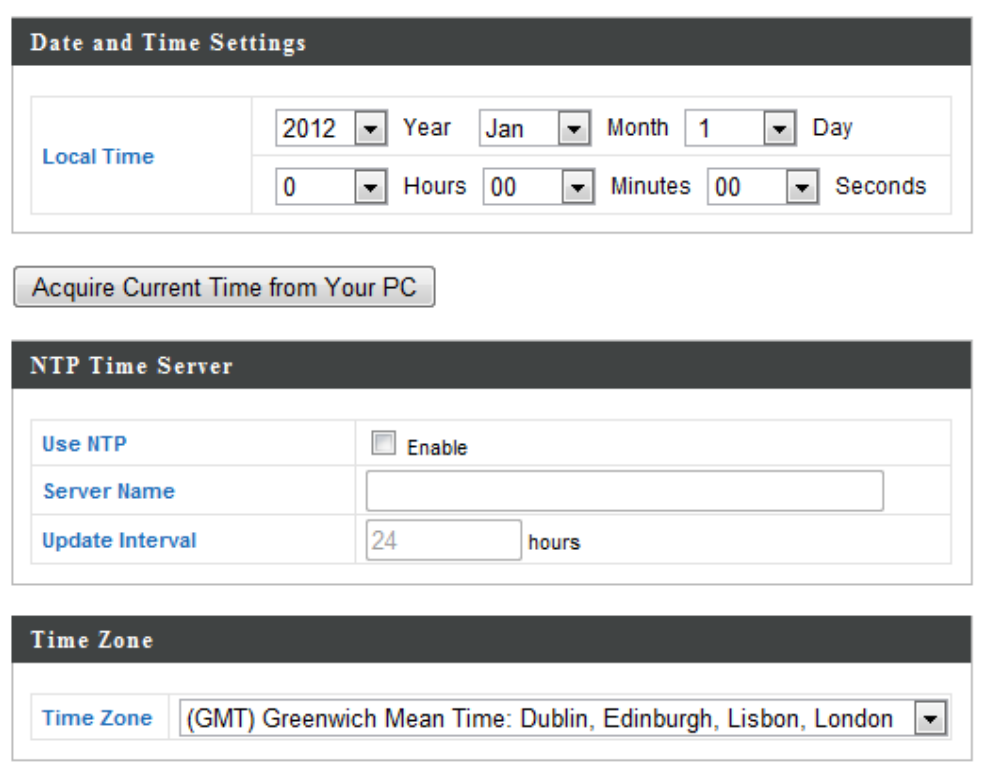

**9.** Set the correct time and time zone for your access point using the drop down menus. The access point also supports NTP (Network Time Protocol) so alternatively you can enter the host name or IP address of a time server. Click "Apply" when you are finished.

*You can use the "Acquire Current Time from your PC" button if you wish to set the access point to the same time as your PC.*

**10.** The basic settings of your access point are now configured. Please refer to **III. Hardware Installation** for guidance on connecting your access point to a router or PoE switch.

# **III‐1. Connecting the access point to a router or PoE switch**

**1.**If you need to, remove the cap from the underside of the access point. This creates extra space for your cables to pass through.

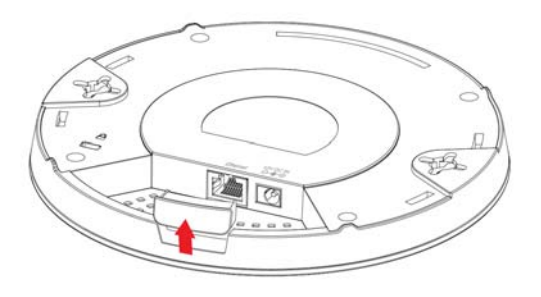

**2.**Connect <sup>a</sup> router or PoE switch to the access point's **LAN** port using an Ethernet cable.

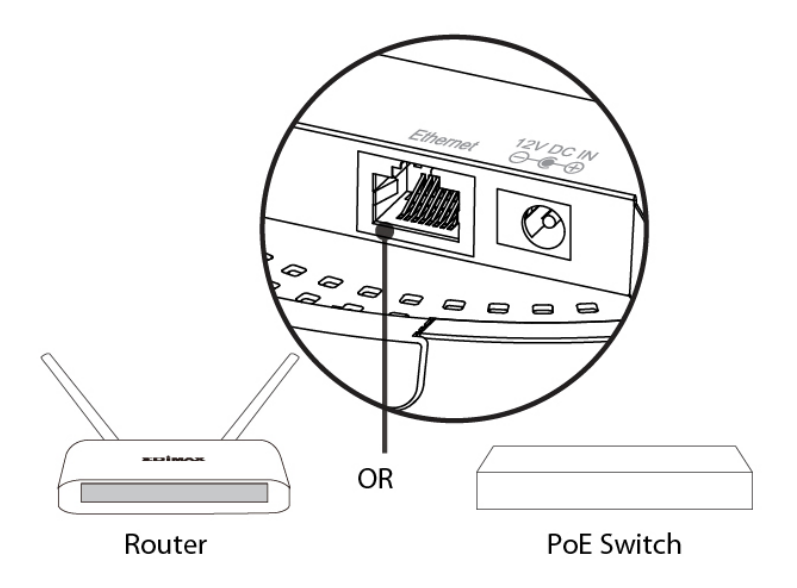

**3.** If you are using <sup>a</sup> router, then connect the power adapter to the access point's 12V DC port and plug the power adapter into a power supply.

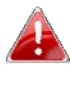

*Do not use the power adapter if you are using a PoE switch.*

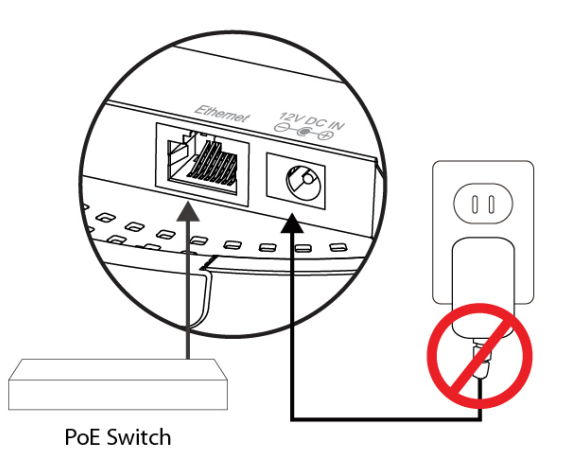

# **III‐2. Mounting the access point to a ceiling**

To mount the access point to a ceiling, please follow the instructions below and refer to diagram **A** & **B**.

# **For Wooden Ceilings (refer to diagram A):**

- **1.** Place the ceiling mount bracket to <sup>a</sup> ceiling in your desired location and insert screw **iii** through hole **i** (x 2)and tighten to fix the bracket in place.
- **2.** When the ceiling bracket is in place, inset screw **iv** into hole **<sup>v</sup>** (x 2) on the access point.
- **3.** Fix the access point to the ceiling bracket by inserting the attached screws **iv** into hole **vi** and twisting the access point.
- **4.** Lock the access point firmly into place when by twisting it to align screws **iv** with the grooves in the ceiling mount.

## **For Other Ceilings (refer to diagram B):**

- **1.** Place the ceiling mount bracket to <sup>a</sup> ceiling in your desired location and Insert screw **ii** through hole **i** (x 2) and tighten to fix the bracket in place, as shown in **A**.
- **2.** Insert screw **iii** through hole **<sup>i</sup>** and into the rear of screw ii and tighten to provide additional strength.
- **3.** When the ceiling bracket is in place, insert screw **iv** into hole **<sup>v</sup>** (x 2) on the access point.
- **4.** Fix the access point to the ceiling bracket by inserting the attached screws **iv** into hole **vi** and twisting the access point.
- **5.** Lock the access point firmly into place by twisting it to align screws **iv** with the grooves in the ceiling mount.

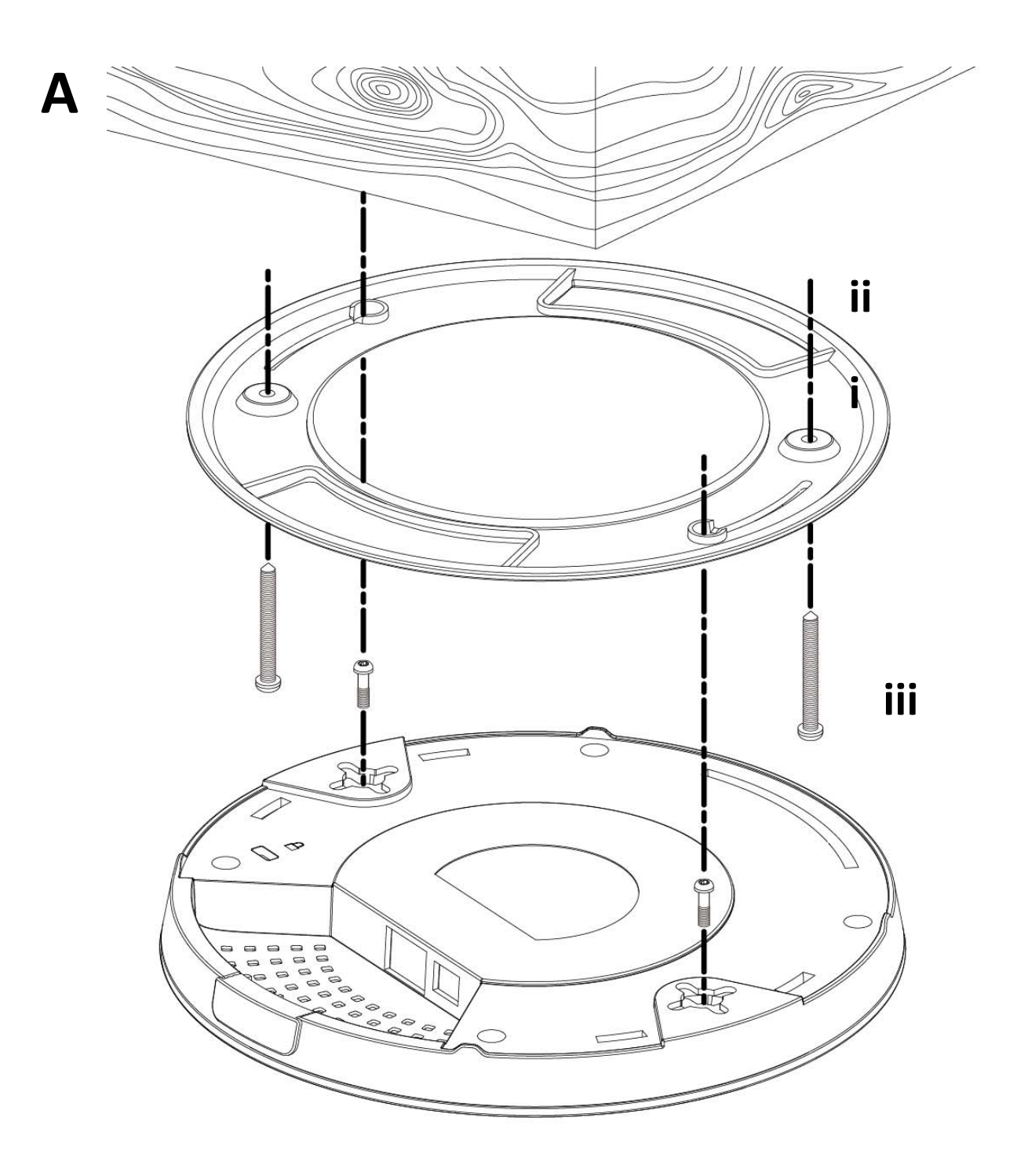

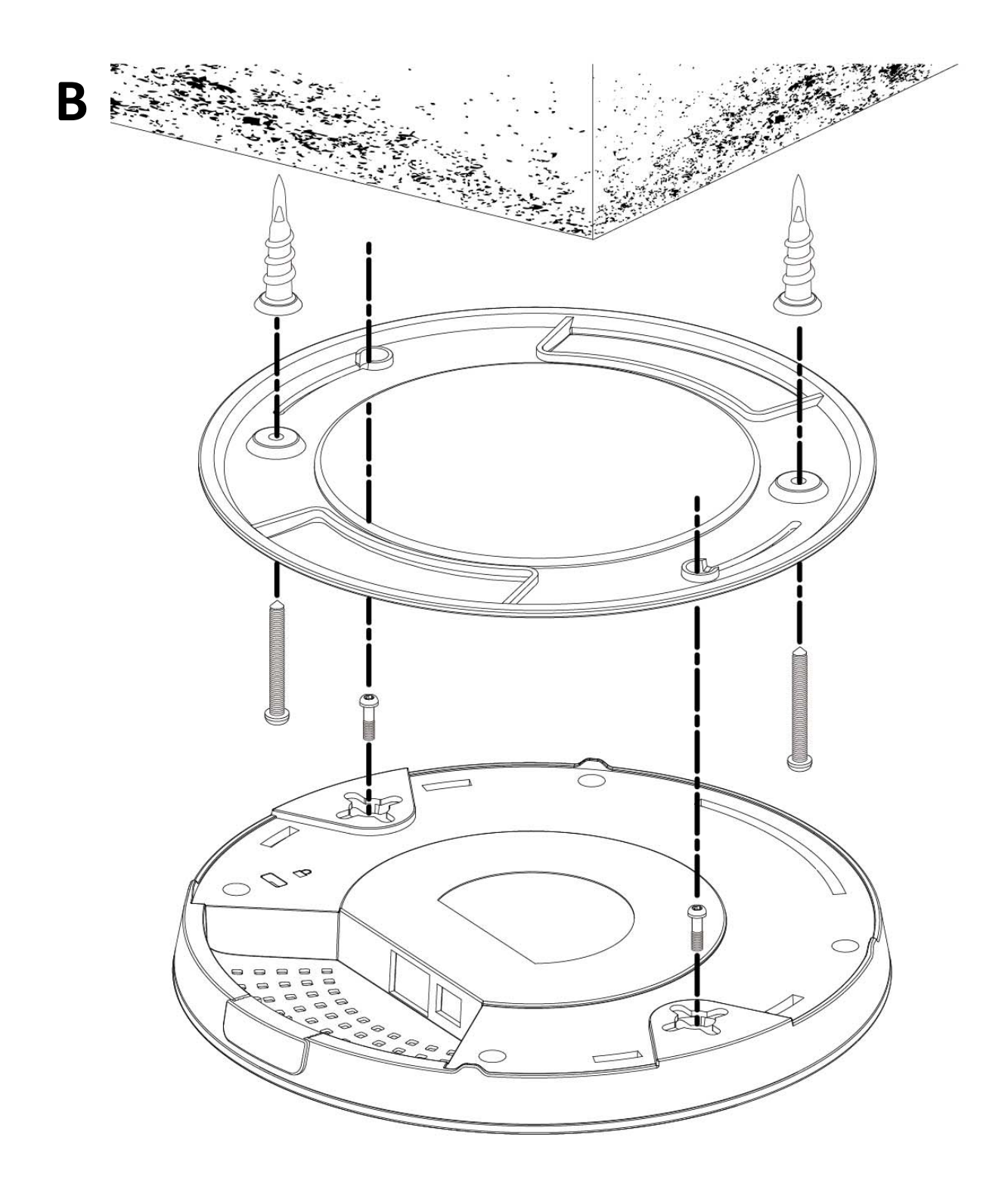

## **III‐3. T‐Rail Mount**

To mount the access point to a T‐Rail, please follow the instructions below and refer to diagram **C, D** & **E**.

- **1.** Select the correct size <sup>T</sup>‐Rail bracket from the two sizes which are included in the package contents.
- **2.** Attach the <sup>T</sup>‐Rail bracket **<sup>i</sup>** to hole **ii** using screw **iii** (x 2) as shown in **<sup>C</sup>**.

*If you need more space between the access point and the T‐Rail, then additionally use bracket iv between bracket i and hole ii (x 2), and use the longer screws (x 2) included in the package contents.*

**3.** Clip the access point onto your <sup>T</sup>‐Rail using the now attached <sup>T</sup>‐Rail bracket.

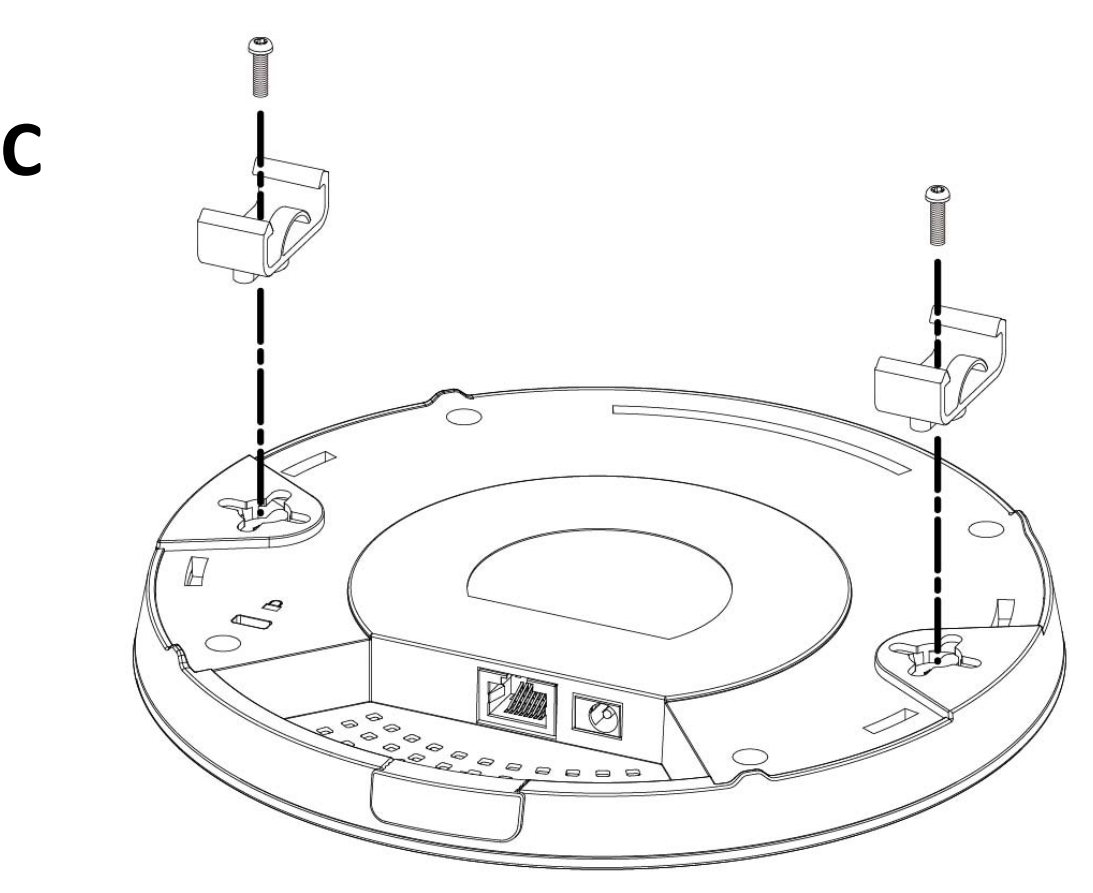

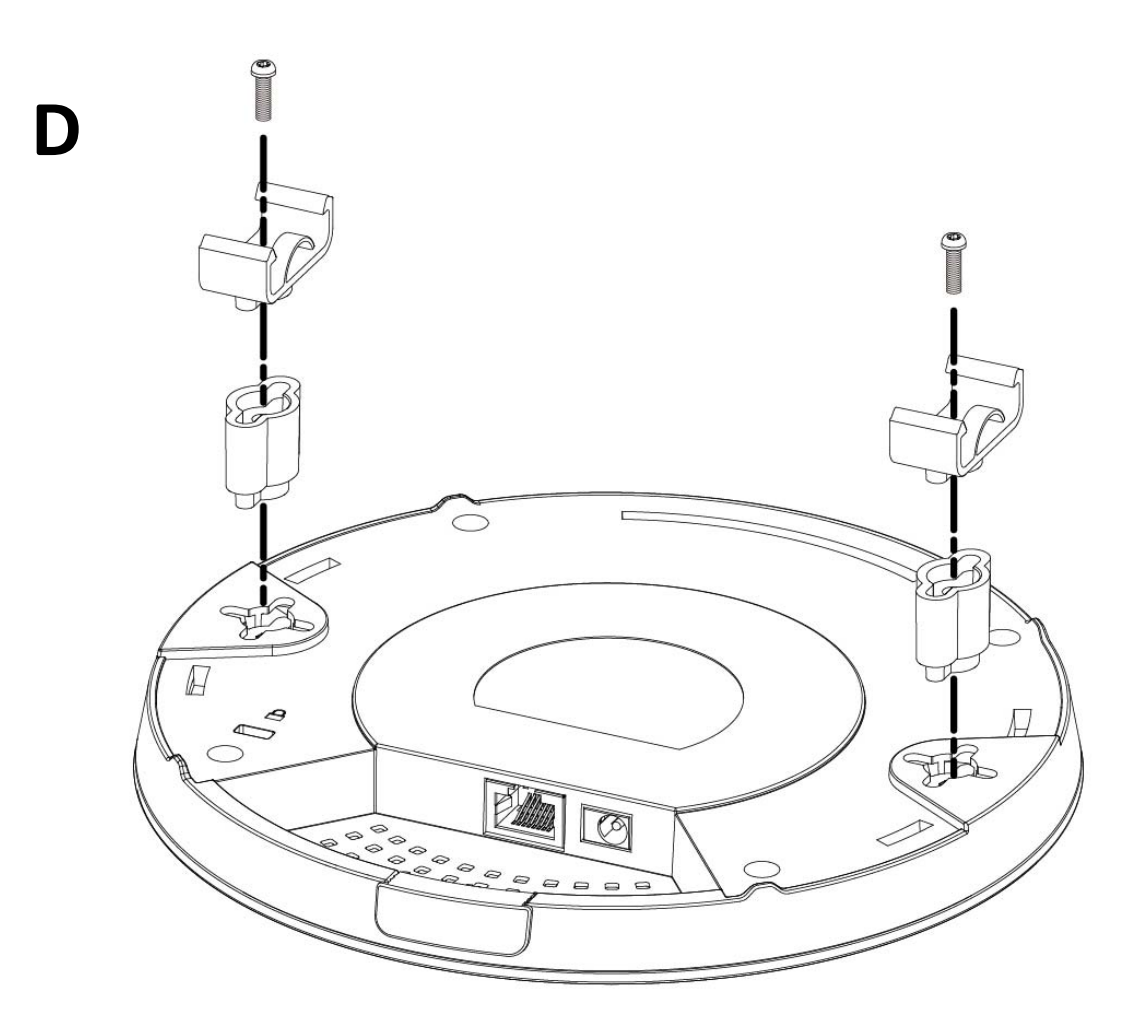

**E**

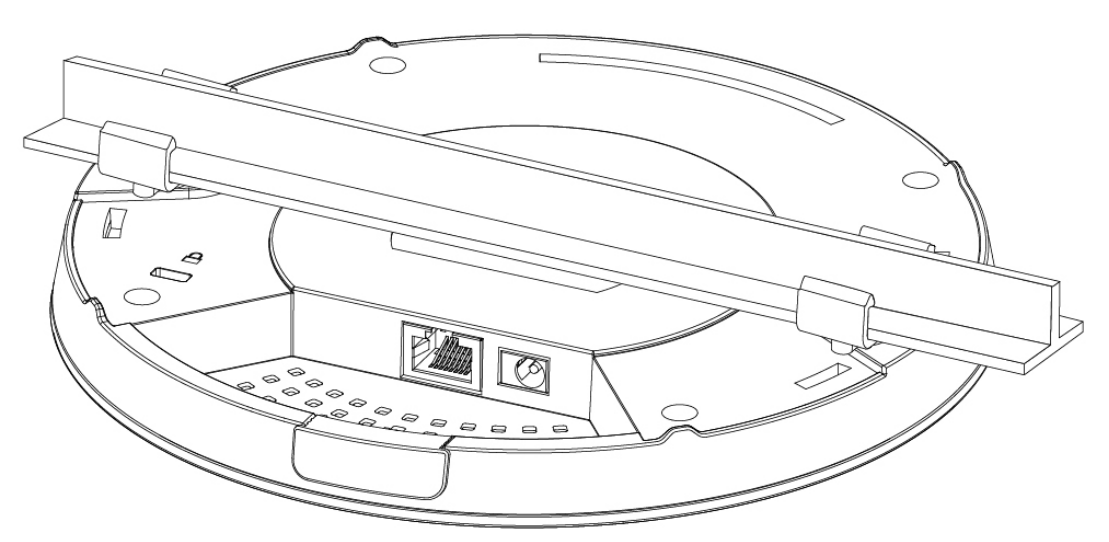

# *IV. Browser Based Configuration Interface*

The browser‐based configuration interface enables you to configure the access point's advanced features. The device features a range of advanced functions such as MAC filtering, MAC RADIUS authentication, VLAN configurations, up to 32 SSIDs and many more. To access the browser based configuration interface:

- **1.** Connect <sup>a</sup> computer to your access point using an Ethernet cable.
- **2.** Enter your access point's IP address in the URL bar of <sup>a</sup> web browser. The access point's default IP address is **192.168.2.1.**
- **3.** You will be prompted for <sup>a</sup> username and password. The default username is "admin" and the default password is "1234", though it was recommended that you change the password during setup (see **II‐2. Basic Settings**).

*If you cannot remember your password, reset the access point back to its factory default settings. Refer to I‐5. Reset*

**4.** You will arrive at the "System Information" screen shown below.

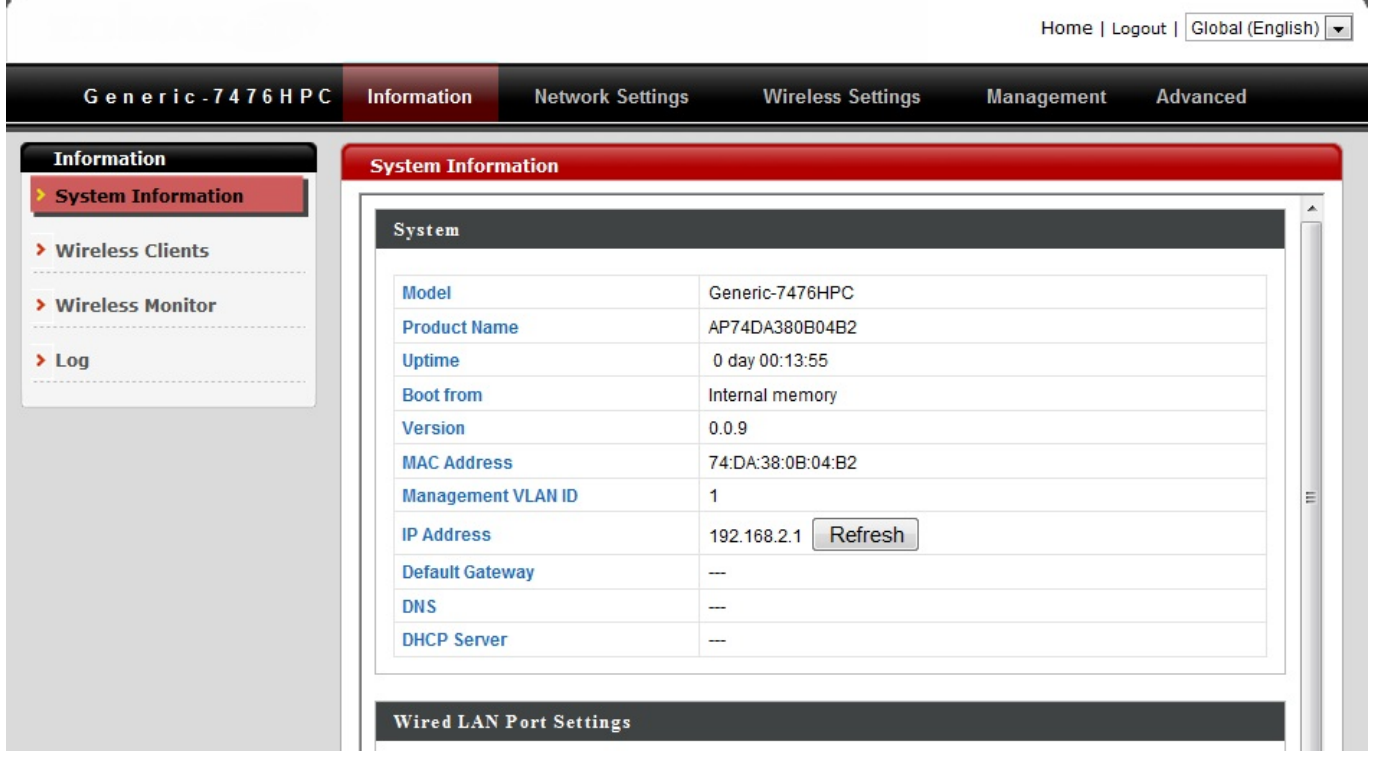

**5.** Use the menu across the top and down the left side to navigate.

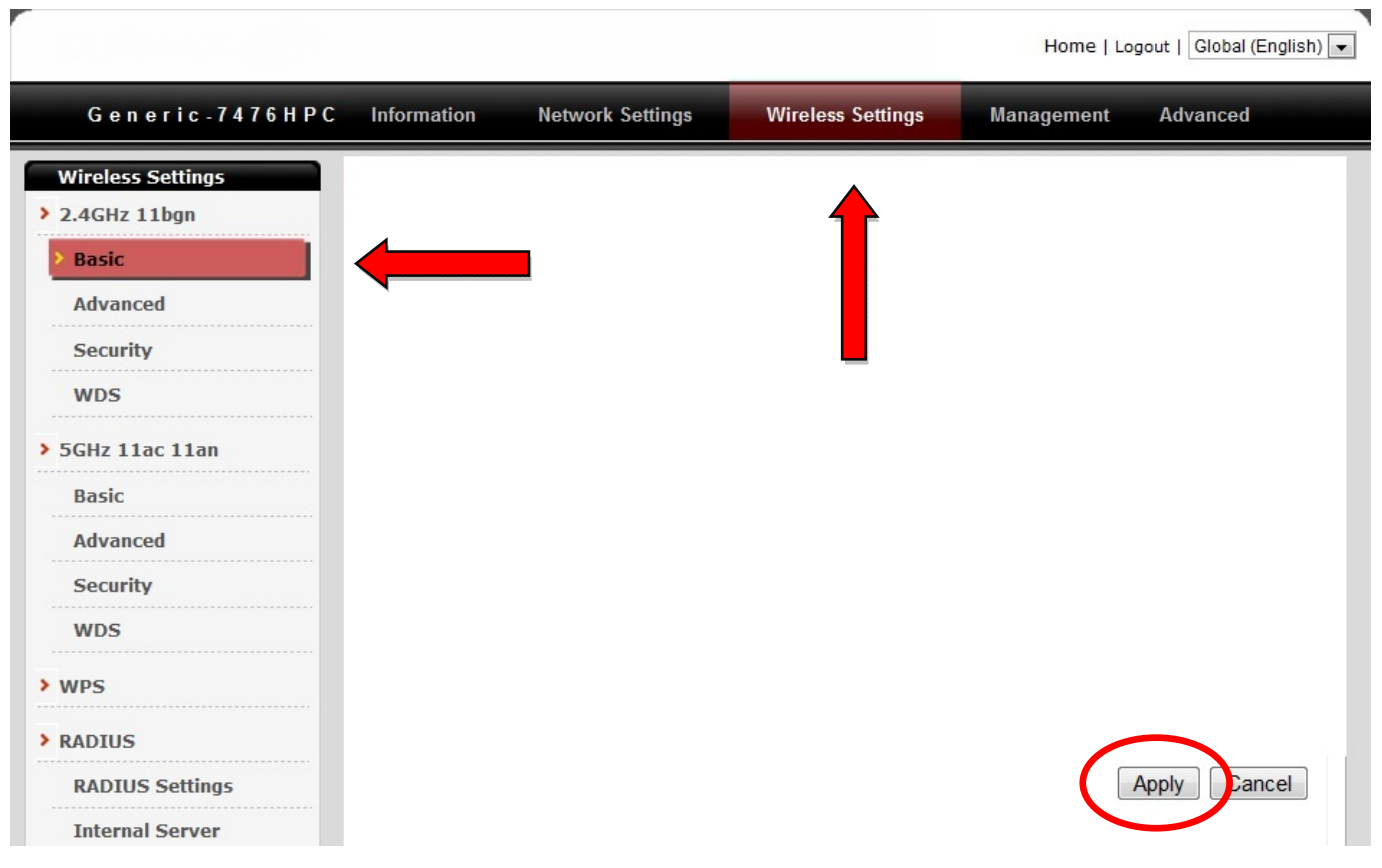

**6.** Click "Apply" to save changes and reload the access point, or "Cancel" to cancel changes.

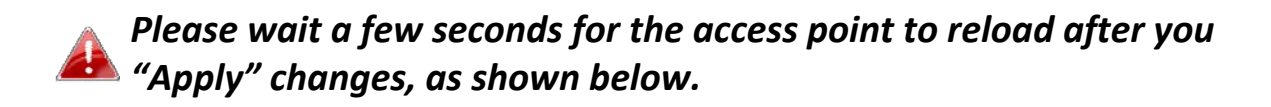

Configuration is complete. Reloading now... Please wait for  $\boxed{23}$  seconds.

**7.** Please refer to the following chapters for full descriptions of the browser based configuration interface features.

#### **IV‐1. Information**

**Network Settings Advanced** Information **Wireless Settings Management** 

*Screenshots displayed are examples. The information shown on your screen will vary depending on your configuration.*

#### **IV‐1‐1. System Information**

```
System Information
```
The "System Information" page displays basic system information about the access point.

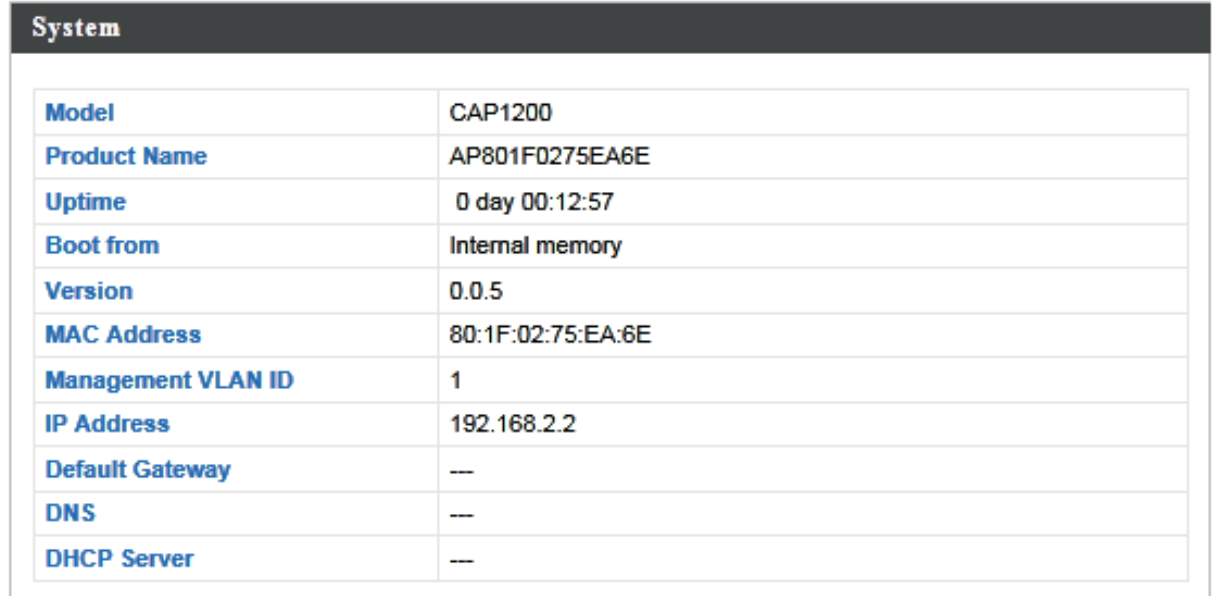

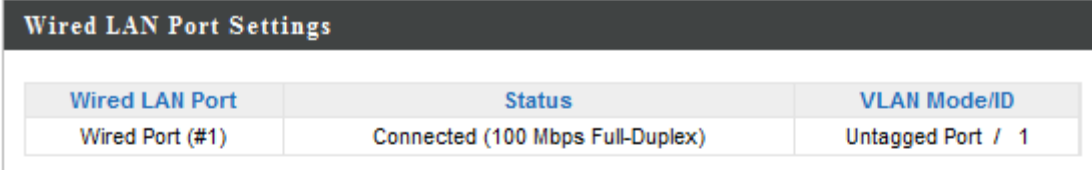

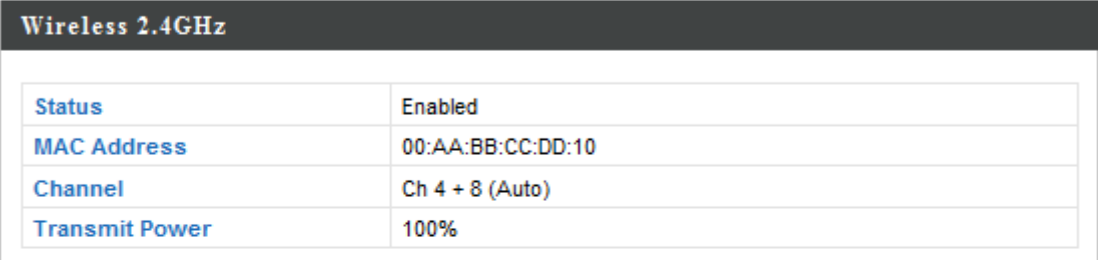

#### Wireless 2.4GHz /SSID

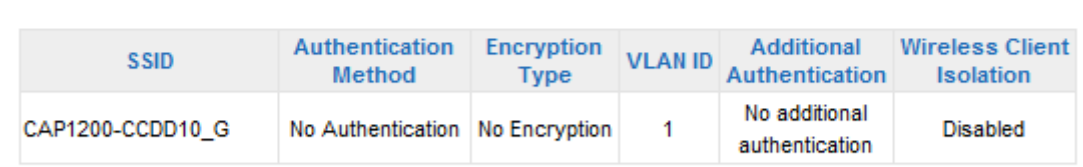

#### Wireless 2.4GHz /WDS Disabled

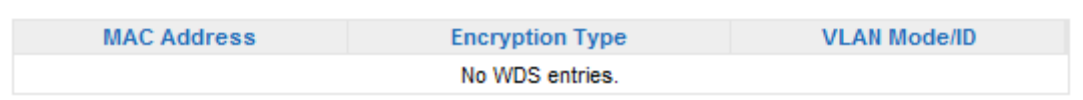

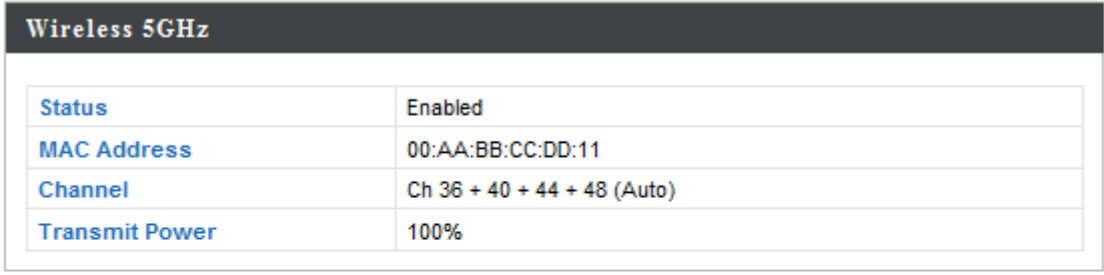

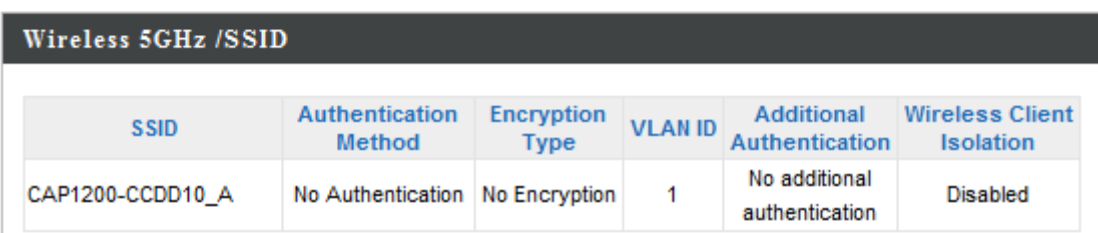

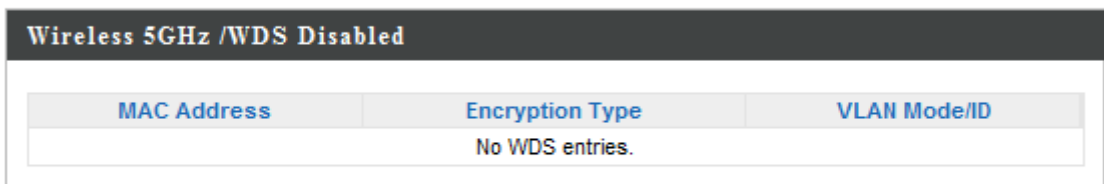

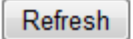

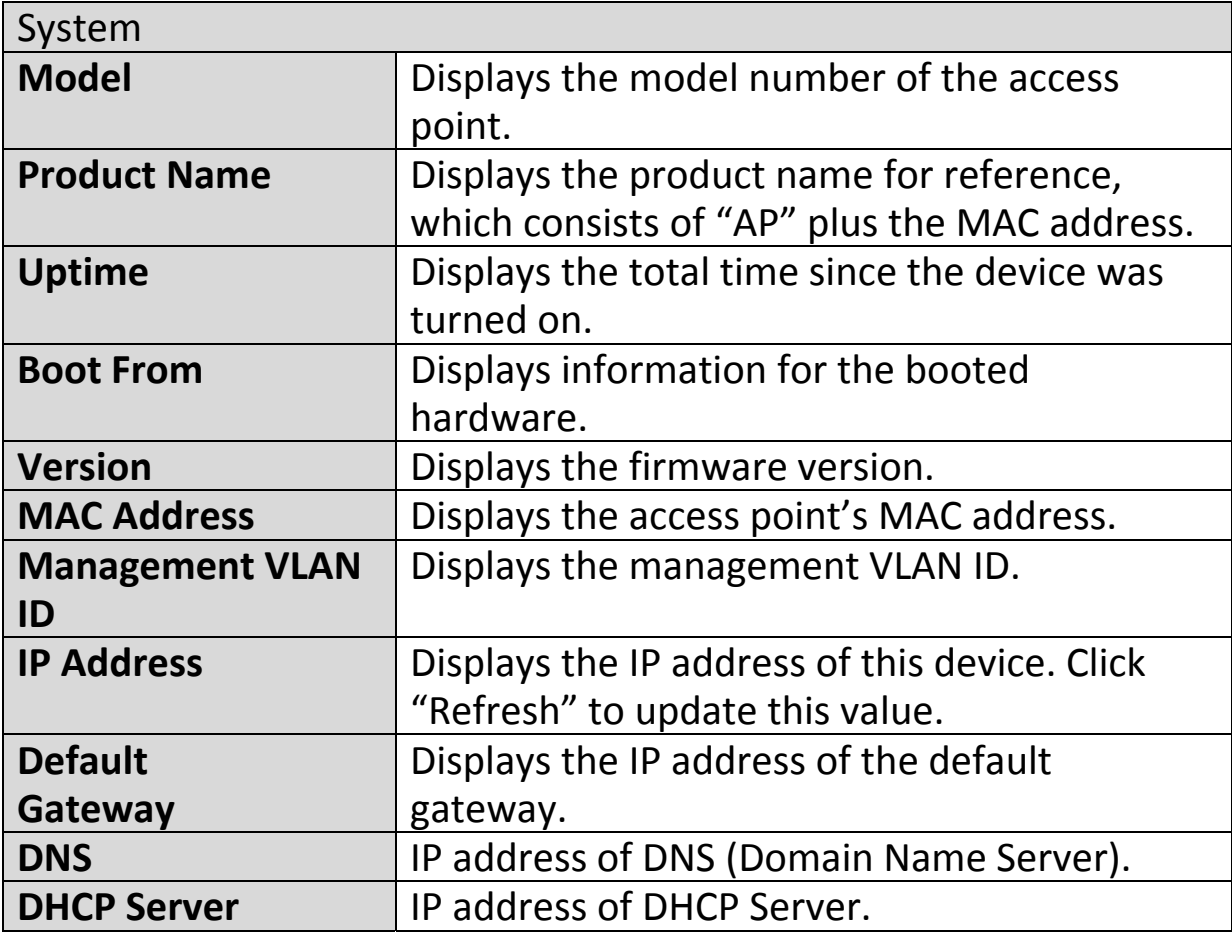

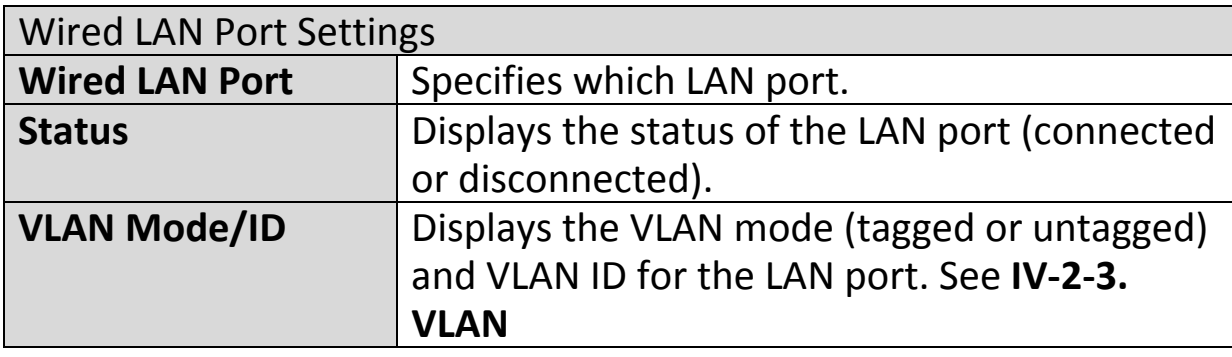

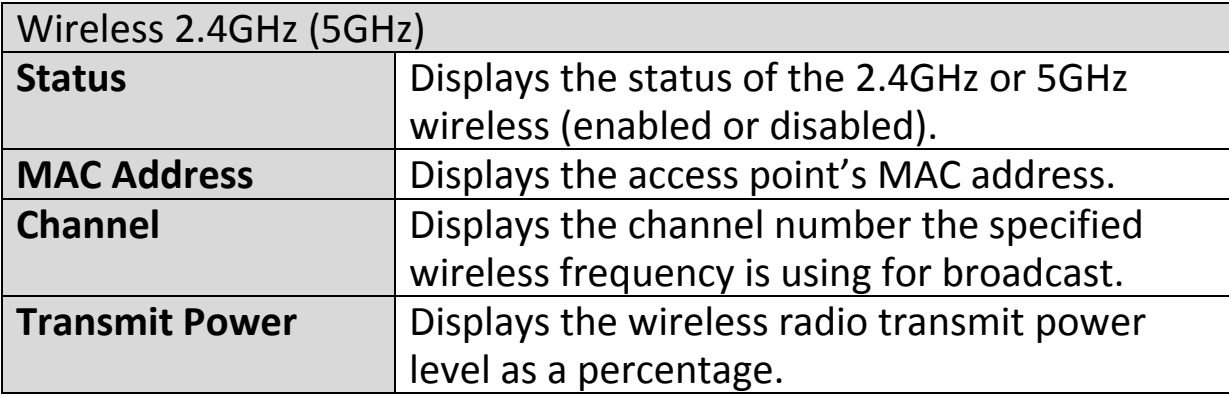

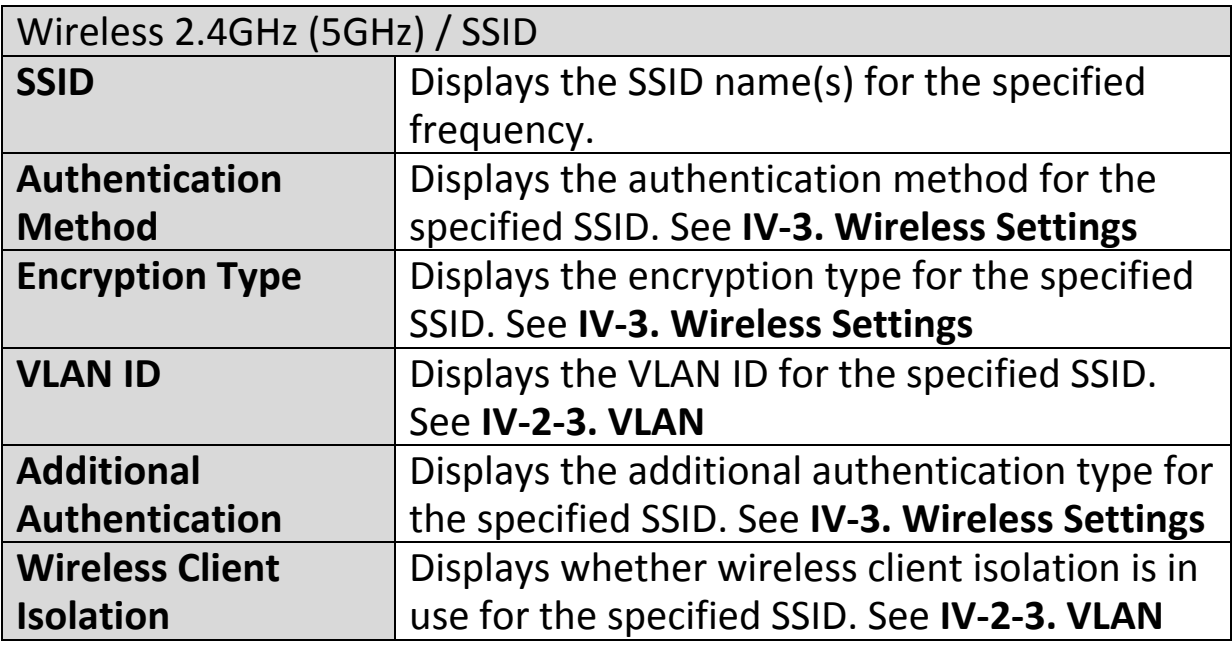

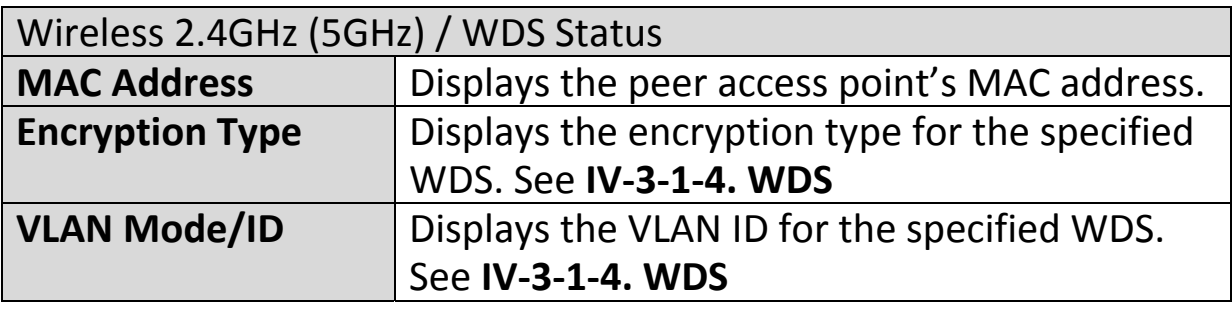

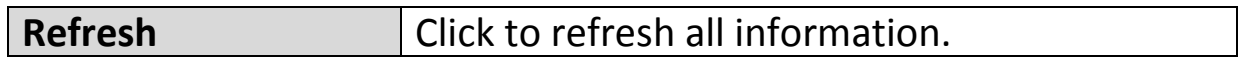

## **IV‐1‐2. Wireless Clients**

**Wireless Clients** 

The "Wireless Clients" page displays information about all wireless clients

connected to the access point on the 2.4GHz or 5GHz frequency.

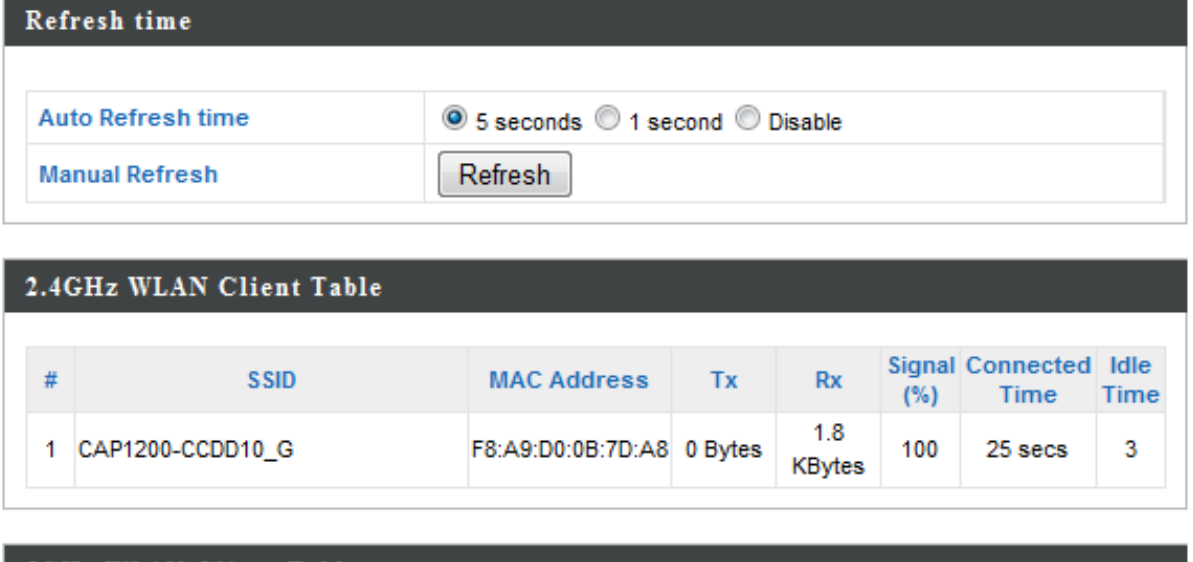

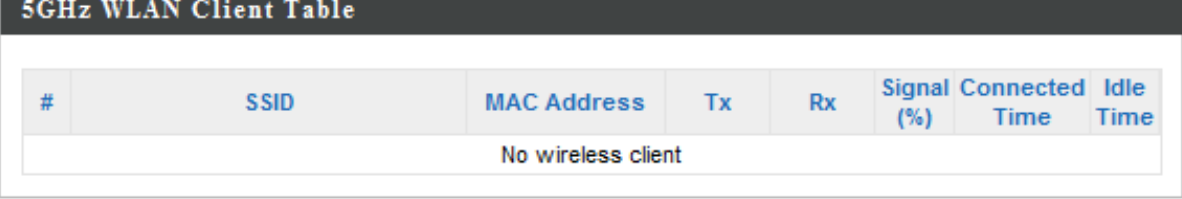

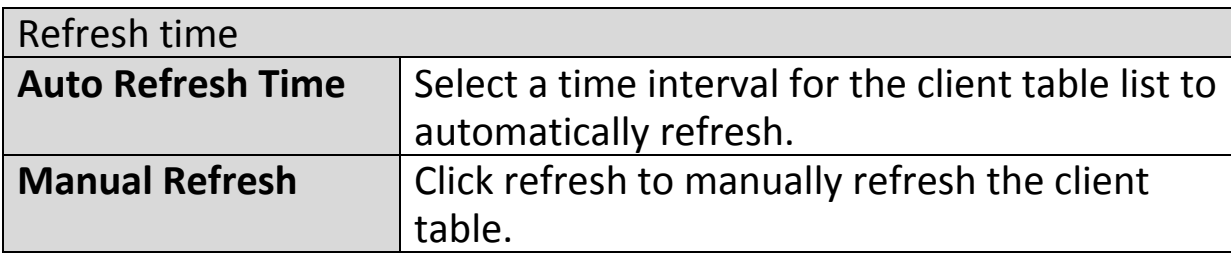

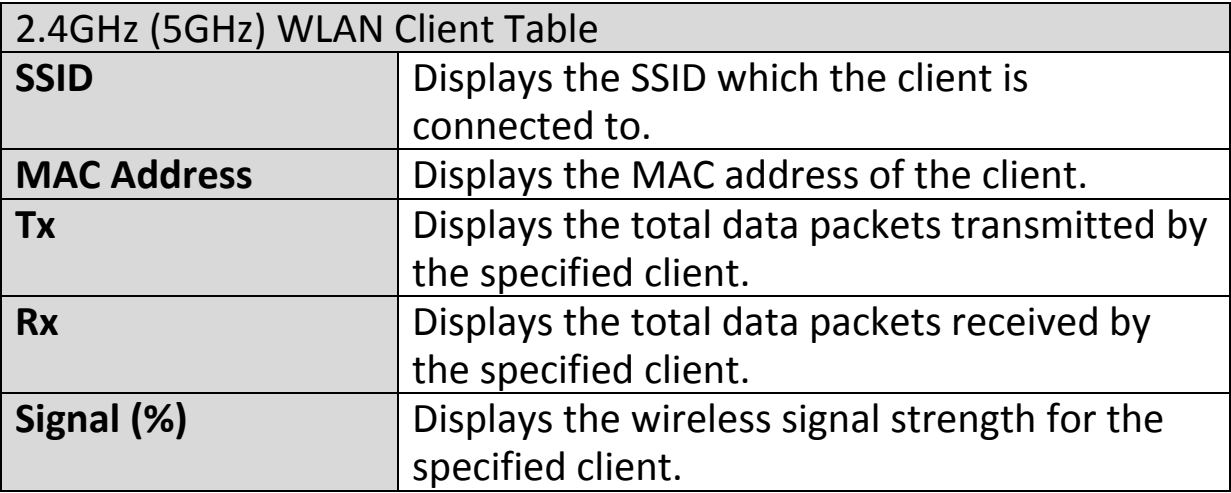

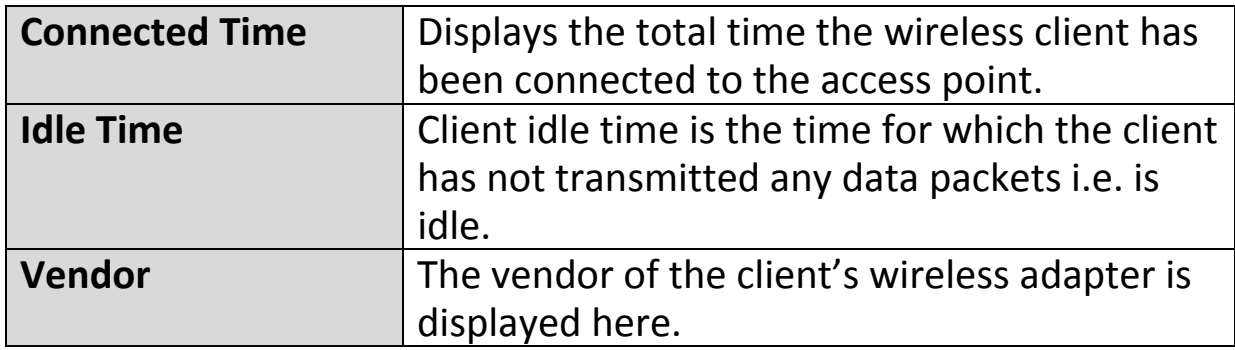

#### **IV‐1‐3. Wireless Monitor**

**Wireless Monitor** 

Wireless Monitor is a tool built into the access point to scan and monitor the surrounding

wireless environment. Select a frequency and click "Scan" to display a list of all SSIDs within range along with relevant details for each SSID.

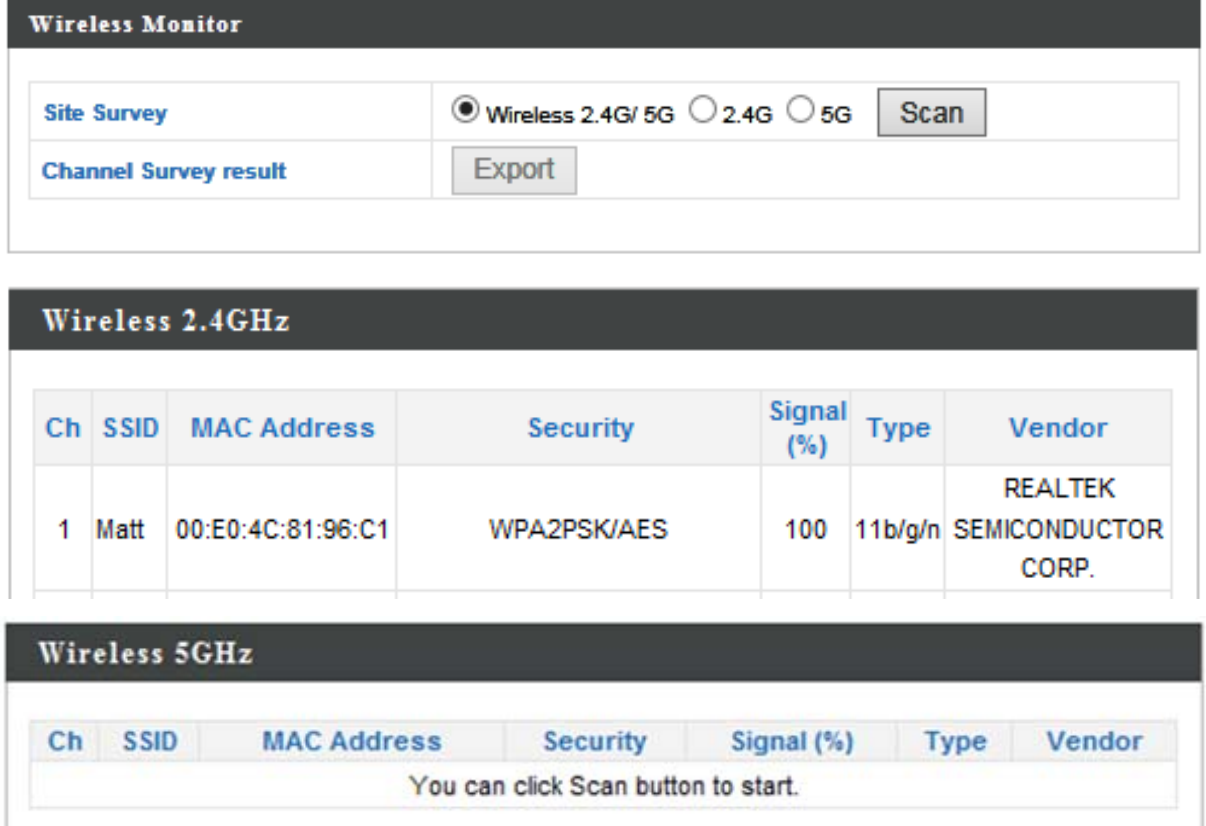

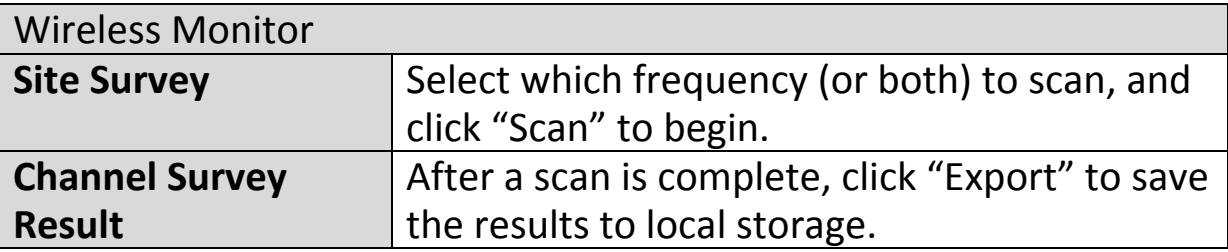

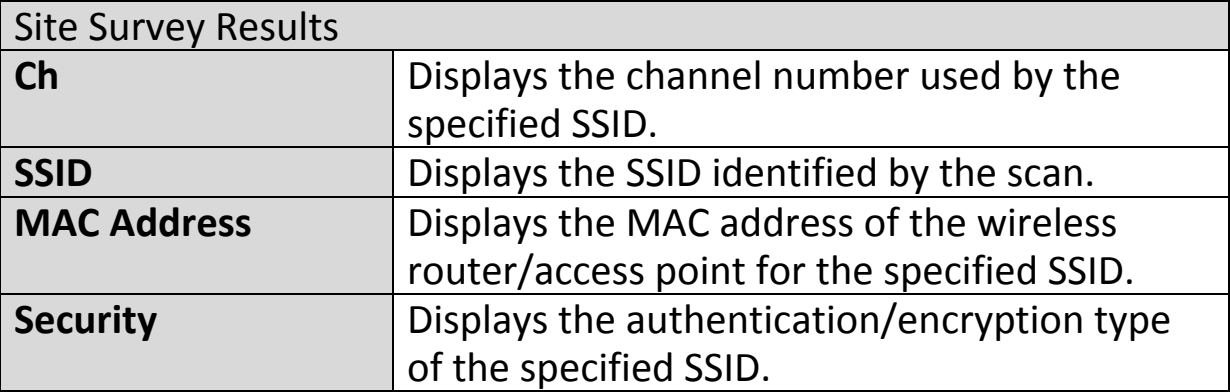

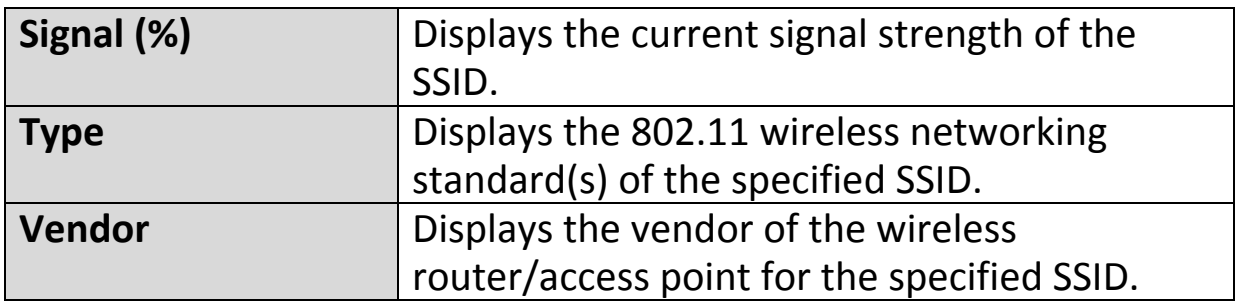

#### **IV‐1‐4. Log**

**System Log** 

The system log displays system operation information such as up time and connection

processes. This information is useful for network administrators.

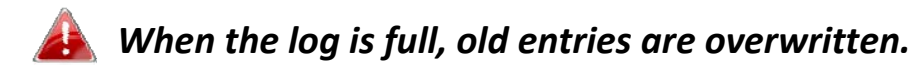

Jan 1 00:02:49 [SYSTEM]: LAN, Port[1] link status is changed to down A Jan 1 00:02:25 [SYSTEM]: LAN, Port[1] link is changed to 100Mbps-Full-Duplex Jan 100:00:58 [SYSTEM]: WLAN[2.4G], Best channel selection start, switch to channel 1 + 5 Jan 1 00:00:38 [SYSTEM]: WLAN[5G], Skip Best channel selection and wait for next time Jan 1 00:00:12 [SYSTEM]: LAN, Port[1] link status is changed to down Jan 1 00:00:12 [SYSTEM]: LAN, Port[0] link status is changed to down Jan 100:00:11 [SYSTEM]: TFTP server, Stopping Jan 100:00:11 [SYSTEM]: FTP server, Stopping Jan 1 00:00:11 [SYSTEM]: HTTPS, start Ξ Jan 1 00:00:11 [SYSTEM]: HTTP, start Jan 1 00:00:10 [SYSTEM]: LEDs, light on specific LEDs Jan 100:00:07 [SYSTEM]: WLAN[5G], Channel = AutoSelect Jan 1 00:00:07 [SYSTEM]: WLAN[5G], Wireless Mode = 11ACVHT80 Jan 1 00:00:02 [SYSTEM]: WLAN[2.4G], Channel = AutoSelect Jan 100:00:02 [SYSTEM]: WLAN[2.4G], Wireless Mode = 11NGHT40MINUS Jan 1 00:00:02 [SYSTEM]: DHCPC, start Jan 1 00:00:02 [SYSTEM]: LAN, start Jan 1 00:00:02 [SYSTEM]: Bridge, start

Save

Refresh

Clear

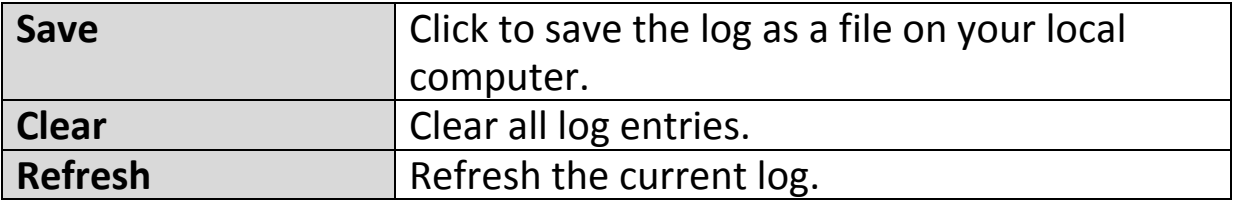

The following information/events are recorded by the log:

 **Wireless Client** *Connected & disconnected Key exchange success & fail* **Authentication** *Authentication fail or successful*. **Association**  *Success or fail* ◆ WPS *M1 ‐ M8 messages WPS success* **Change Settings System Boot** *Displays current model name* **NTP Client Wired Link**  *LAN Port link status and speed status* **Proxy ARP** *Proxy ARP module start & stop* **Bridge** *Bridge start & stop.* ◆ SNMP *SNMP server start & stop.* **HTTP** *HTTP start & stop.* **HTTPS** *HTTPS start & stop.* ◆ SSH *SSH‐client server start & stop.* **Telnet** *Telnet‐client server start or stop.* **WLAN (2.4G)** *WLAN (2.4G] channel status and country/region status* **WLAN (5G)** *WLAN (5G) channel status and country/region status* **ADT**

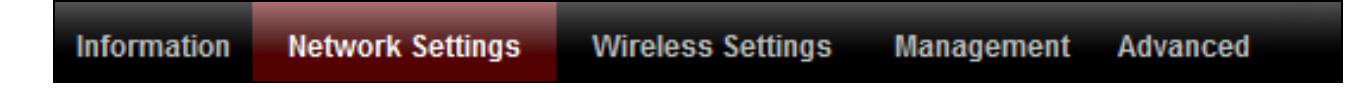

*Screenshots displayed are examples. The information shown on your screen will vary depending on your configuration.*

#### **IV‐2‐1. LAN‐Side IP Address**

The "LAN‐side IP address" page allows you to **LAN-side IP Address** configure your access point on your Local Area Network (LAN). You can enable the access point to dynamically receive an IP address from your router's DHCP server or you can specify a static IP address for your access point, as well as configure DNS servers.

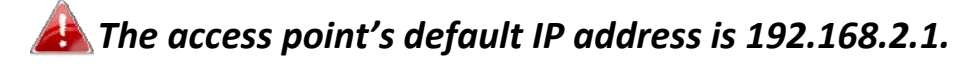

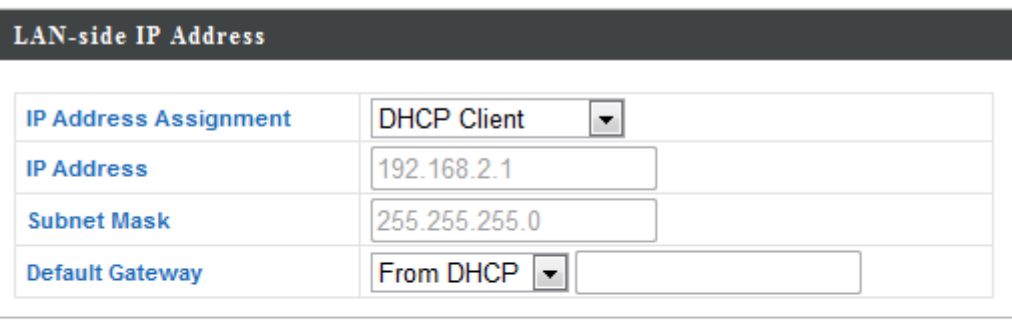

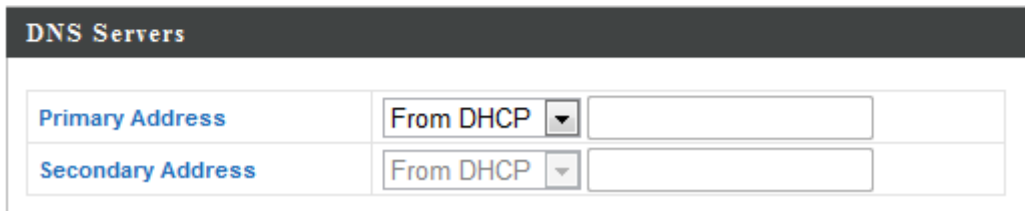

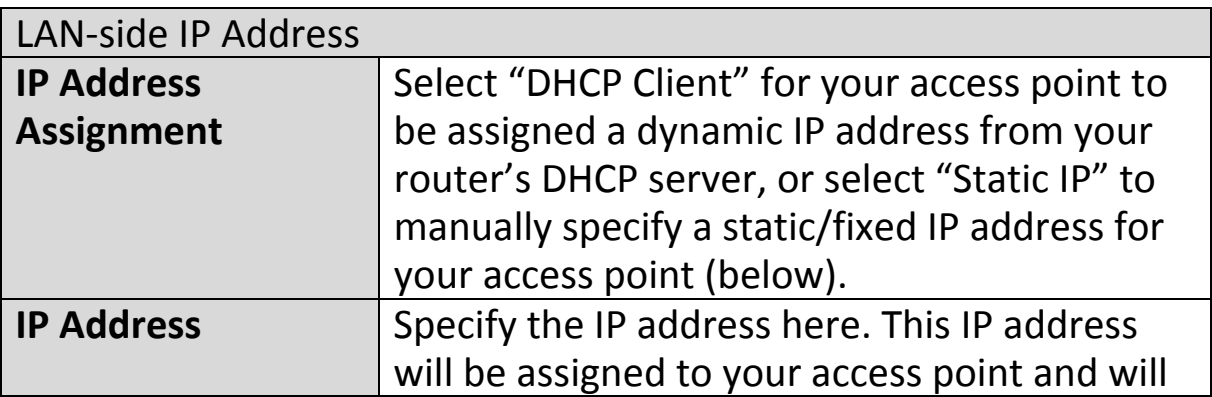

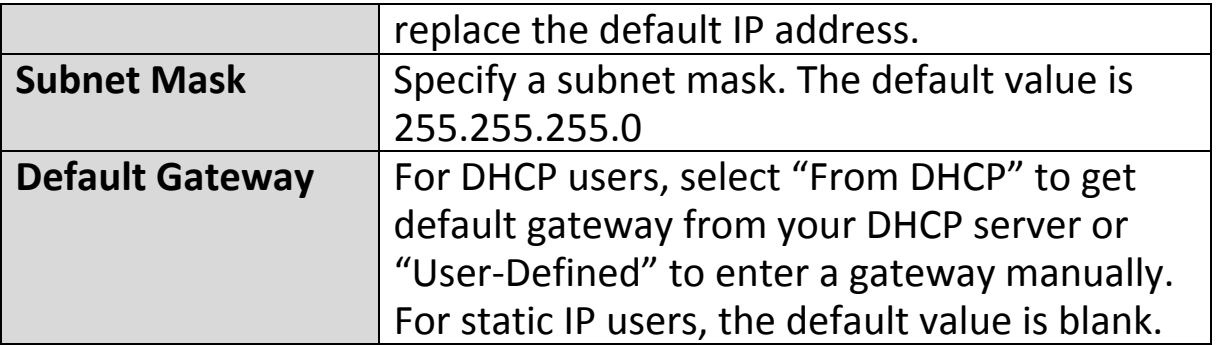

DHCP users can select to get DNS servers' IP address from DHCP or manually enter a value. For static IP users, the default value is blank.

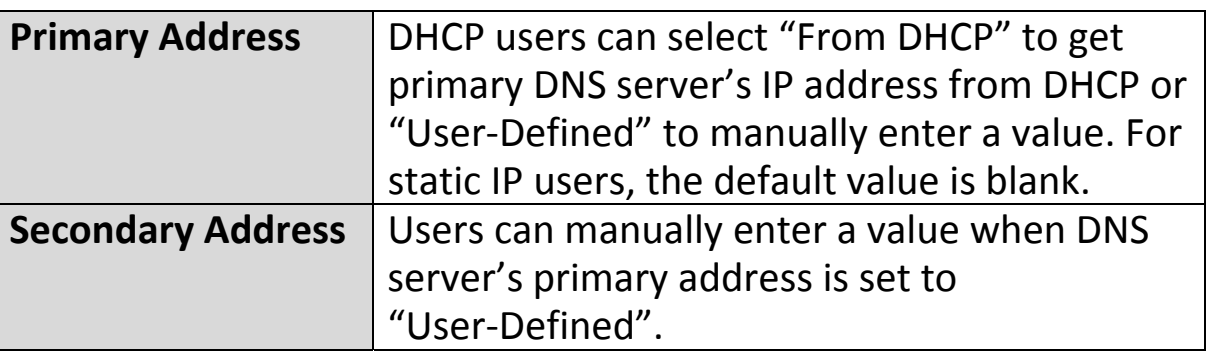

#### **IV‐2‐2. LAN Port**

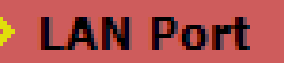

The "LAN Port" page allows you to configure the settings for your access

point's two wired LAN (Ethernet) ports.

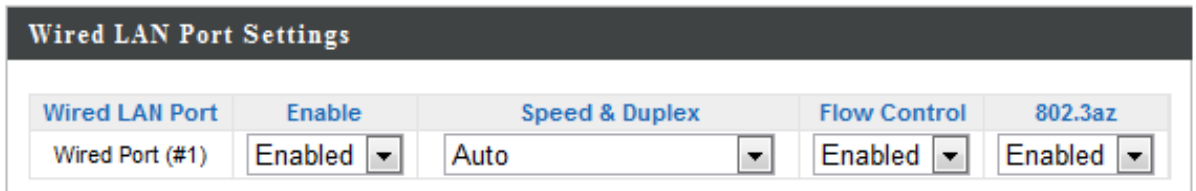

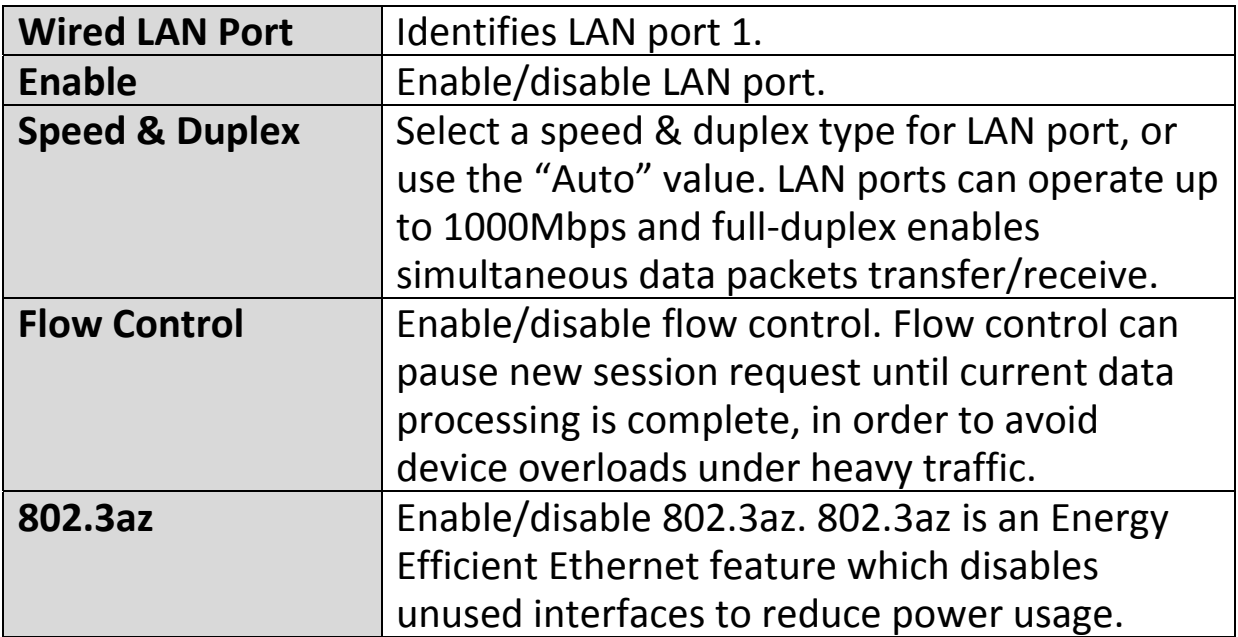
#### **IV‐2‐3. VLAN**

# **VLAN**

The "VLAN" (Virtual Local Area Network) enables you to configure VLAN settings. A VLAN is a local area network which maps

workstations virtually instead of physically and allows you to group together or isolate users from each other. VLAN IDs 1 – 4094 are supported.

# *VLAN IDs in the range 1 – 4094 are supported.*

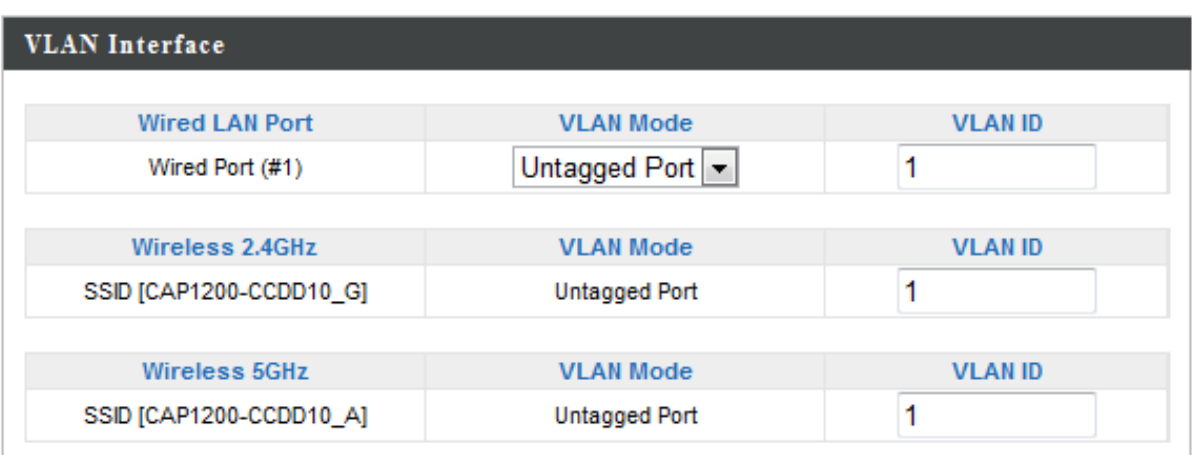

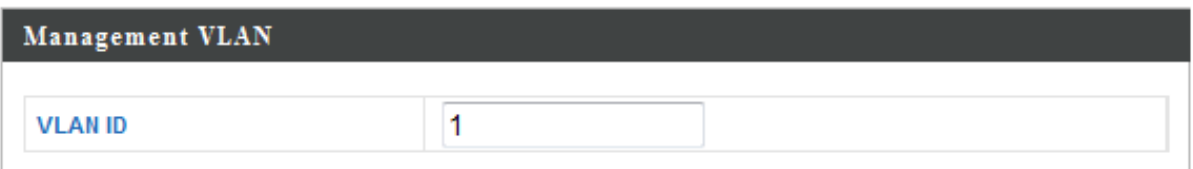

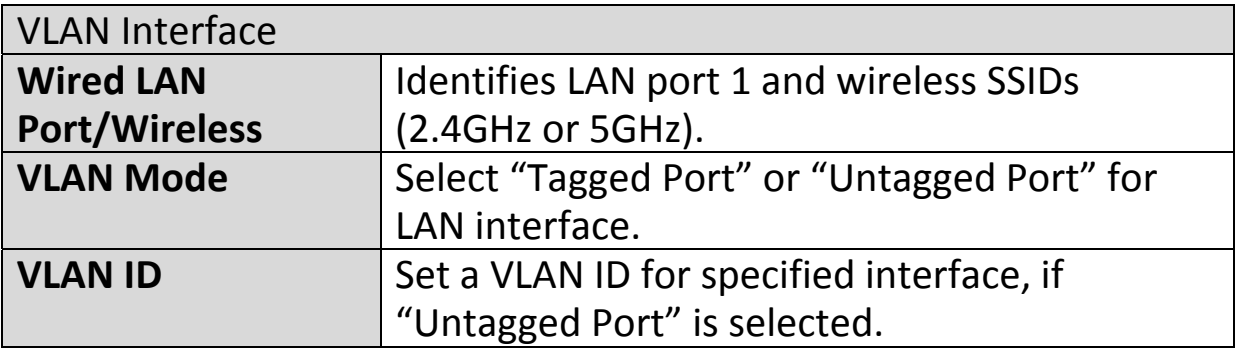

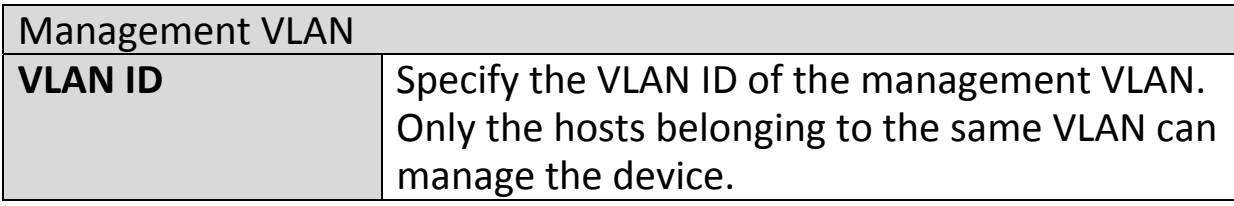

#### **IV‐3. Wireless Settings**

**Information Network Settings Wireless Settings Management Advanced** 

*Screenshots displayed are examples. The information shown on your screen will vary depending on your configuration.*

#### **IV‐3‐1. 2.4GHz 11bgn**

> 2.4GHz 11bgn

The "2.4GHz 11bgn" menu allows you to view and configure information for your access point's 2.4GHz wireless network across four

categories: Basic, Advanced, Security and WDS.

#### **IV‐3‐1‐1. Basic**

# Basic

The "Basic" screen displays basic settings for your access point's 2.4GHz Wi‐Fi network (s).

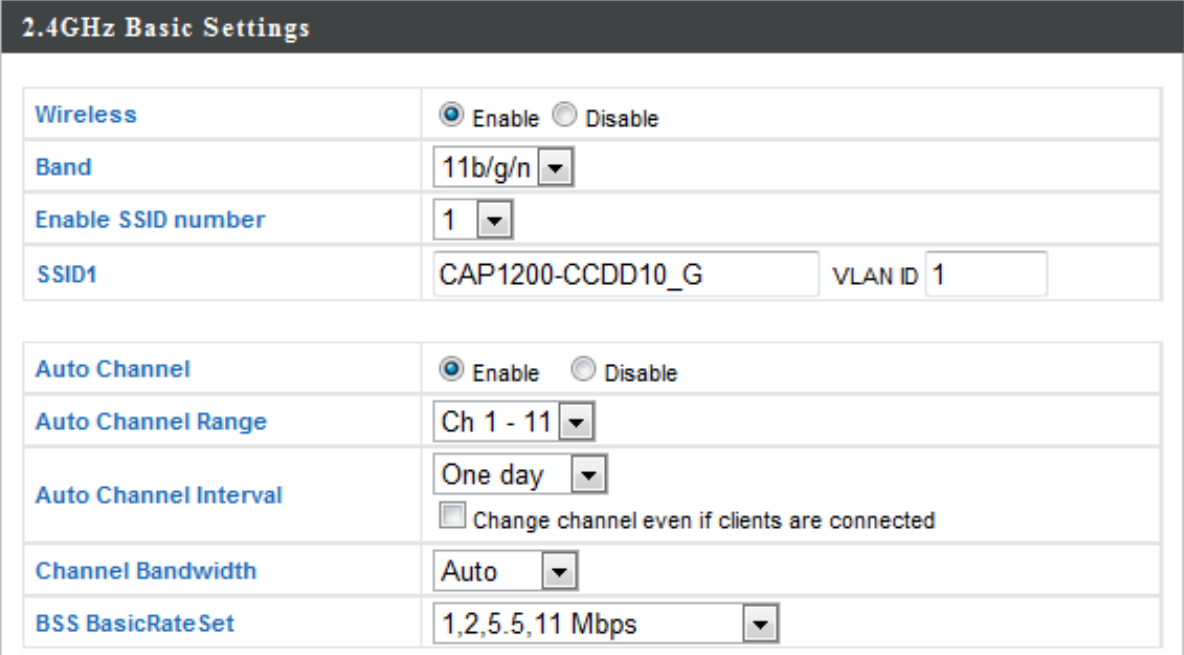

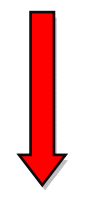

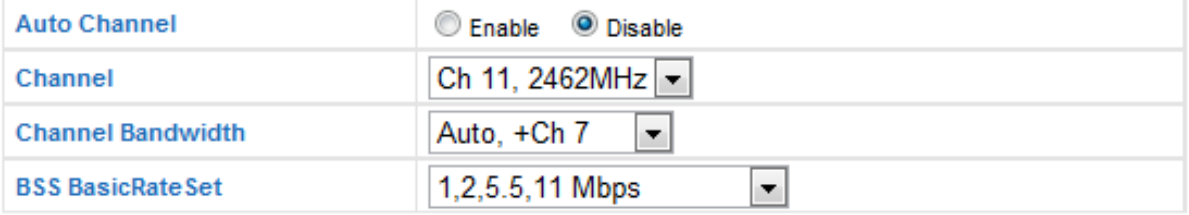

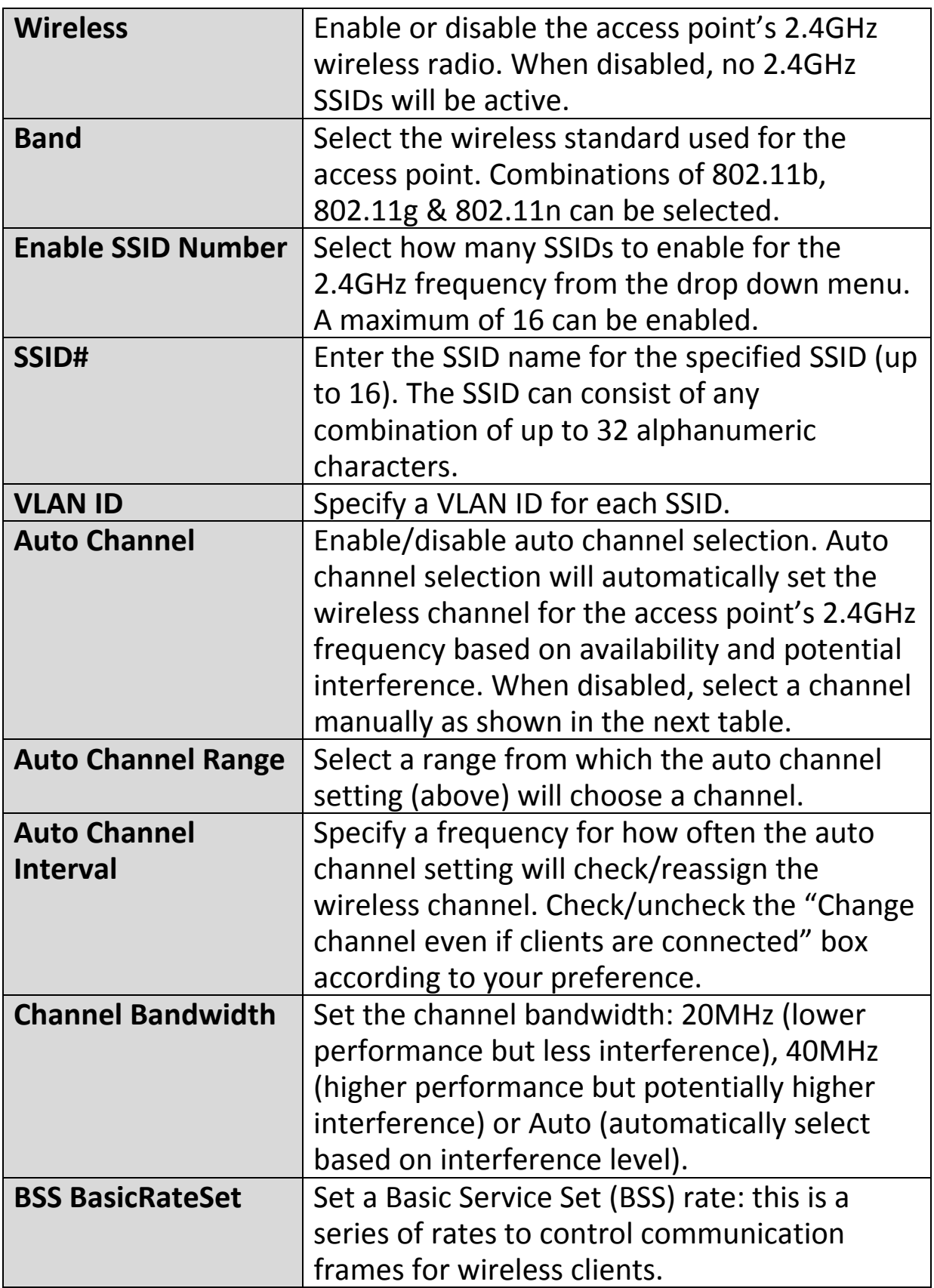

When auto channel is disabled, select a wireless channel manually:

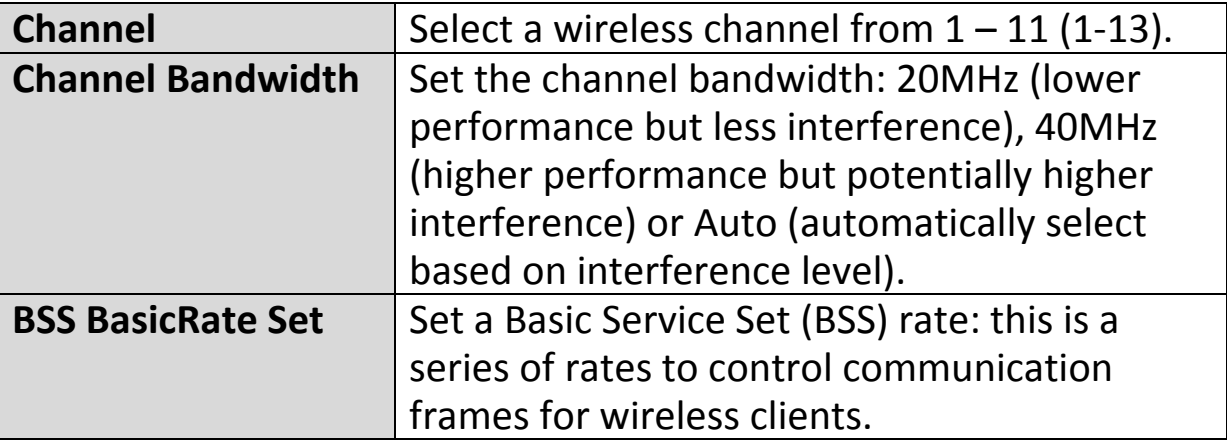

### **IV‐3‐1‐2. Advanced**

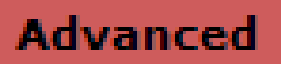

These settings are for experienced users only. Please do not change any of the values on this

page unless you are already familiar with these functions.

### *Changing these settings can adversely affect the performance of your access point.*

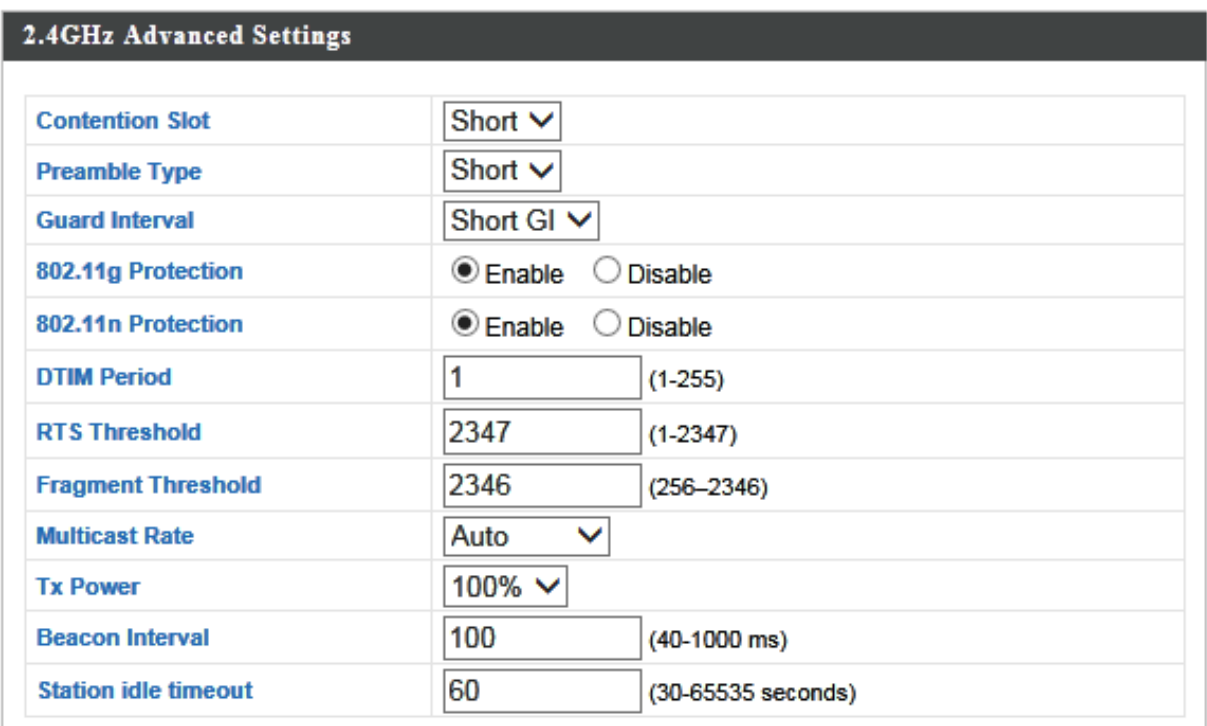

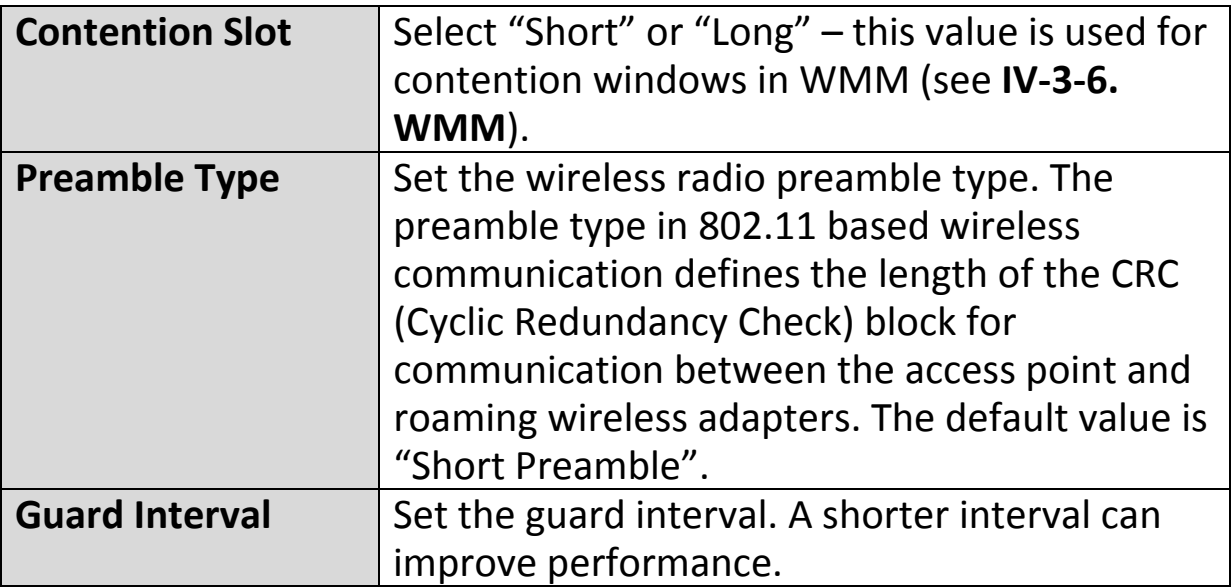

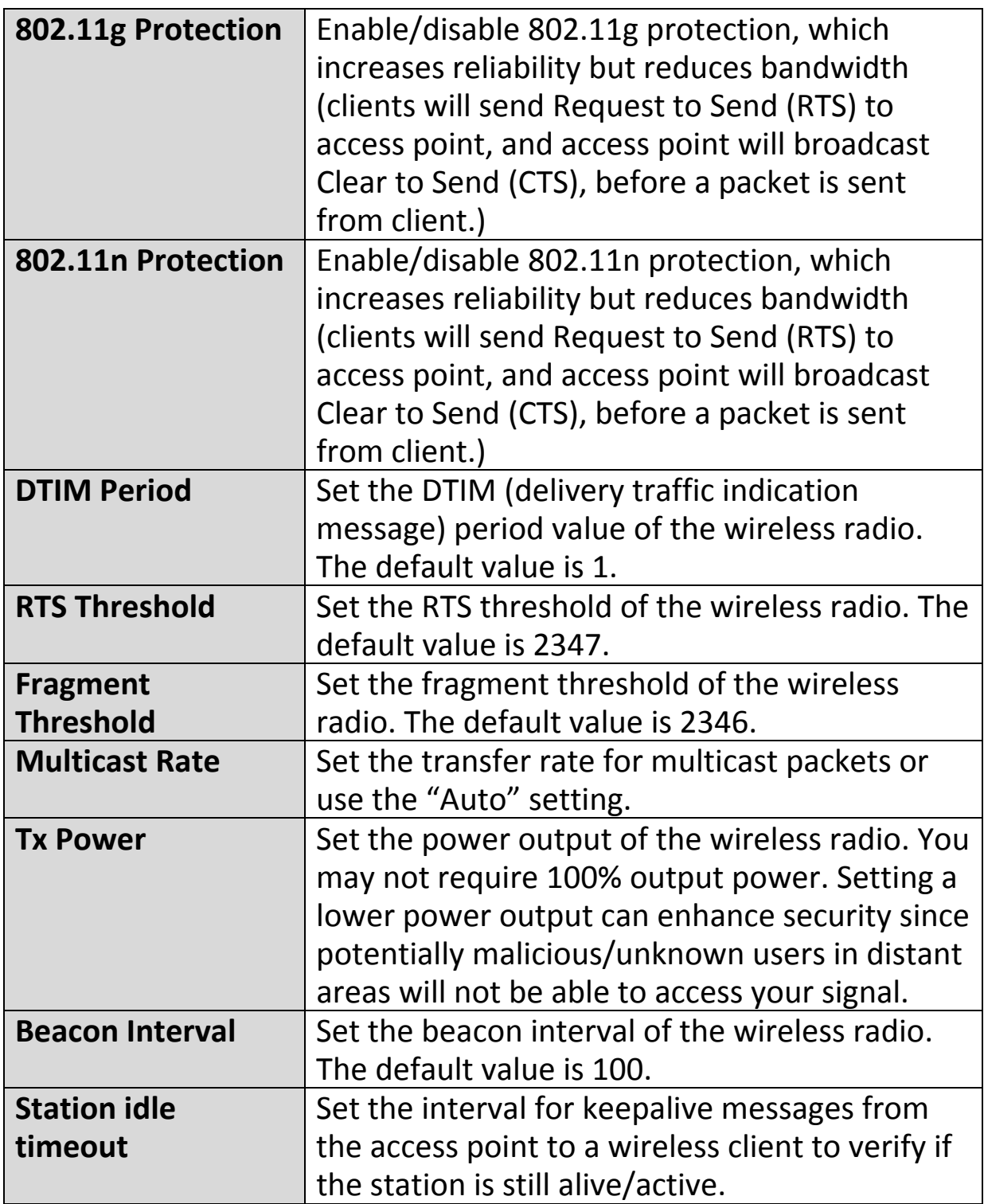

#### **IV‐3‐1‐3. Security**

# **Security**

The access point provides various security options (wireless data encryption). When data is

encrypted, information transmitted wirelessly cannot be read by anyone who does not know the correct encryption key.

*It's essential to configure wireless security in order to prevent unauthorised access to your network.*

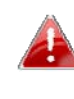

*Select hard‐to‐guess passwords which include combinations of numbers, letters and symbols, and change your password regularly.*

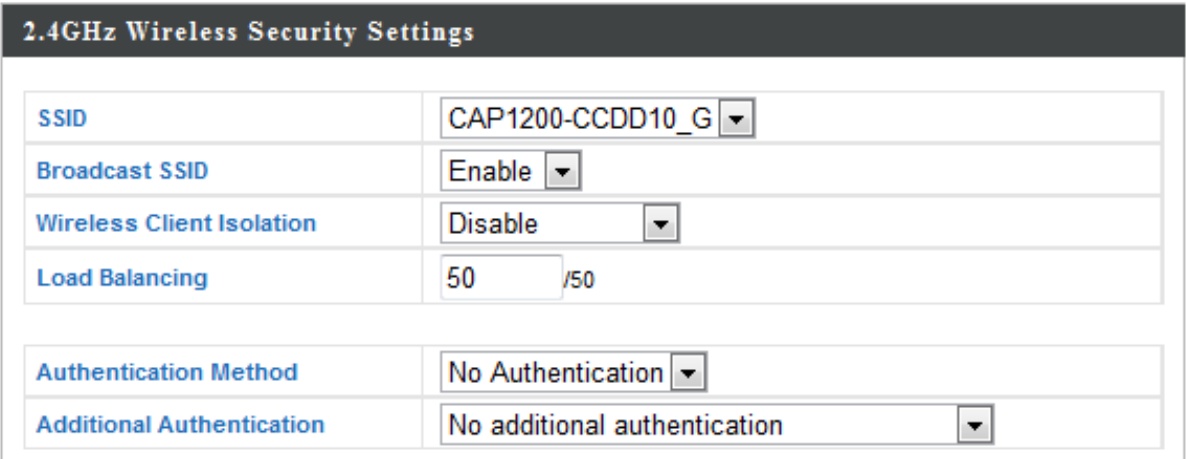

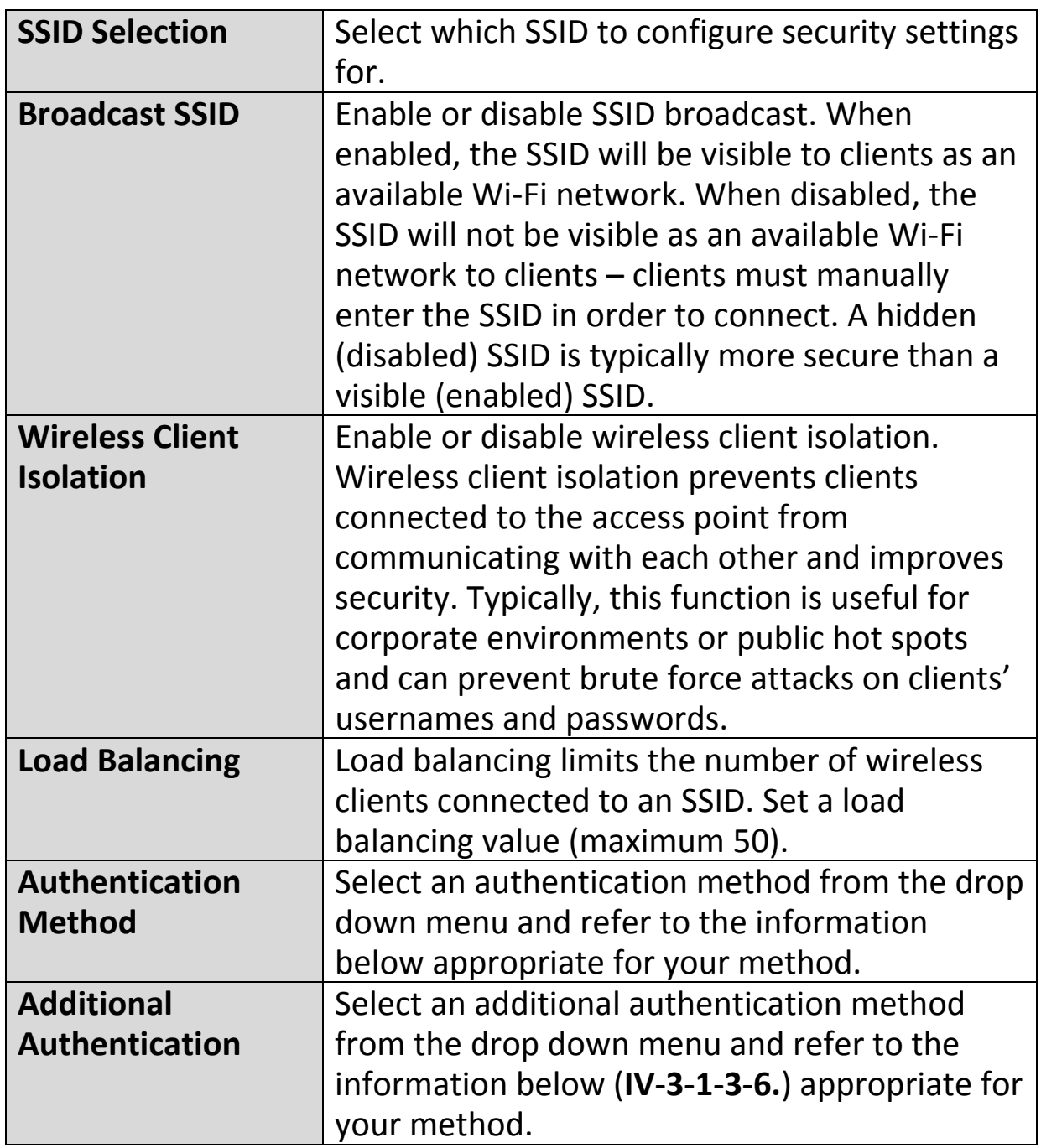

# **IV‐3‐1‐3‐1. No Authentication**

Authentication is disabled and no password/key is required to connect to the access point.

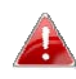

*Disabling wireless authentication is not recommended. When disabled, anybody within range can connect to your device's SSID.*

### **IV‐3‐1‐3‐2. WEP**

WEP (Wired Equivalent Privacy) is a basic encryption type. For a higher level of security consider using WPA encryption.

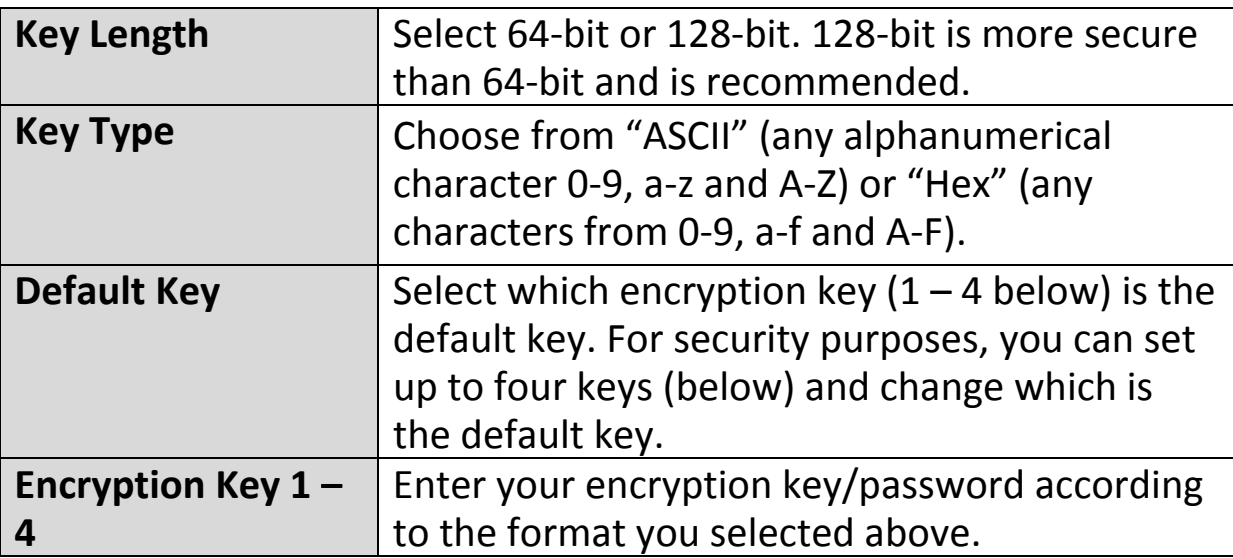

### **IV‐3‐1‐3‐3. IEEE802.1x/EAP**

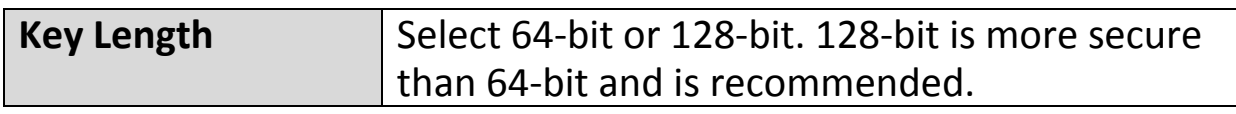

### **IV‐3‐1‐3‐4. WPA‐PSK**

WPA‐PSK is a secure wireless encryption type with strong data protection and user authentication, utilizing 128‐bit encryption keys.

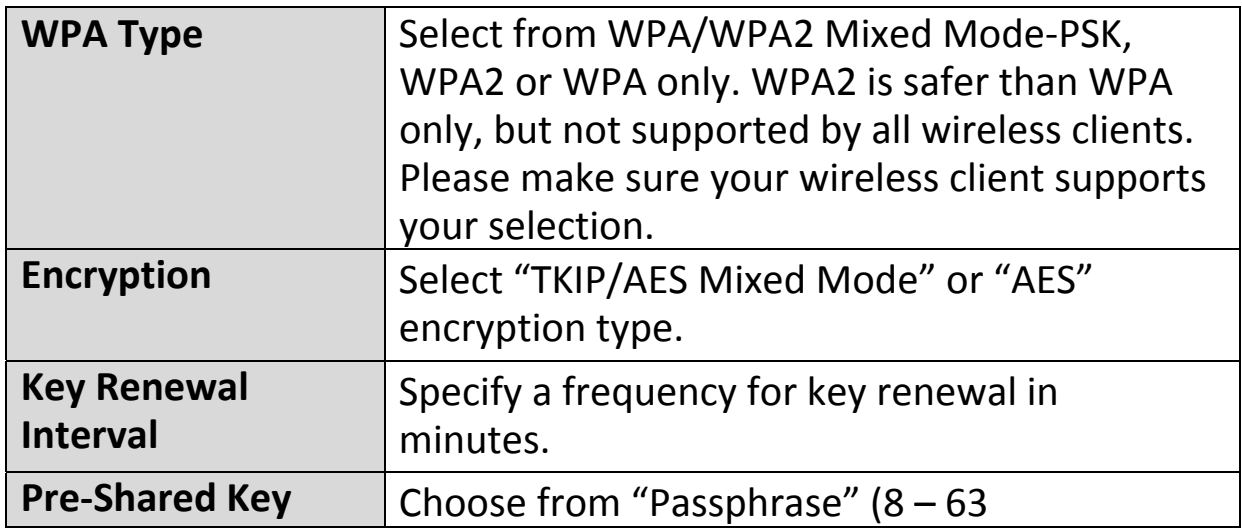

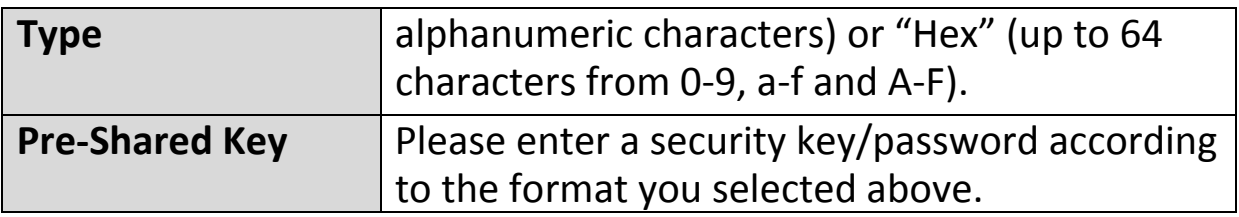

#### **IV‐3‐1‐3‐5. WPA‐EAP**

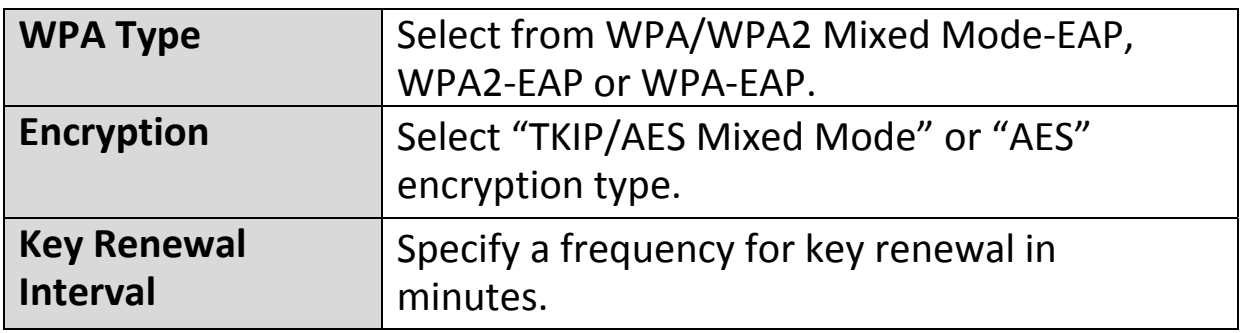

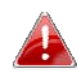

*WPA‐EAP must be disabled to use MAC‐RADIUS authentication.*

## **IV‐3‐1‐3‐6. Additional Authentication**

Additional wireless authentication methods can also be used:

### **MAC Address Filter**

Restrict wireless clients access based on MAC address specified in the MAC filter table.

*See IV‐3‐5.MAC Filter to configure MAC filtering.*

### **MAC Filter & MAC‐RADIUS Authentication**

Restrict wireless clients access using both of the above MAC filtering & RADIUS authentication methods.

### **MAC‐RADIUS Authentication**

Restrict wireless clients access based on MAC address via a RADIUS server, or password authentication via a RADIUS server.

*See IV‐3‐4.RADIUS to configure RADIUS servers.*

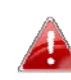

*WPS must be disabled to use MAC‐RADIUS authentication. See IV‐3‐3. for WPS settings.*

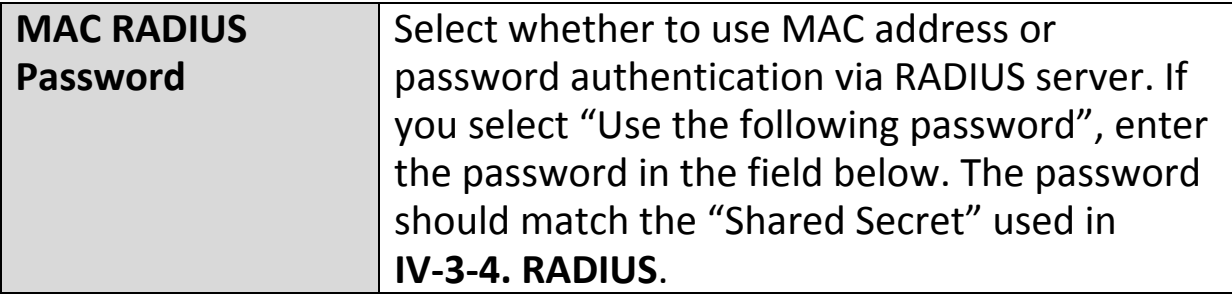

#### **IV‐3‐1‐4. WDS**

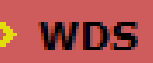

Wireless Distribution System (WDS) can bridge/repeat access points together in an

extended network. WDS settings can be configured as shown below.

*When using WDS, configure the IP address of each access point to be in the same subnet and ensure there is only one active DHCP server among connected access points, preferably on the WAN side.*

WDS must be configured on each access point, using correct MAC addresses. All access points should use the same wireless channel and encryption method.

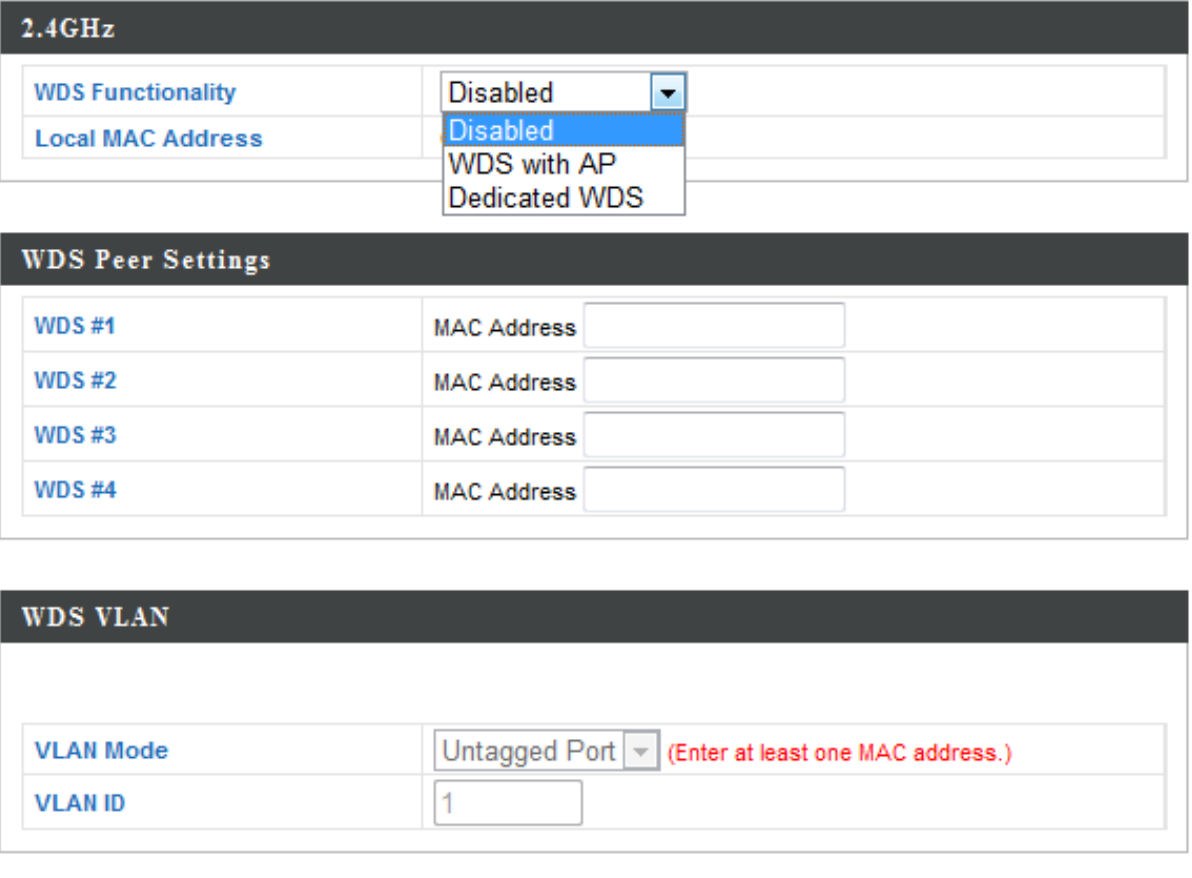

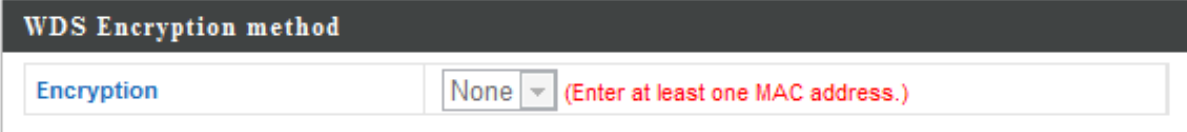

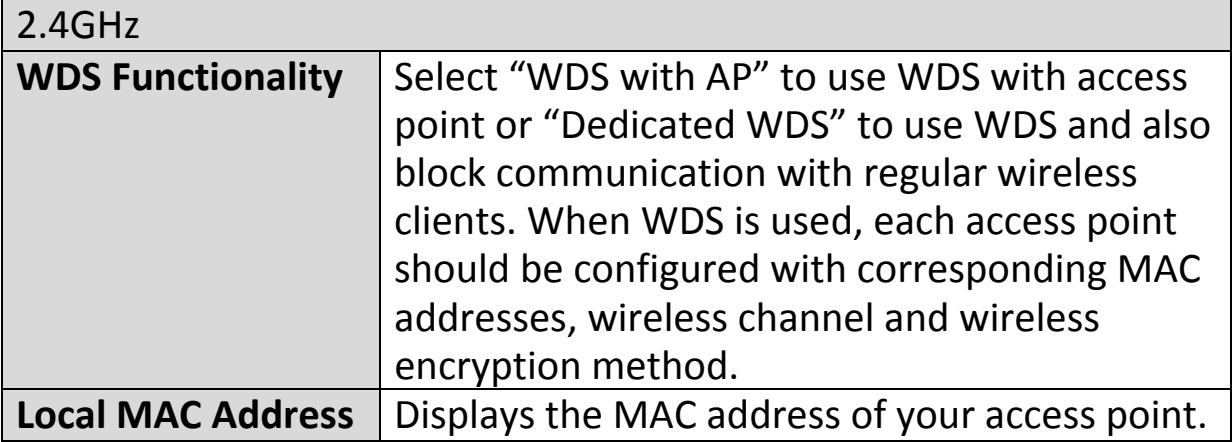

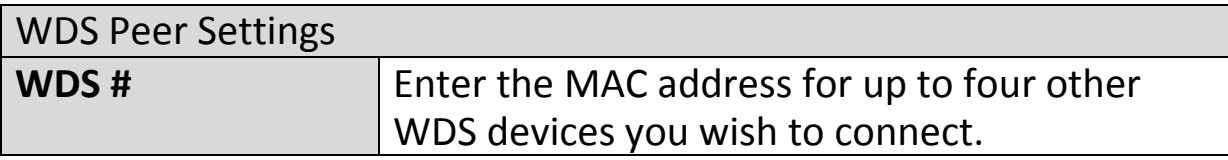

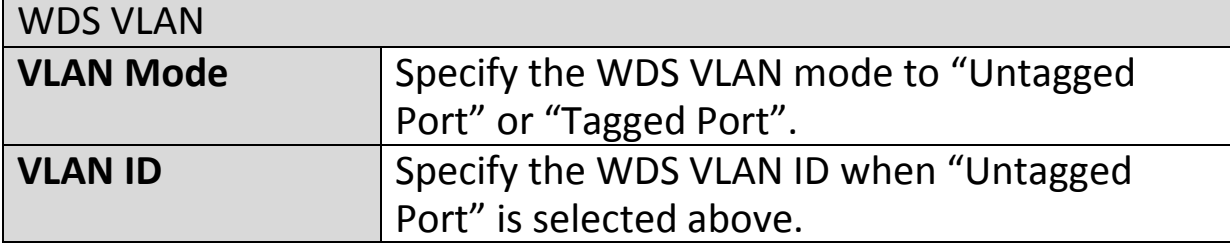

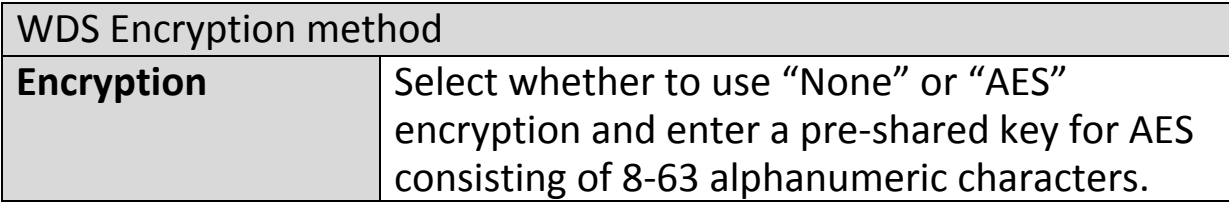

#### **IV‐3‐2. 5GHz 11ac 11an**

> 5GHz 11ac 11an

The "5GHz 11ac 11an" menu allows you to view and configure information for your access point's

5GHz wireless network across four categories: Basic, Advanced, Security and WDS.

#### **IV‐3‐2‐1. Basic**

### **Basic**

The "Basic" screen displays basic settings for your access point's 5GHz Wi‐Fi network (s).

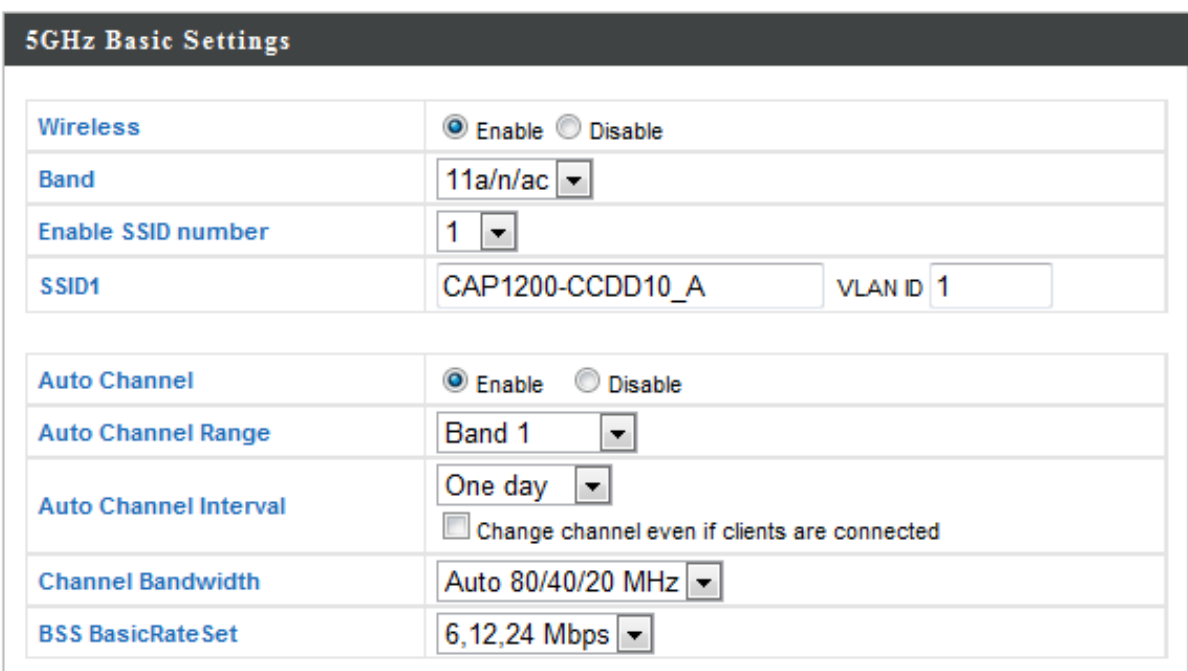

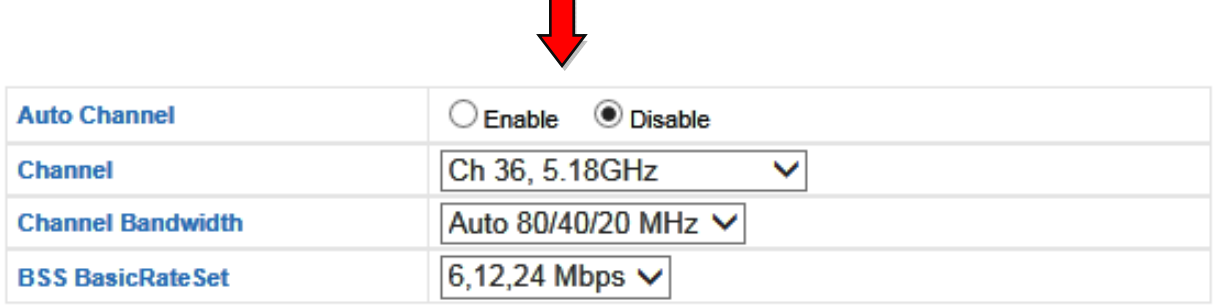

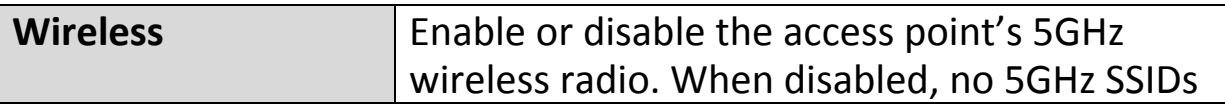

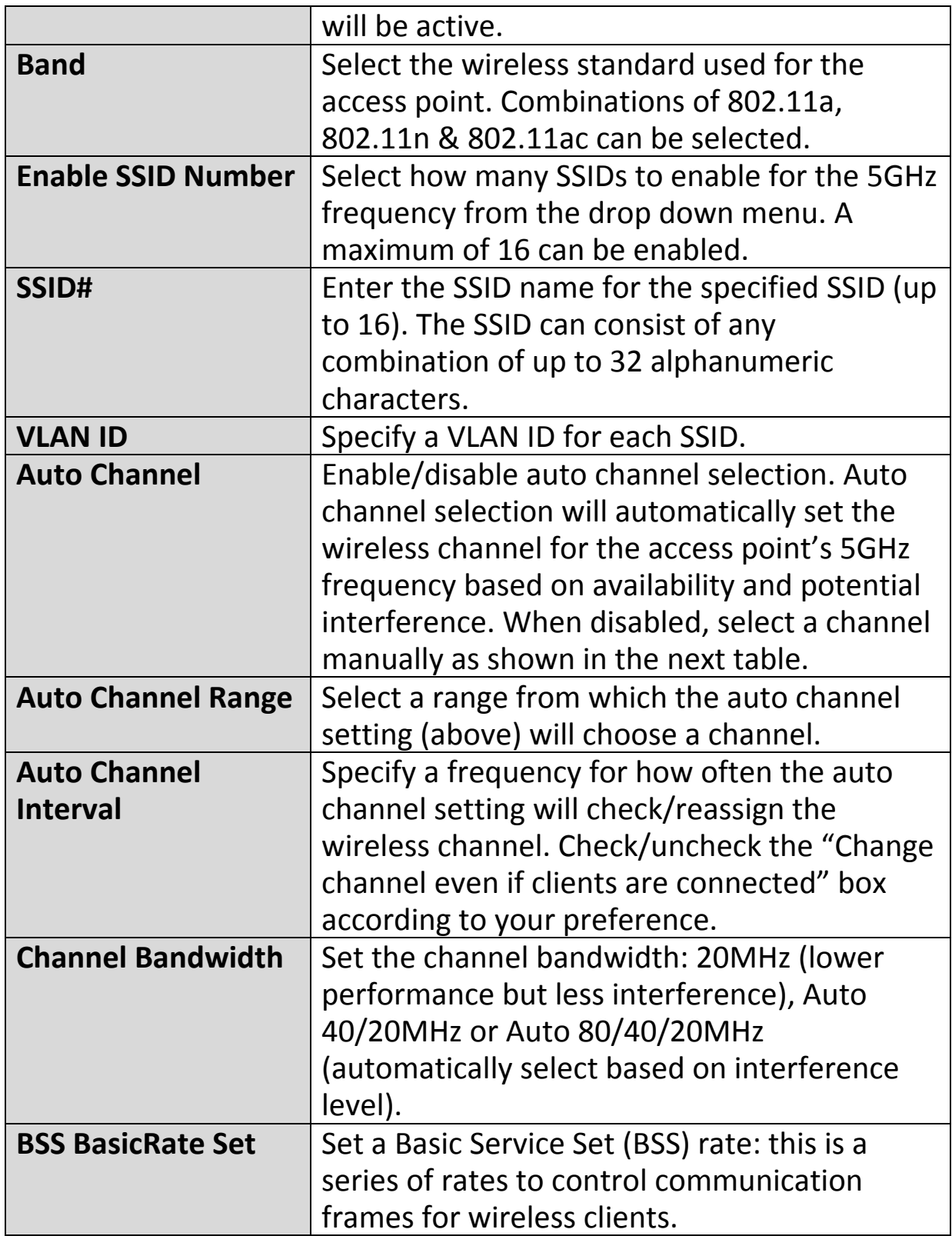

When auto channel is disabled, select a wireless channel manually:

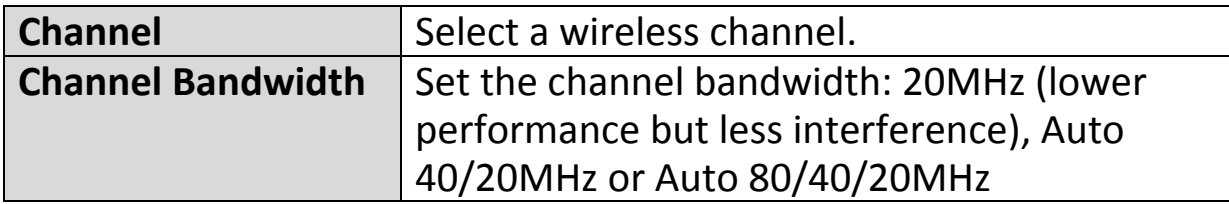

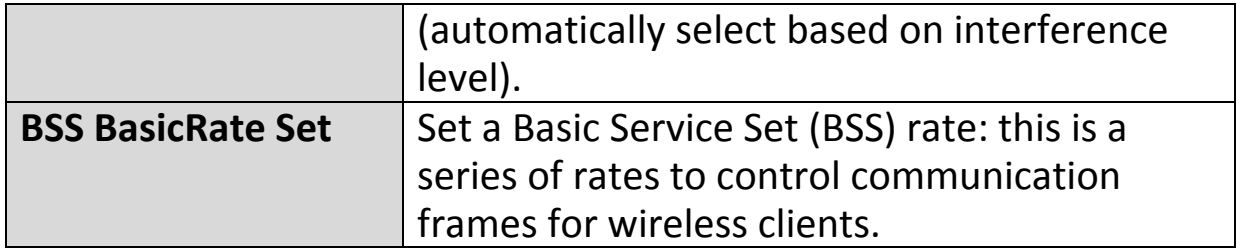

#### **IV‐3‐2‐2. Advanced**

**Advanced** 

These settings are for experienced users only. Please do not change any of the values on this

page unless you are already familiar with these functions.

### *Changing these settings can adversely affect the performance of your access point.*

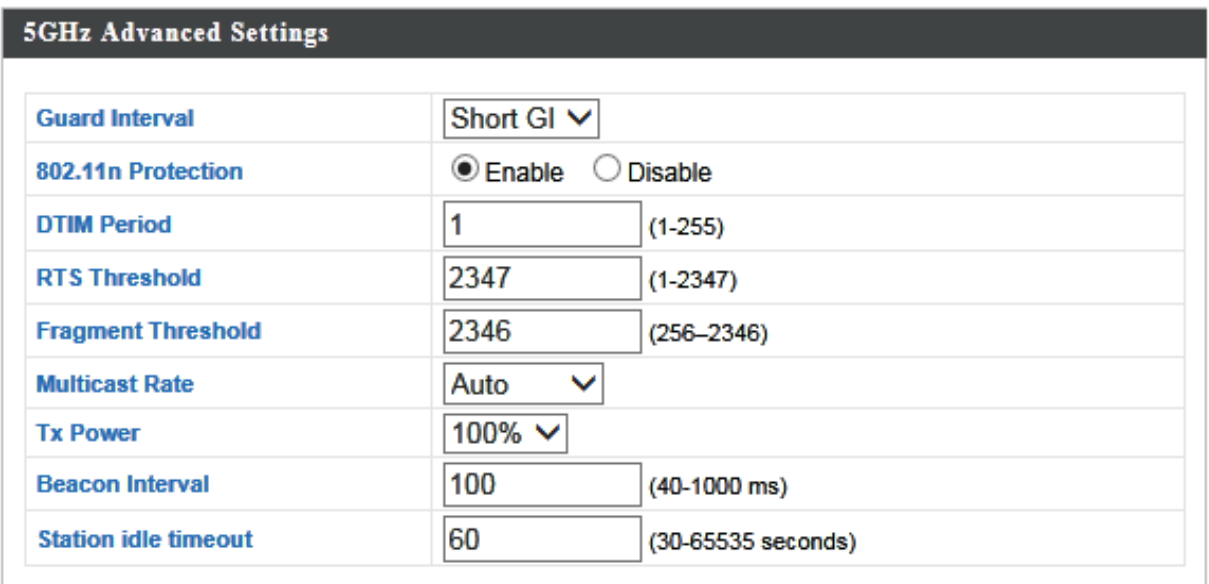

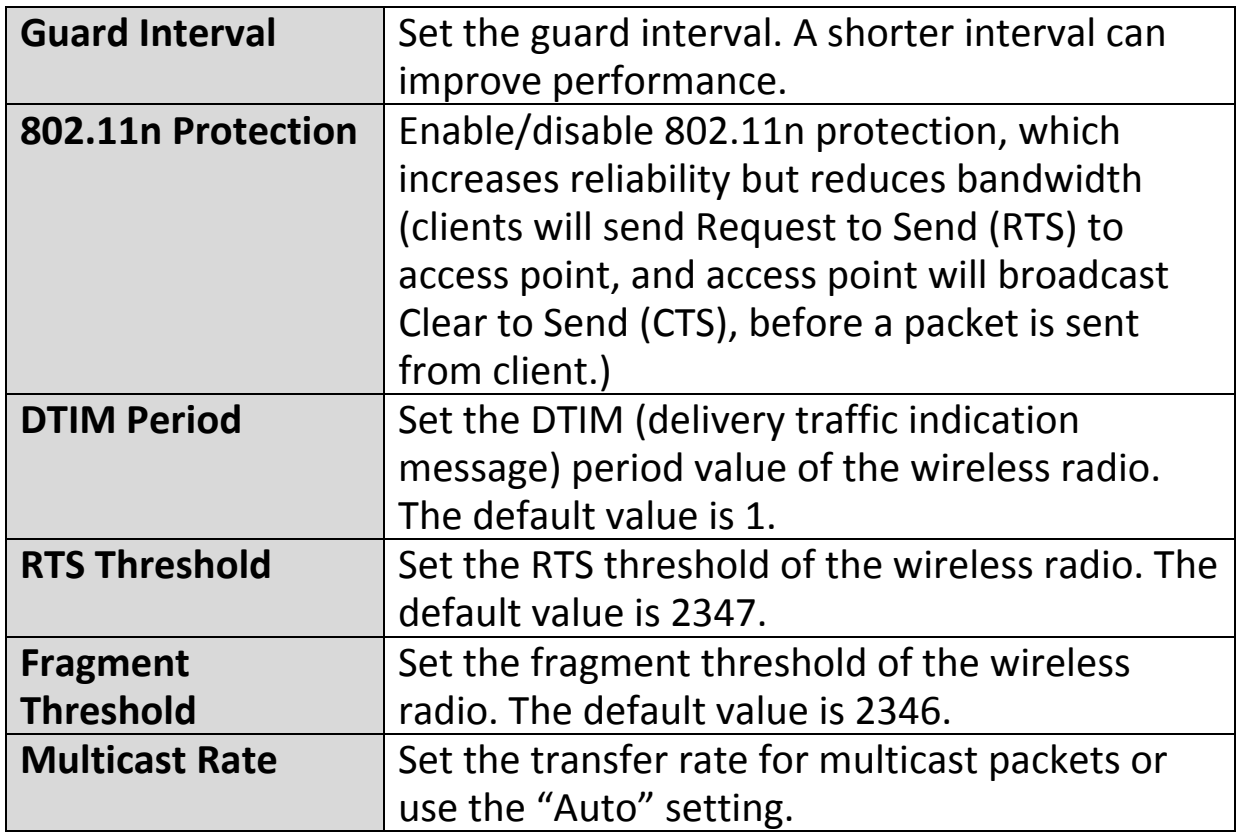

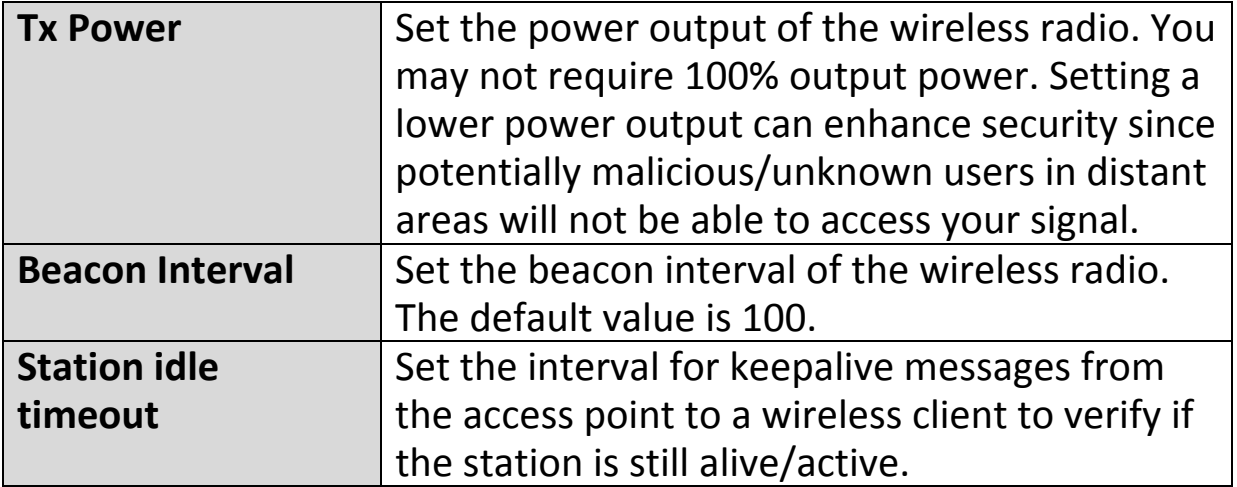

#### **IV‐3‐2‐3. Security**

# **Security**

The access point provides various security options (wireless data encryption). When data is encrypted, information transmitted wirelessly

cannot be read by anyone who does not know the correct encryption key.

*It's essential to configure wireless security in order to prevent unauthorised access to your network.*

*Select hard‐to‐guess passwords which include combinations of numbers, letters and symbols, and change your password regularly.*

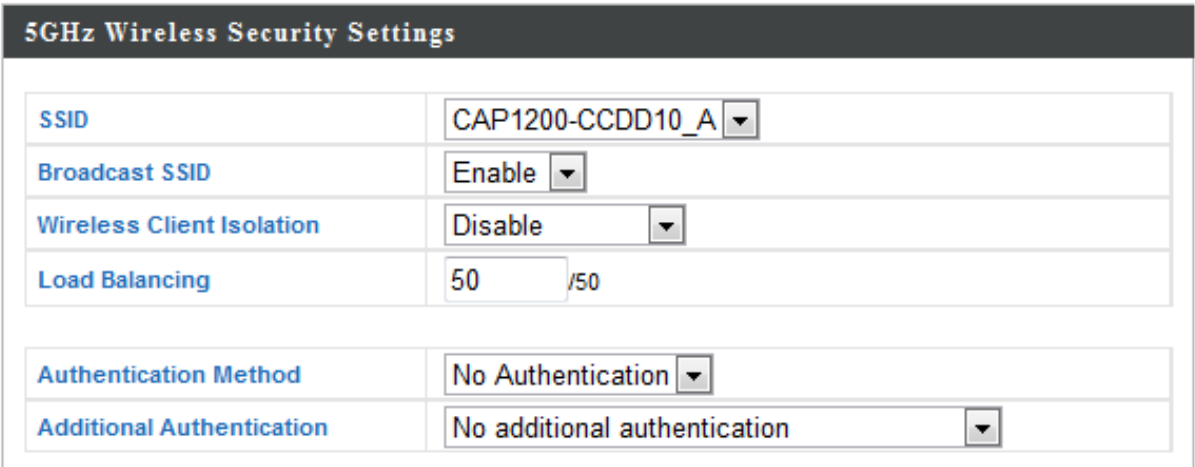

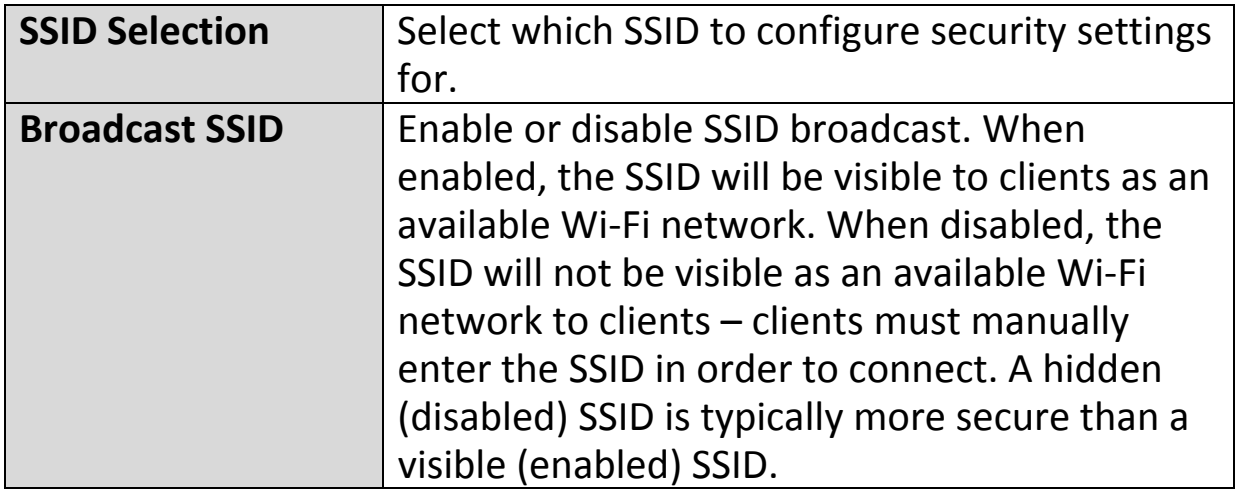

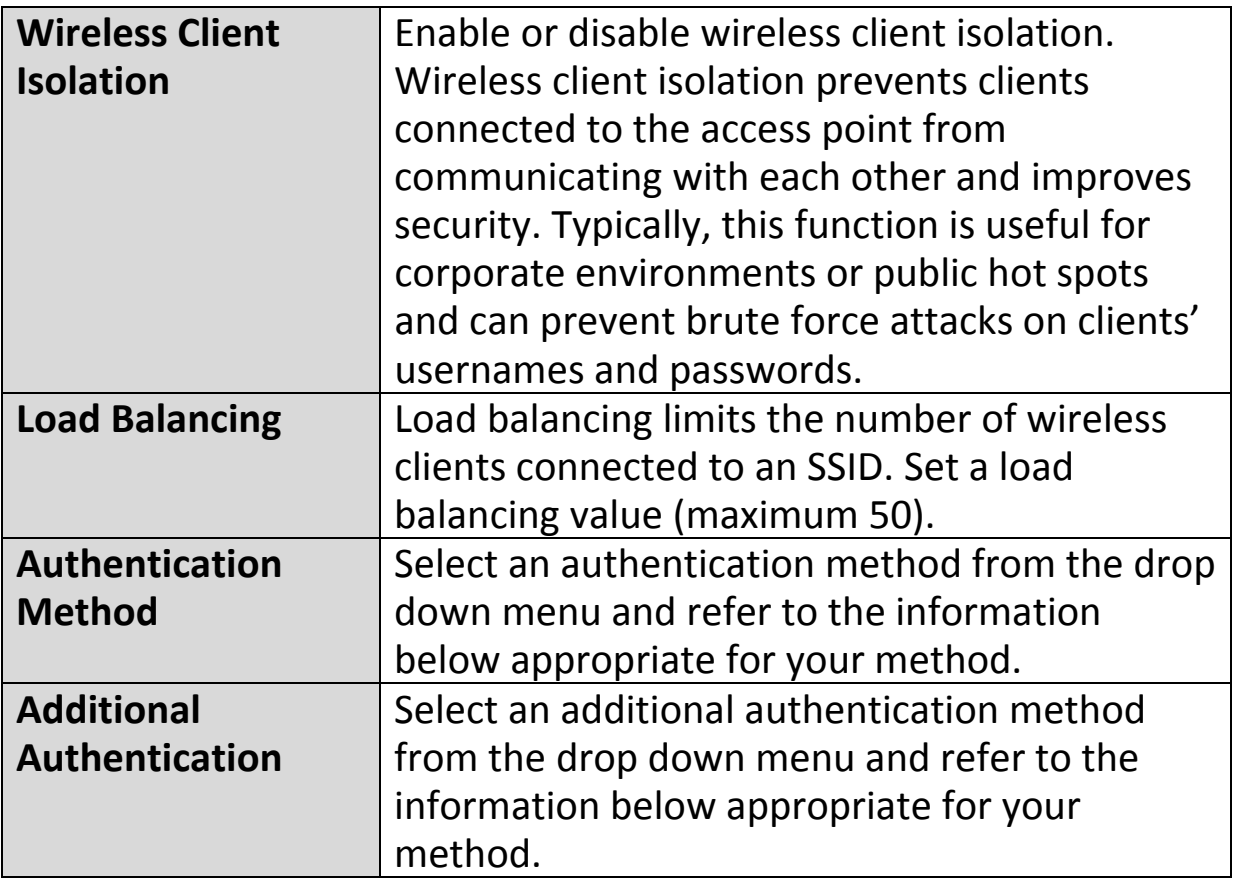

Please refer back to **IV‐3‐1‐3. Security** for more information on authentication and additional authentication types.

#### **IV‐3‐2‐4. WDS**

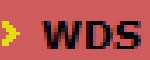

Wireless Distribution System (WDS) can bridge/repeat access points together in an extended network. WDS settings can be

configured as shown below.

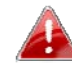

*When using WDS, configure the IP address of each access point to be in the same subnet and ensure there is only one active DHCP server among connected access points, preferably on the WAN side.*

WDS must be configured on each access point, using correct MAC addresses. All access points should use the same wireless channel and encryption method.

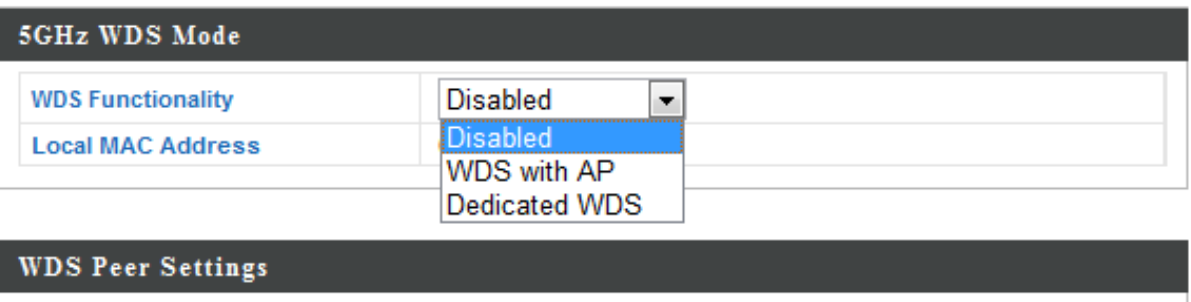

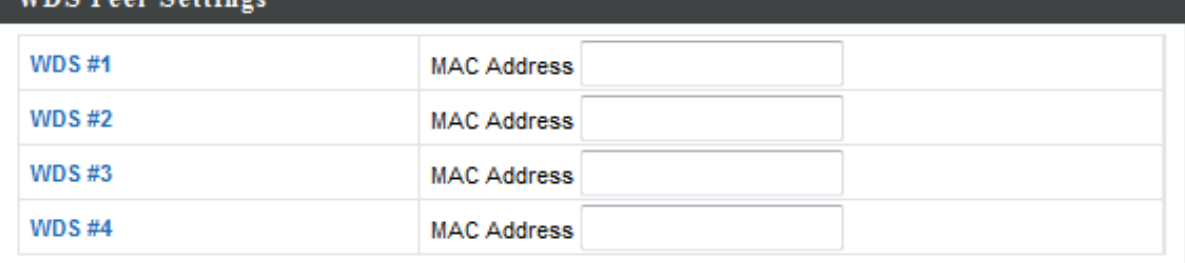

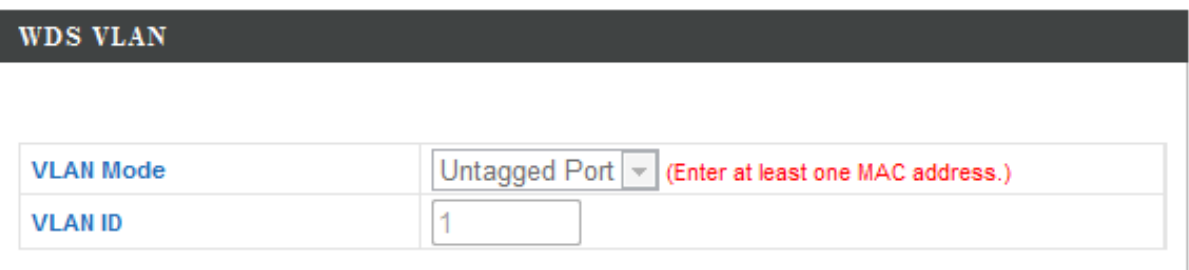

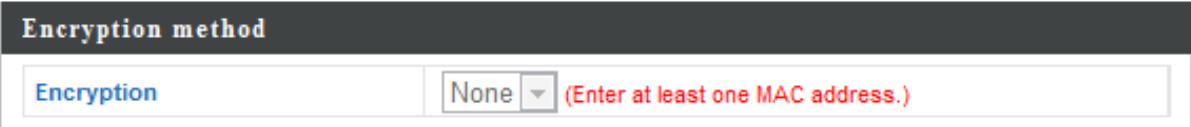

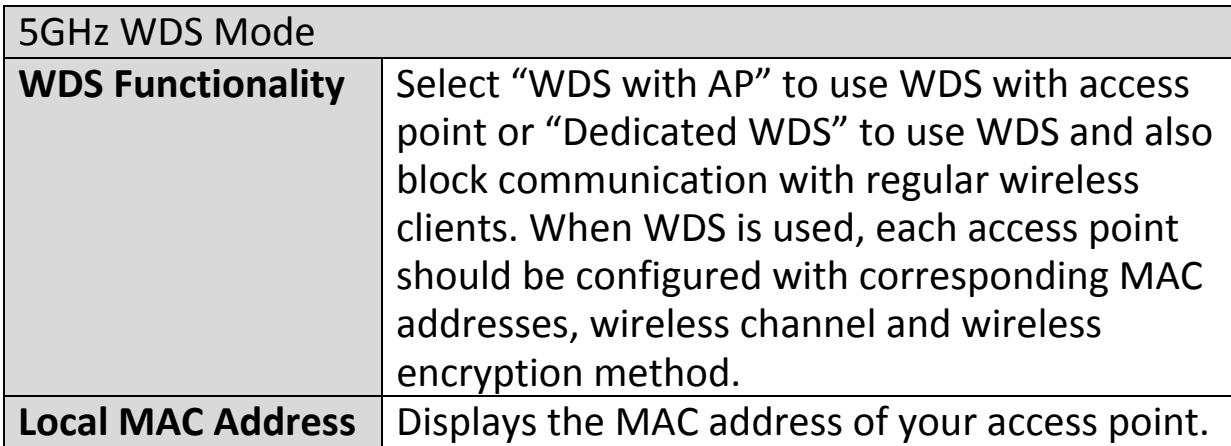

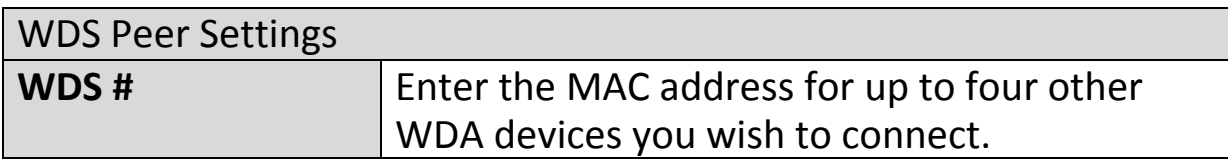

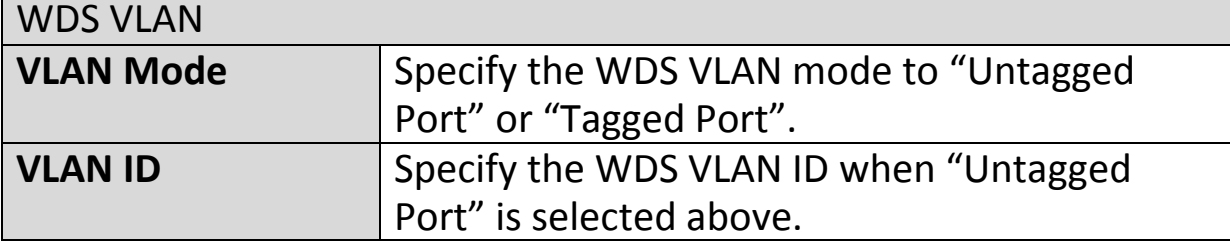

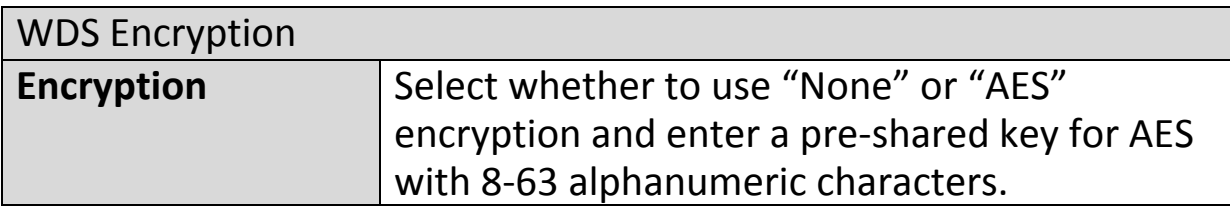

#### **IV‐3‐3. WPS**

#### **WPS**

Wi-Fi Protected Setup is a simple way to establish connections between WPS

compatible devices. WPS can be activated on compatible devices by pushing a WPS button on the device or from within the device's firmware/configuration interface (known as PBC or "Push Button Configuration"). When WPS is activated in the correct manner and at the correct time for two compatible devices, they will automatically connect. "PIN code WPS" is a variation of PBC which includes the additional use of a PIN code between the two devices for verification.

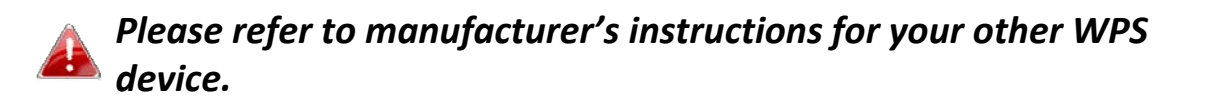

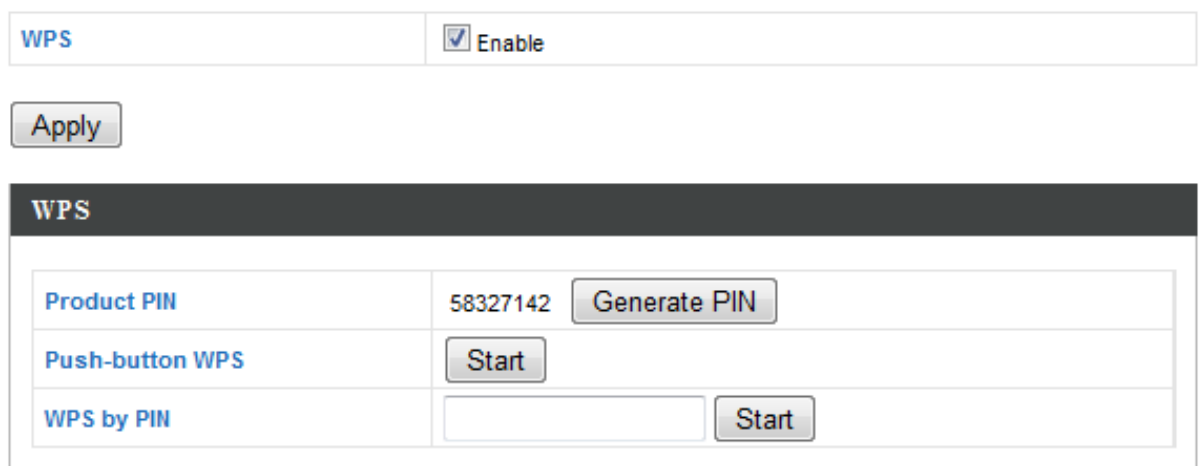

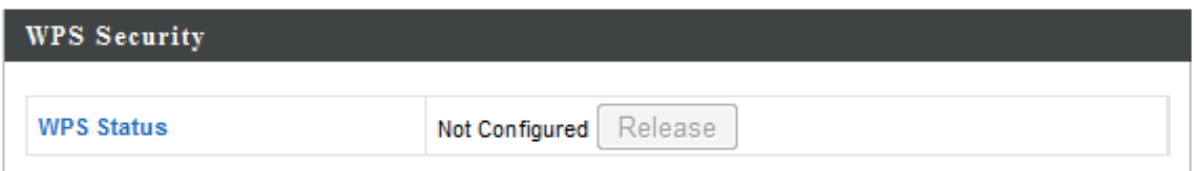

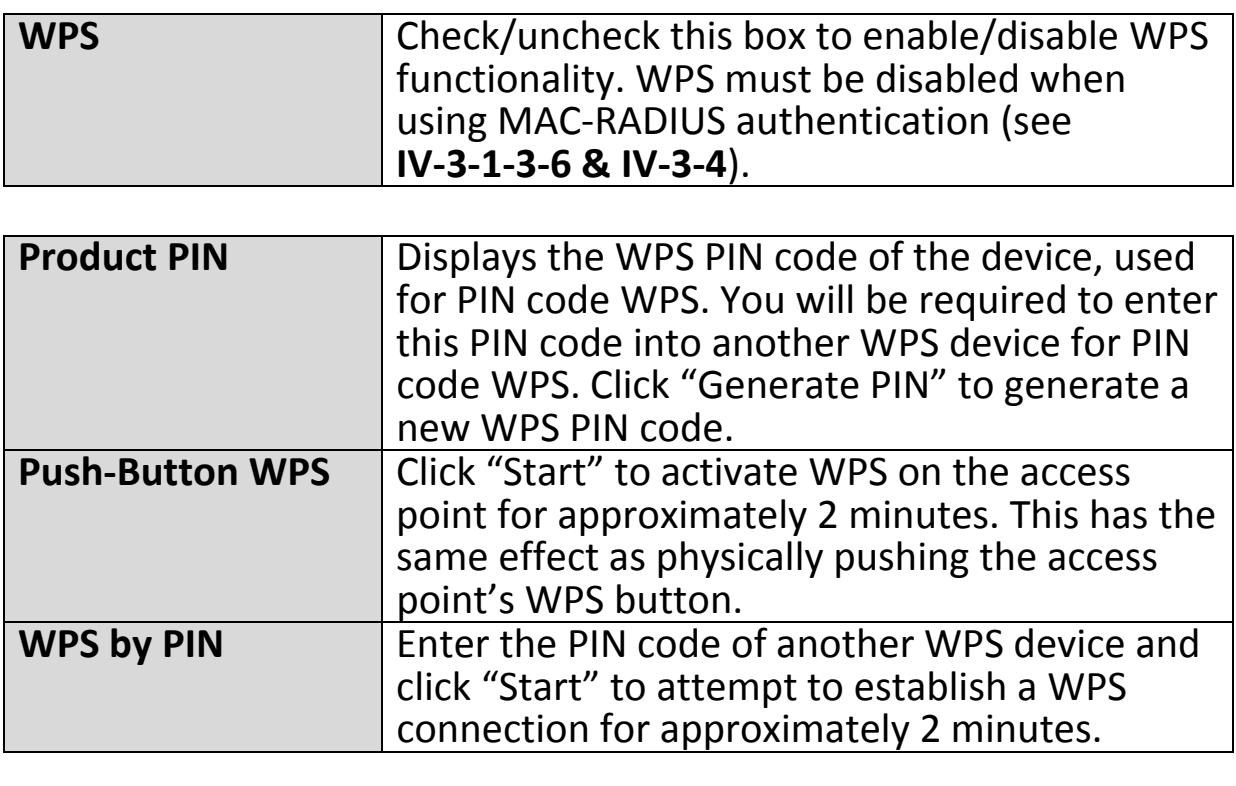

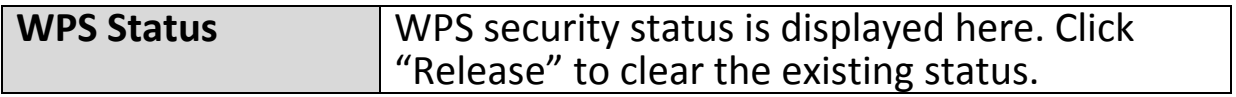

#### **IV‐3‐4. RADIUS**

#### **RADIUS**

The RADIUS sub menu allows you to configure the access point's RADIUS server settings, categorized

into three submenus: RADIUS settings, Internal Server and RADIUS accounts.

A RADIUS server provides user‐based authentication to improve security and offer wireless client control – users can be authenticated before gaining access to a network.

The access point can utilize both a primary and secondary (backup) RADIUS server for each of its wireless frequencies (2.4GHz & 5GHz). External RADIUS servers can be used or the access point's internal RADIUS server can be used.

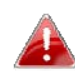

*To use RADIUS servers, go to "Wireless Settings" "Security" and select "MAC RADIUS Authentication" "Additional Authentication" and select "MAC RADIUS Authentication" (see IV‐3‐1‐3. & IV‐3‐2‐3).*

# **IV‐3‐4‐1. RADIUS Settings**

**Radius Settings** 

Configure the RADIUS server settings for 2.4GHz & 5GHz. Each frequency can use an

internal or external RADIUS server.

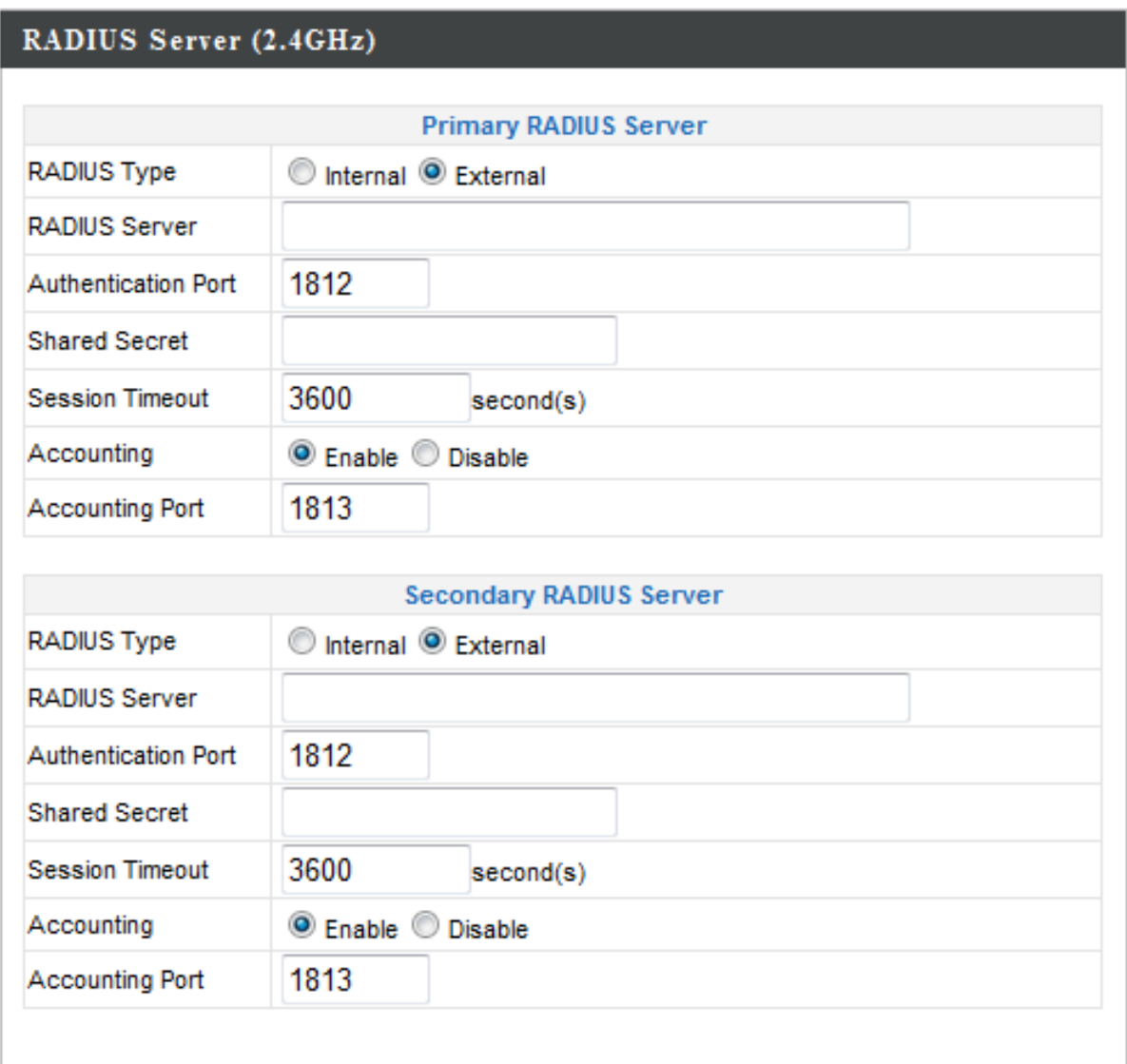

# RADIUS Server (5GHz)

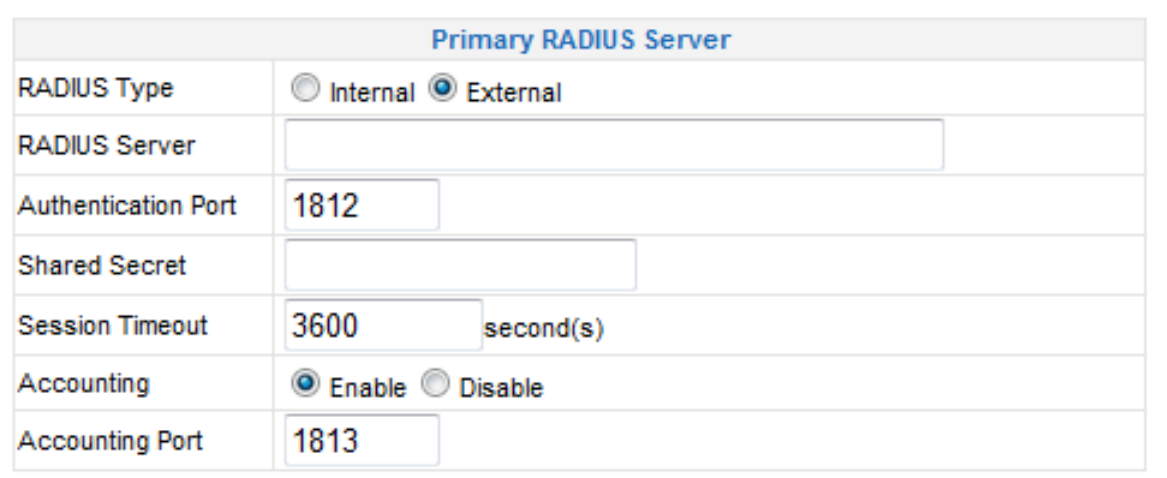

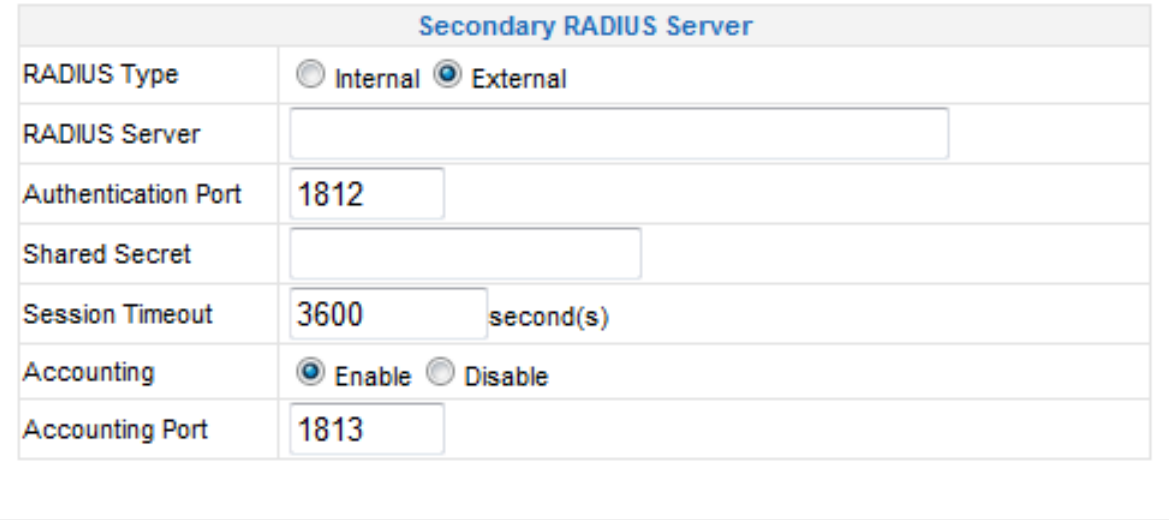

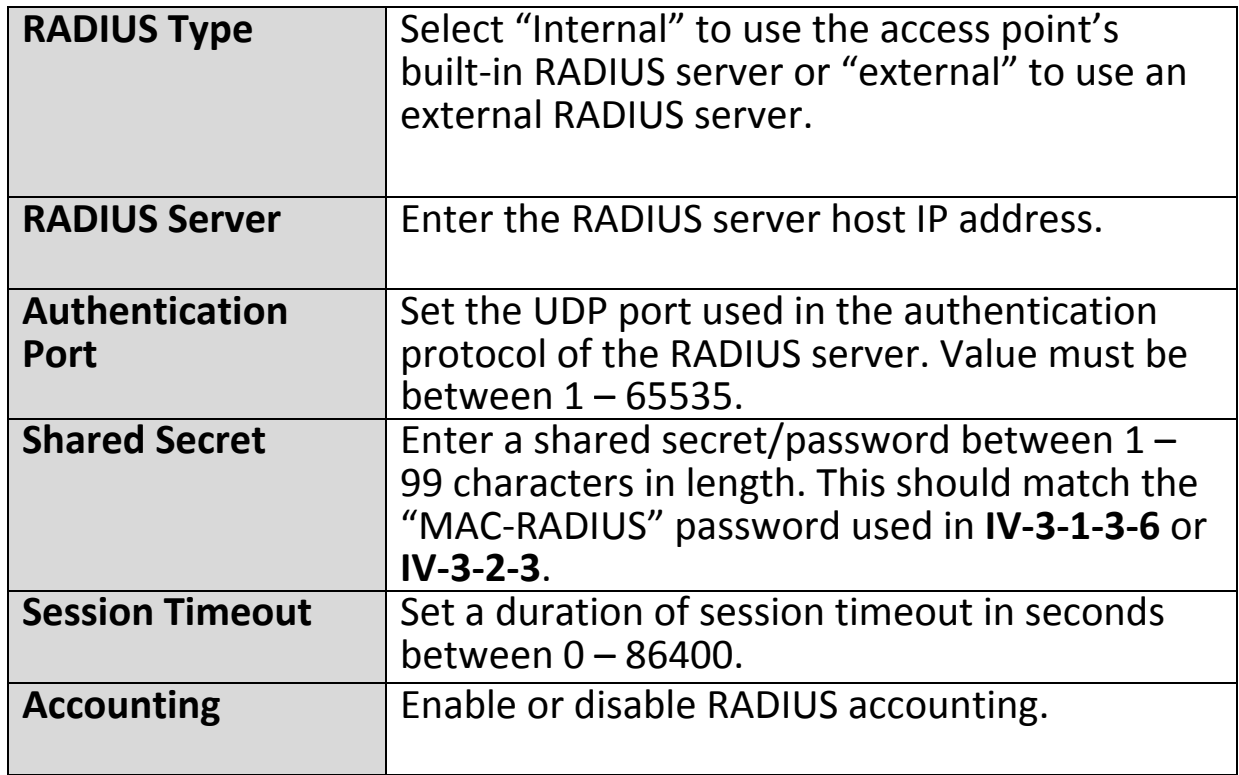

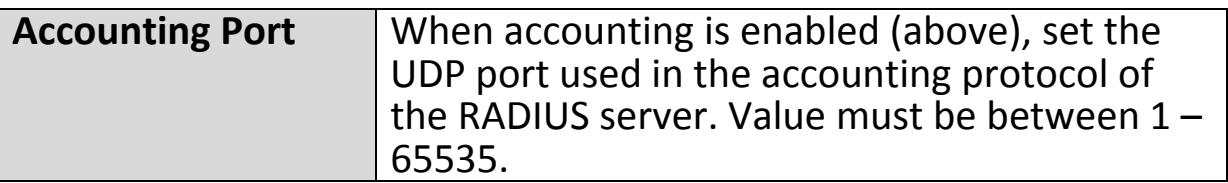

#### **IV‐3‐4‐2. Internal Server**

**Internal Server** 

The access point features a built‐in RADIUS server which can be configured as shown

below used when "Internal" is selected for "RADIUS Type" in the "Wireless Settings" → "RADIUS" → "RADIUS Settings" menu.

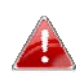

*To use RADIUS servers, go to "Wireless Settings" "Security" and select "MAC RADIUS Authentication" "Additional Authentication" and select "MAC RADIUS Authentication" (see IV‐3‐1‐3. & IV‐3‐2‐3).*

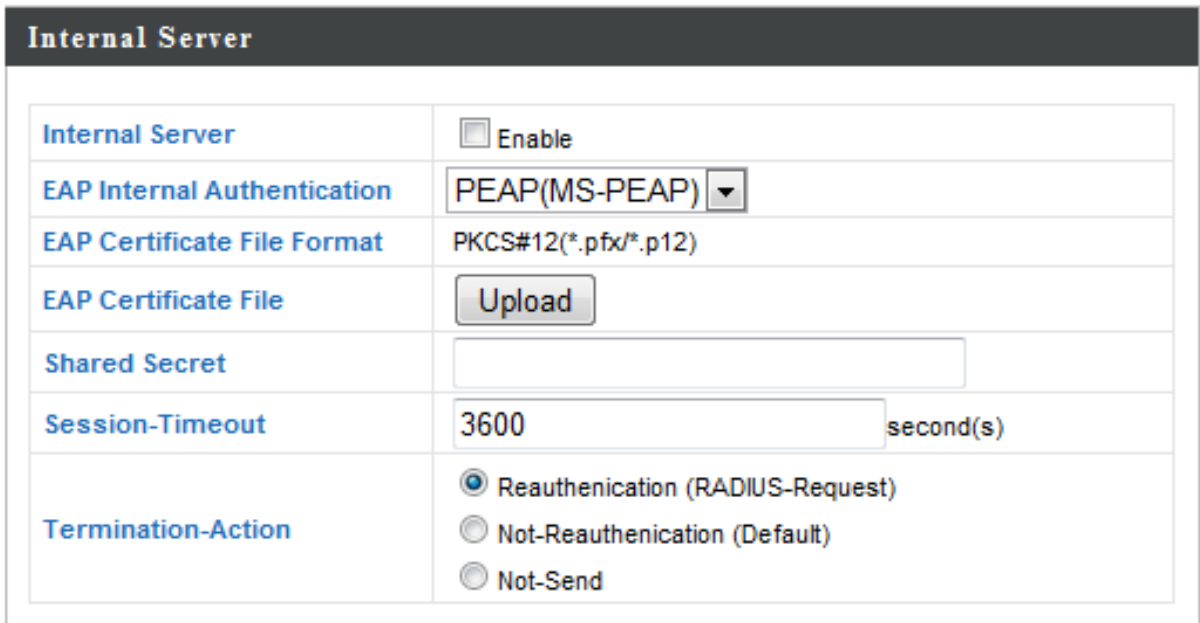

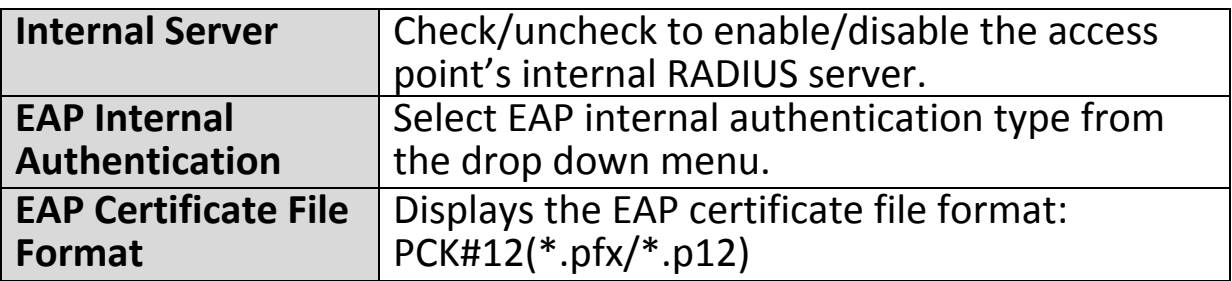

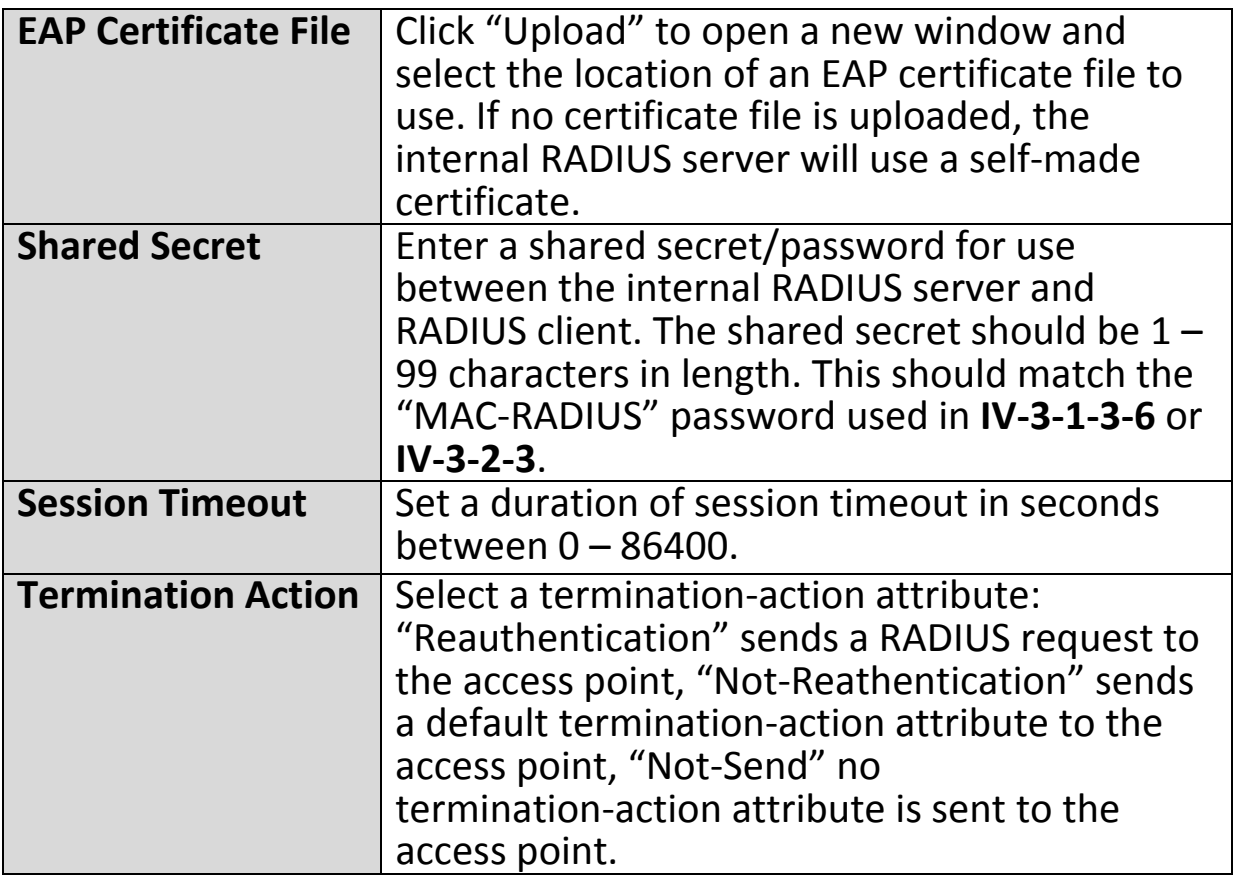

### **IV‐3‐4‐3. RADIUS Accounts**

**Radius Accounts** 

The internal RADIUS server can authenticate up to 256 user accounts. The "RADIUS

Accounts" page allows you to configure and manage users.

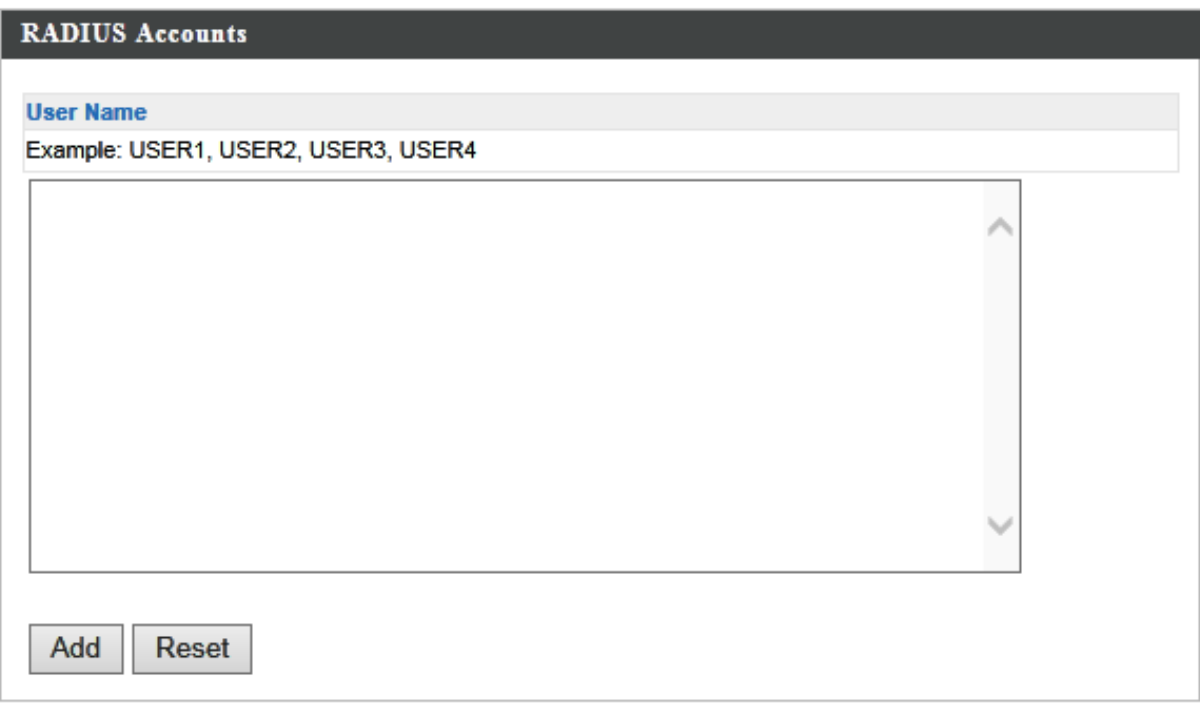

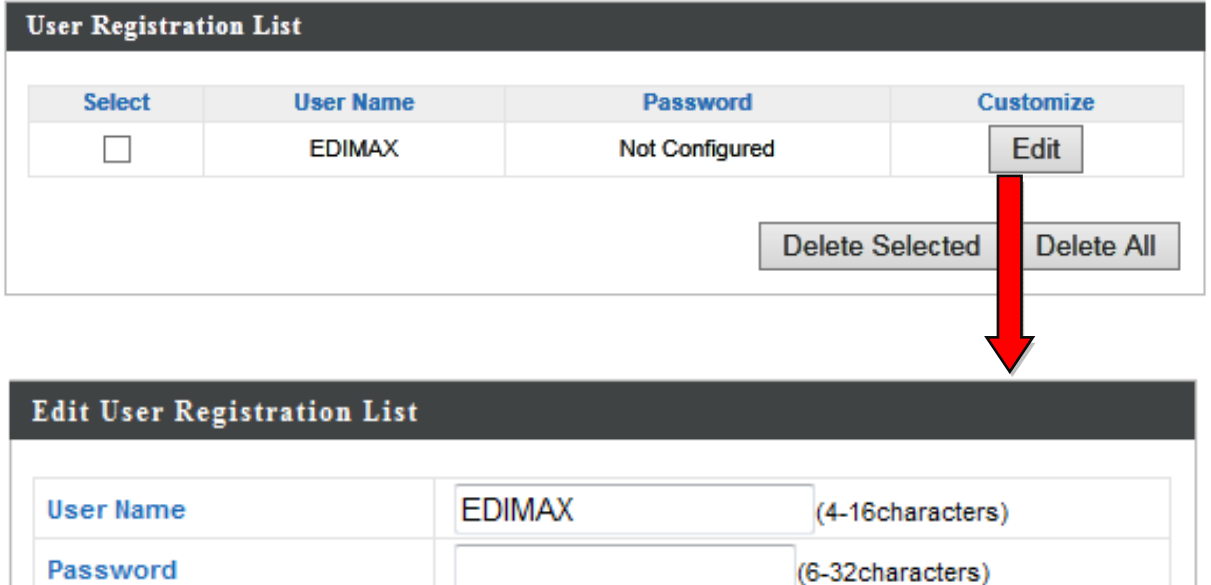

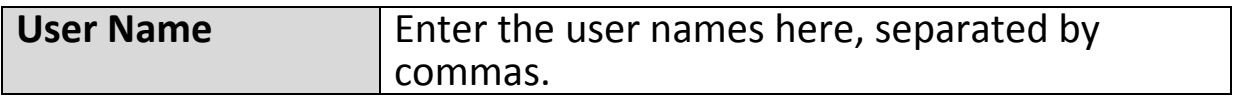

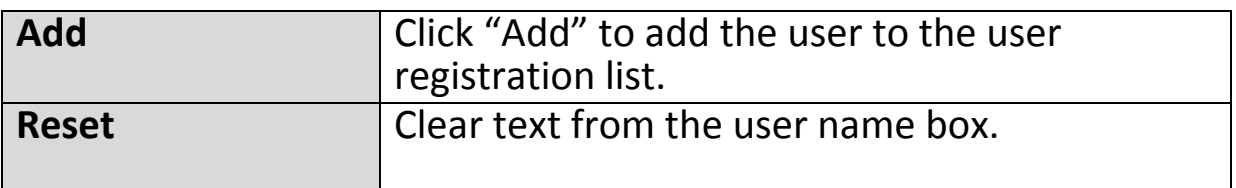

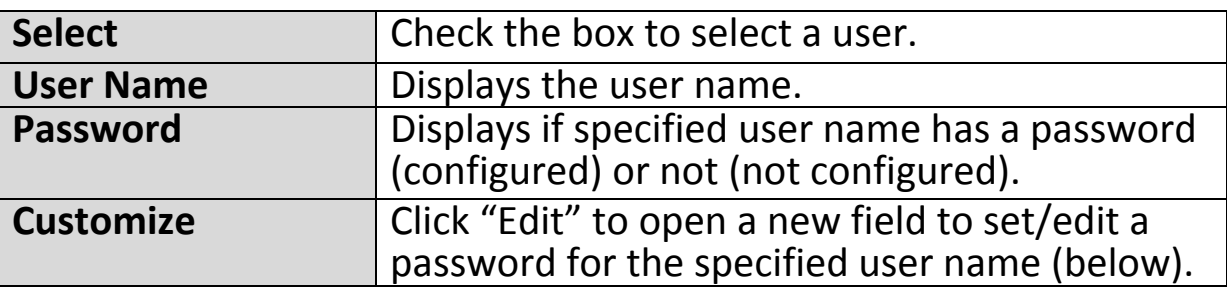

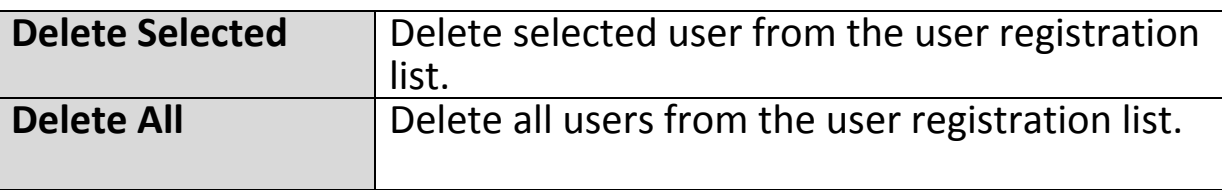

# **Edit User Registration List**

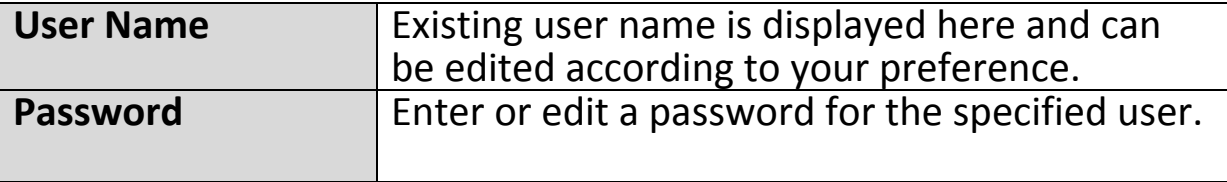

#### **IV‐3‐5. MAC Filter**

# **MAC Filter**

Mac filtering is a security feature that can help to prevent unauthorized users from

connecting to your access point.

This function allows you to define a list of network devices permitted to connect to the access point. Devices are each identified by their unique MAC address. If a device which is not on the list of permitted MAC addresses attempts to connect to the access point, it will be denied.

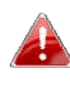

*To enable MAC filtering, go to "Wireless Settings" "2.4GHz 11bgn/5GHz 11ac 11an" "Security" "Additional Authentication" and select "MAC Filter" (see IV‐3‐1‐3. & IV‐3‐2‐3).*

The MAC address filtering table is displayed below:

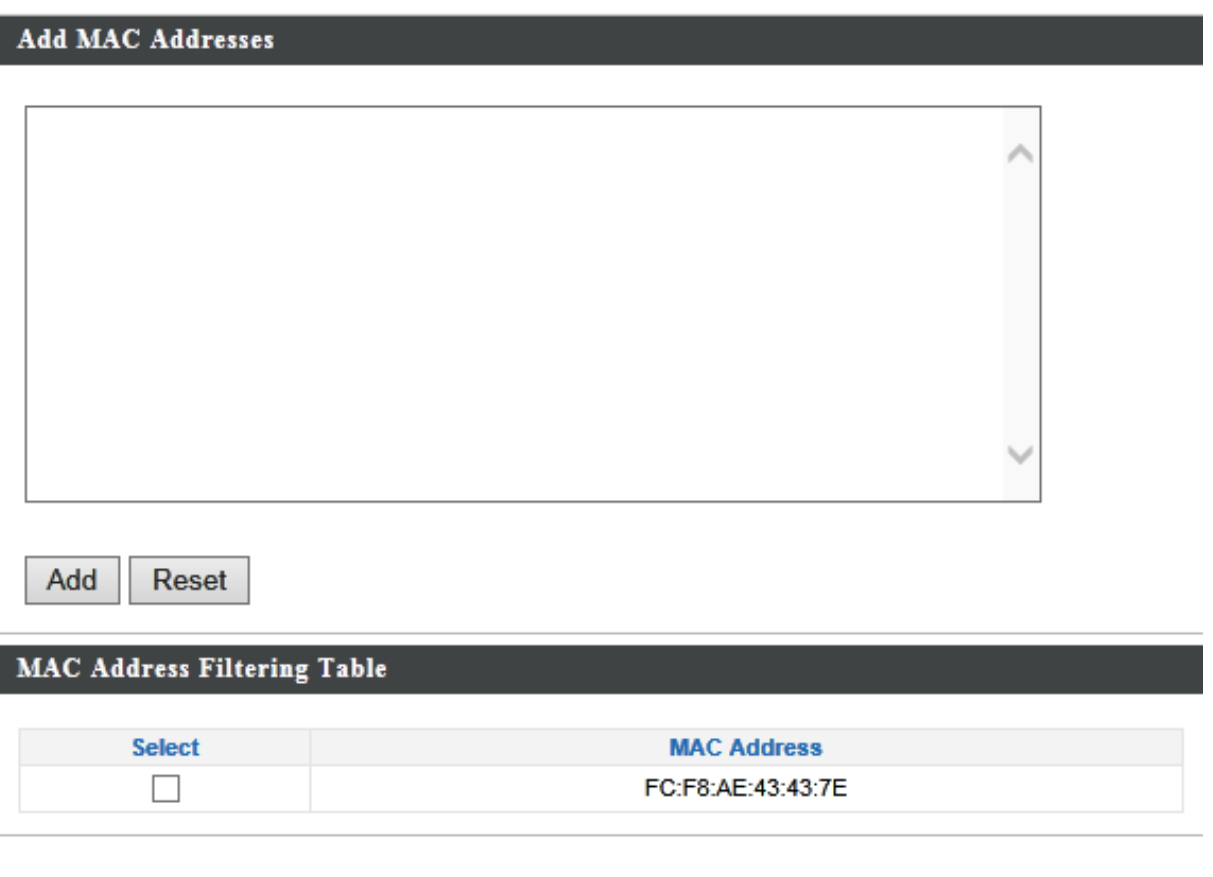

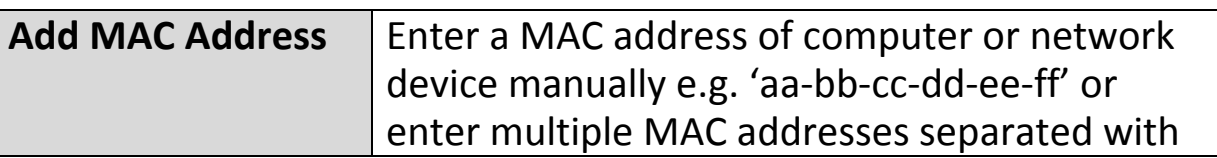

**Delete Selected** 

Delete All

Export

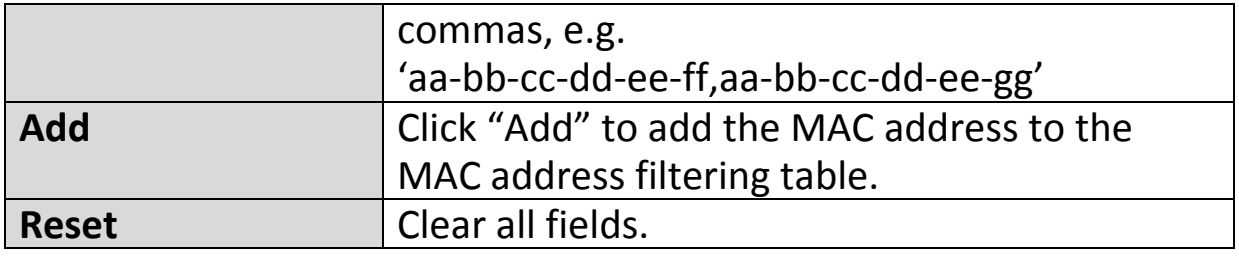

MAC address entries will be listed in the "MAC Address Filtering Table". Select an entry using the "Select" checkbox.

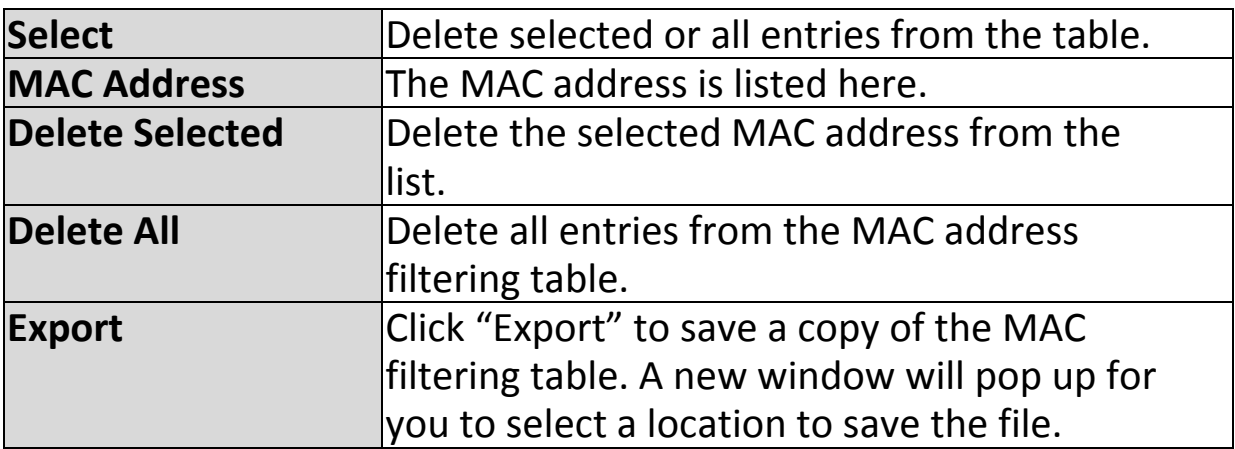

### **IV‐3‐6. WMM**

# **WMM**

Wi‐Fi Multimedia (WMM) is a Wi‐Fi Alliance interoperability certification based on the IEEE 802.11e standard, which provides

Quality of Service (QoS) features to IEEE 802.11 networks. WMM prioritizes traffic according to four categories: background, best effort, video and voice.

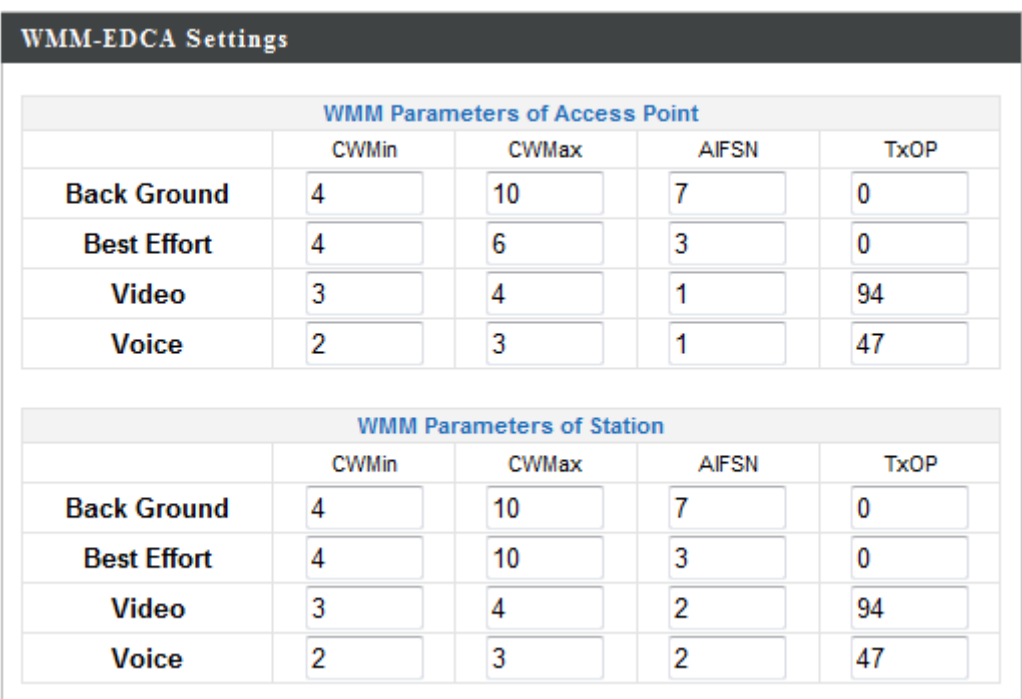

Configuring WMM consists of adjusting parameters on queues for different categories of wireless traffic. Traffic is sent to the following queues:

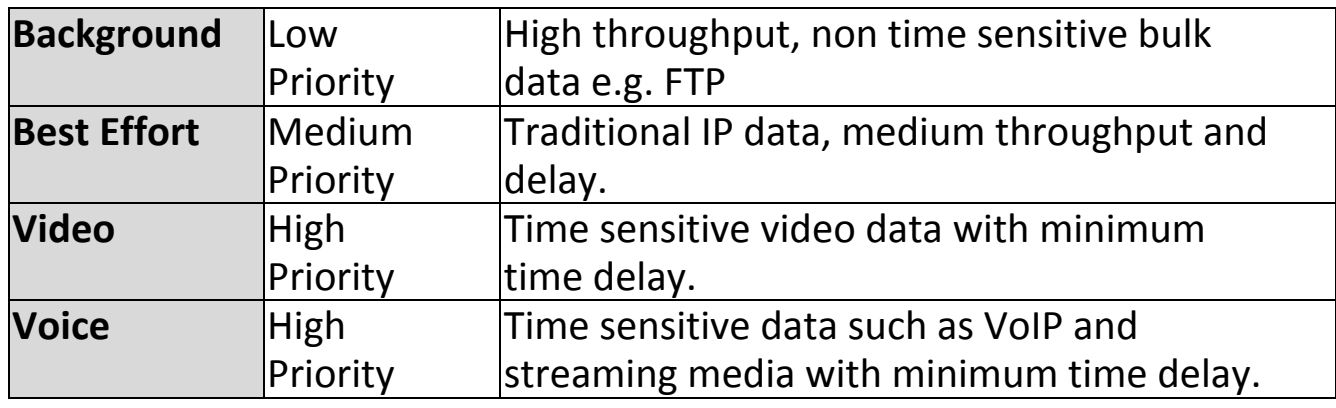

Queues automatically provide minimum transmission delays for video, voice, multimedia and critical applications. The values can further be adjusted manually:

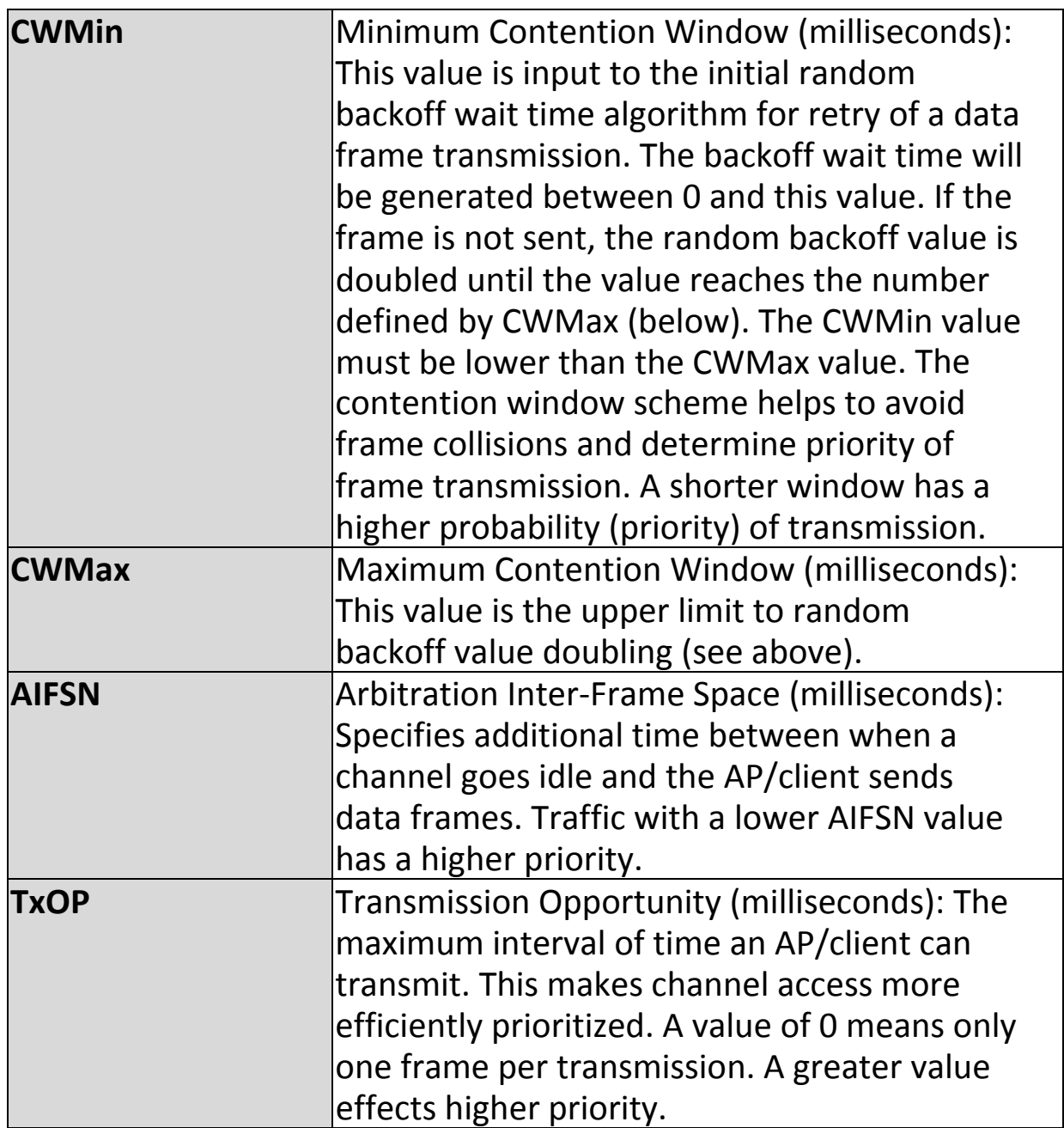
Information **Network Settings Wireless Settings Management Advanced** 

*Screenshots displayed are examples. The information shown on your screen will vary depending on your configuration.*

## **IV‐4‐1. Admin**

**Admin** 

You can change the password used to login to the browser‐based configuration interface here.

It is advised to do so for security purposes.

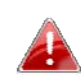

*If you change the administrator password, please make a note of the new password. In the event that you forget this password and are unable to login to the browser based configuration interface, see I‐5. Reset for how to reset the access point.*

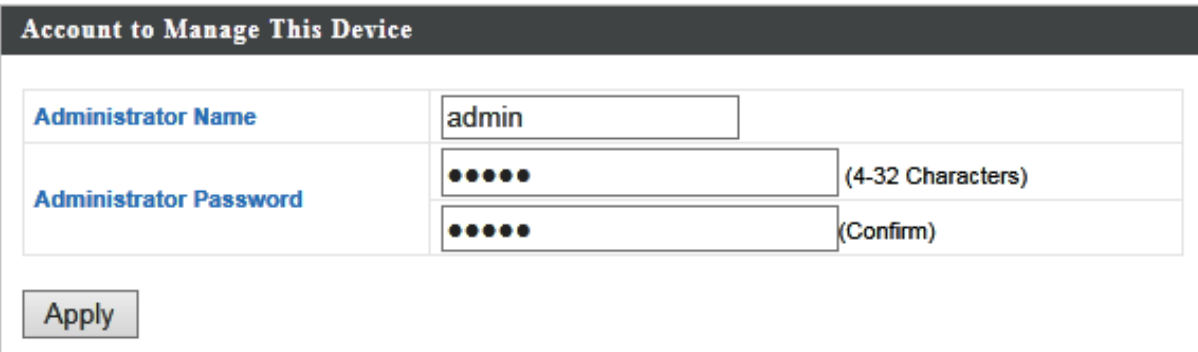

### **Advanced Settings**

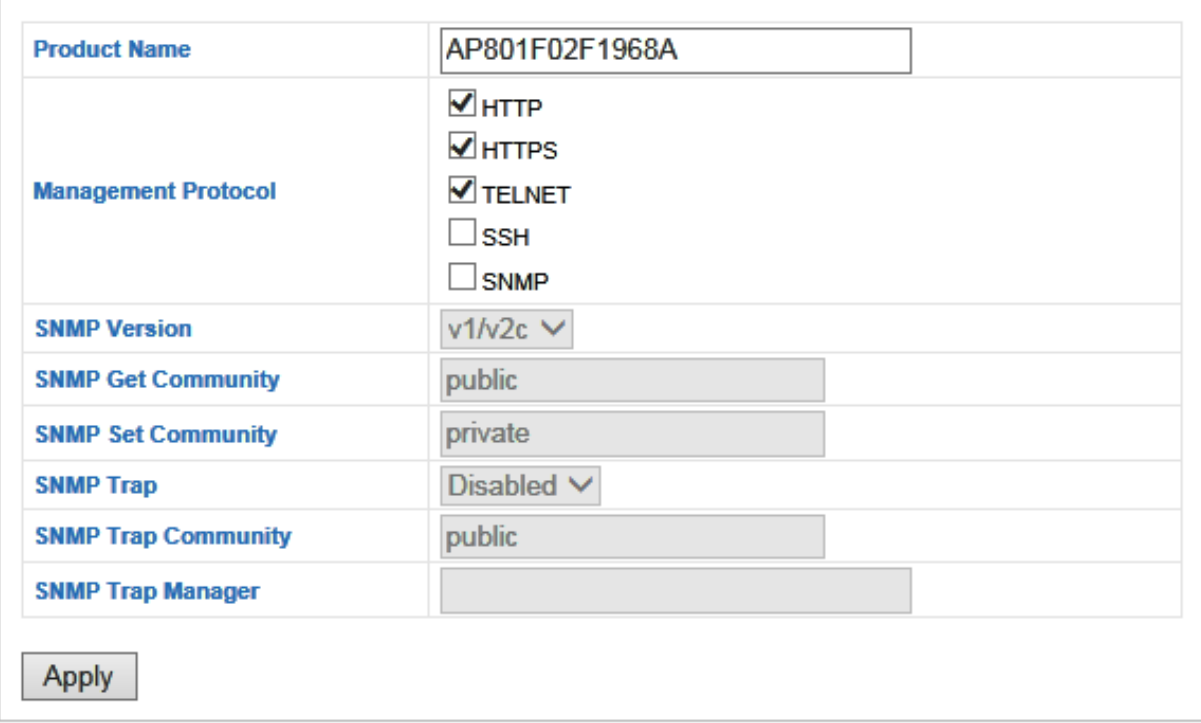

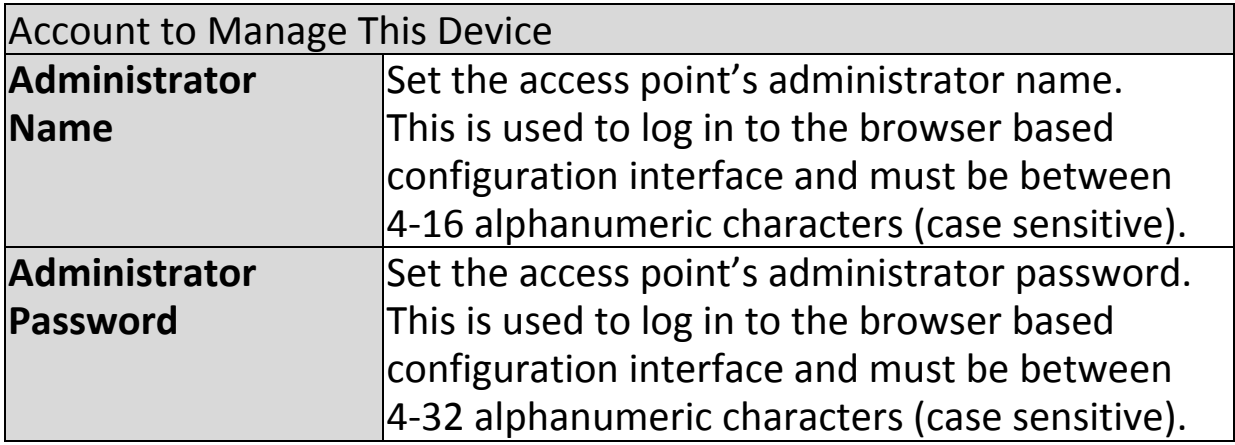

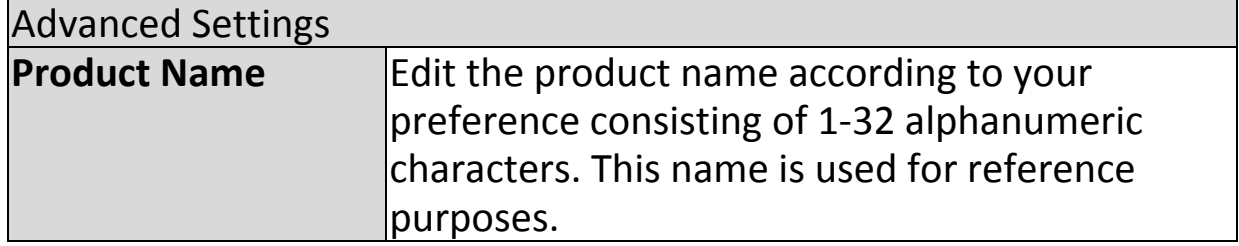

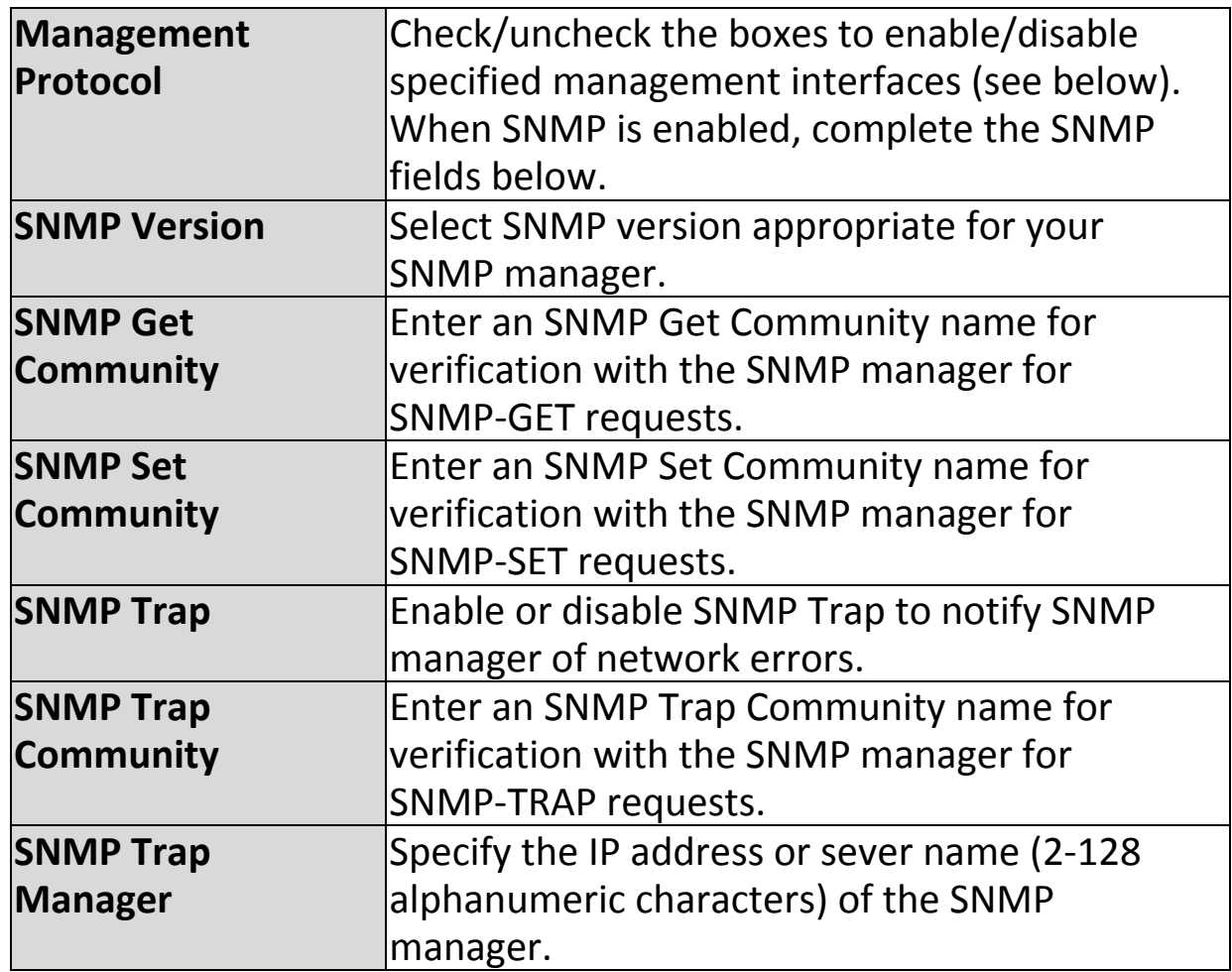

## **HTTP**

*Internet browser HTTP protocol management interface*

## **HTTPS**

*Internet browser HTTPS protocol management interface* **TELNET**

*Client terminal with telnet protocol management interface* **SSH**

*Client terminal with SSH protocol version 1 or 2 management interface* **SNMP**

*Simple Network Management Protocol. SNMPv1, v2 & v3 protocol supported. SNMPv2 can be used with community based authentication. SNMPv3 uses user‐based security model (USM) architecture.*

## **IV‐4‐2. Date and Time**

## **Date and Time**

You can configure the time zone settings of your access point here. The date and time of the

device can be configured manually or can be synchronized with a time server.

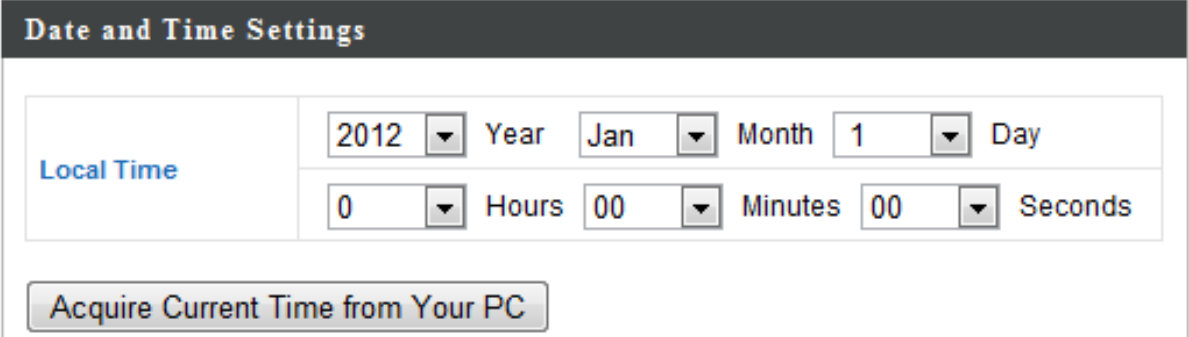

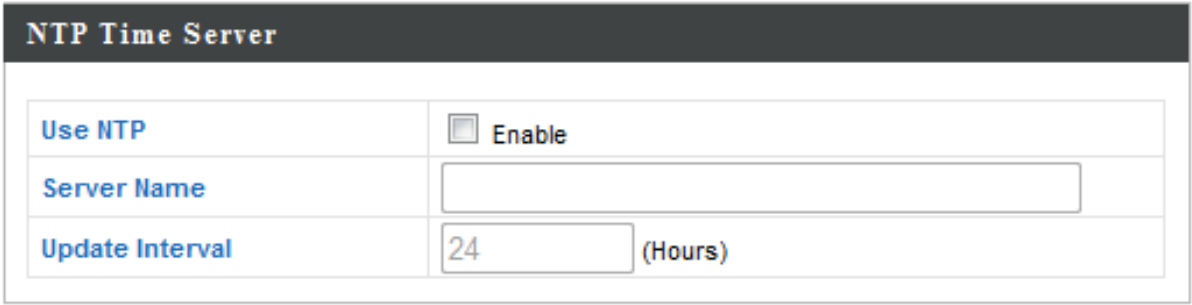

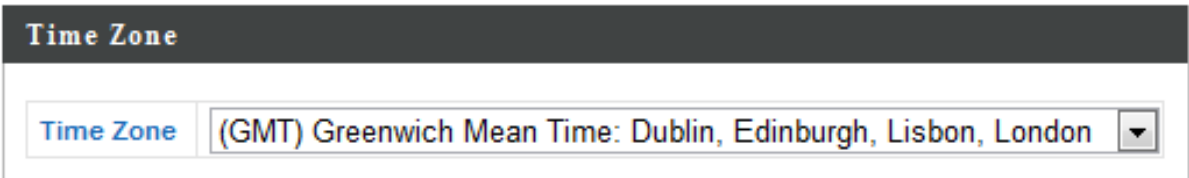

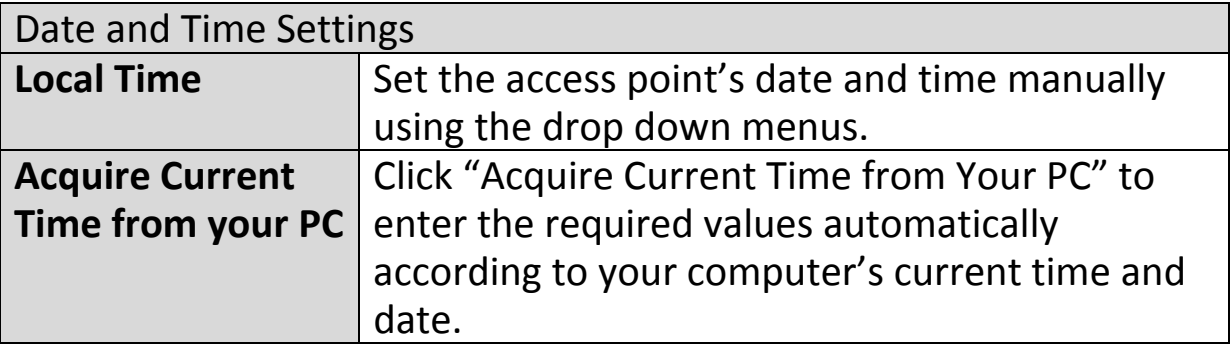

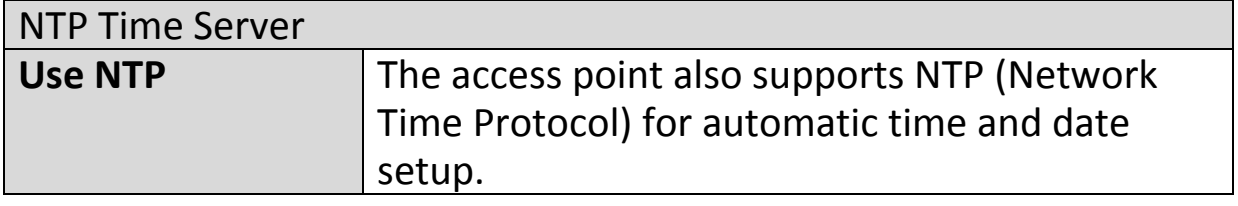

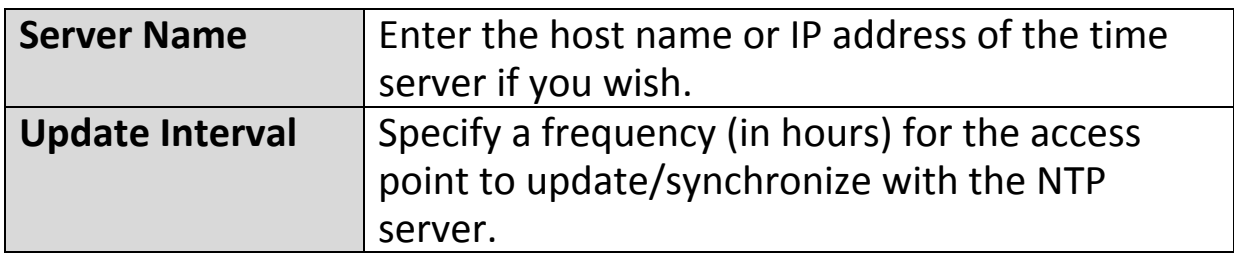

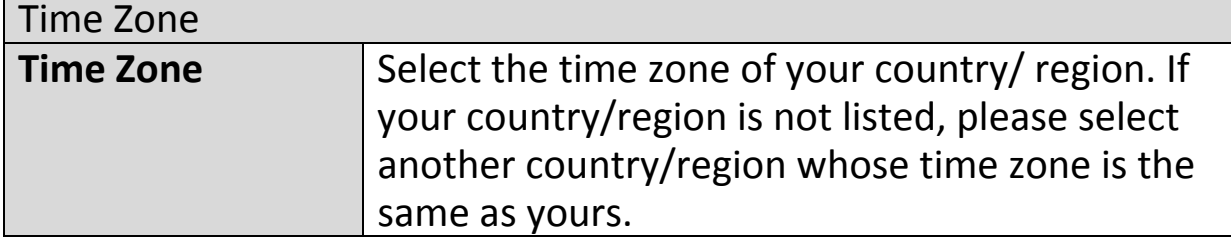

# **IV‐4‐3. Syslog Server**

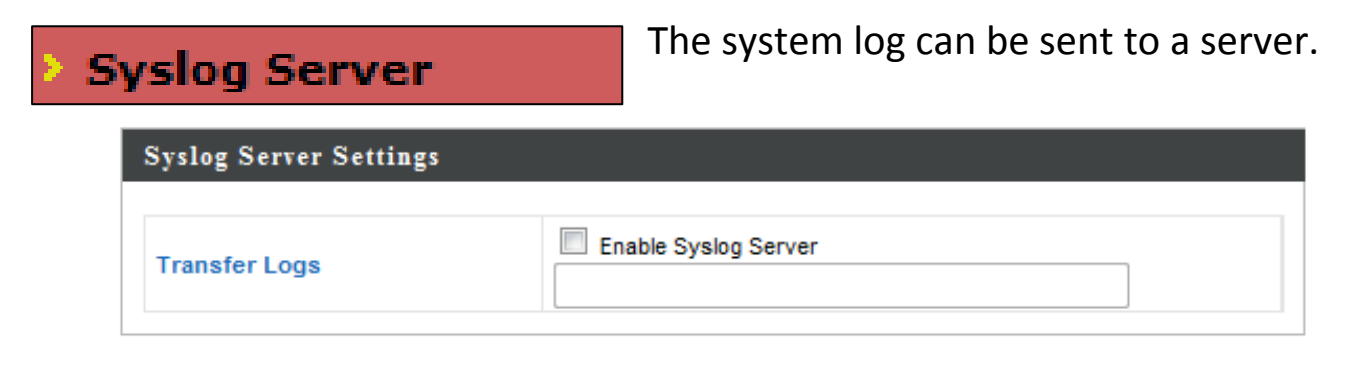

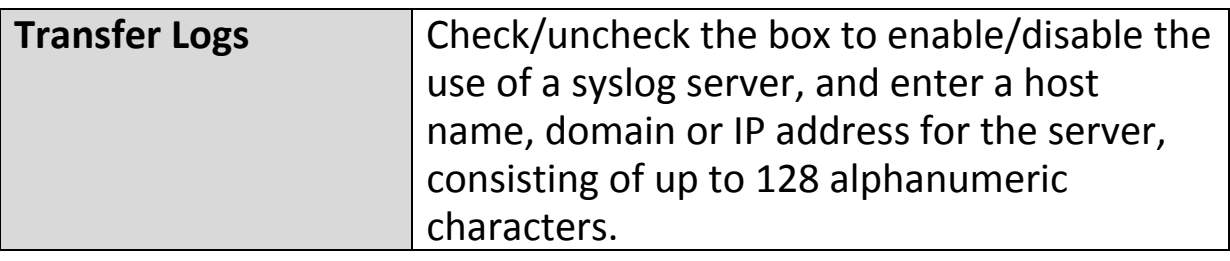

## **IV‐4‐4. I'm Here**

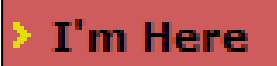

The access point features a built‐in buzzer which can sound on command using the "I'm

Here" page. This is useful for network administrators and engineers working in complex network environments to locate the access point.

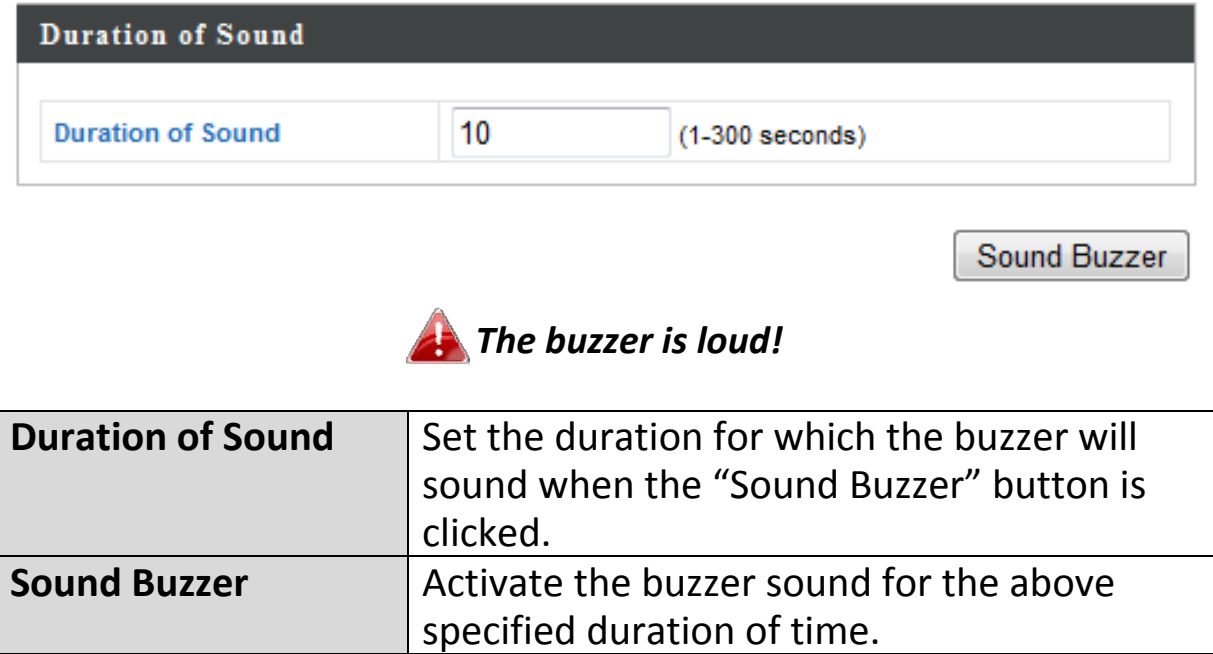

**Advanced** Information **Network Settings Wireless Settings Management** 

*Screenshots displayed are examples. The information shown on your screen will vary depending on your configuration.*

## **IV‐5‐1. LED Settings**

**LED Settings** 

The access point's LEDs can be manually enabled or disabled according to your

preference.

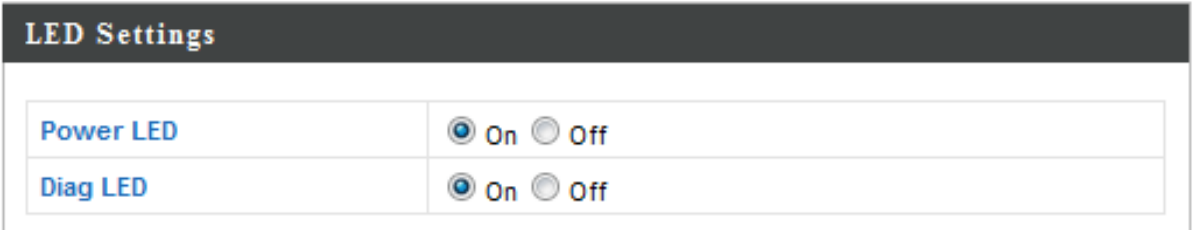

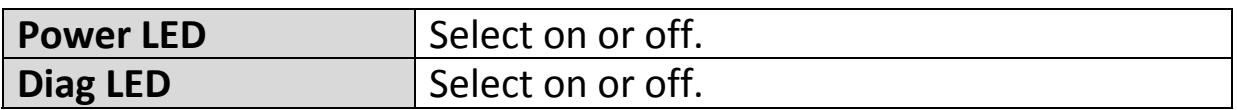

## **IV‐5‐2. Update Firmware**

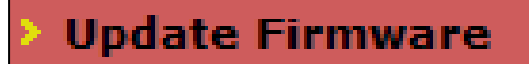

The "Firmware" page allows you to update the system firmware to a more recent version. Updated firmware versions often

offer increased performance and security, as well as bug fixes. You can download the latest firmware from the website.

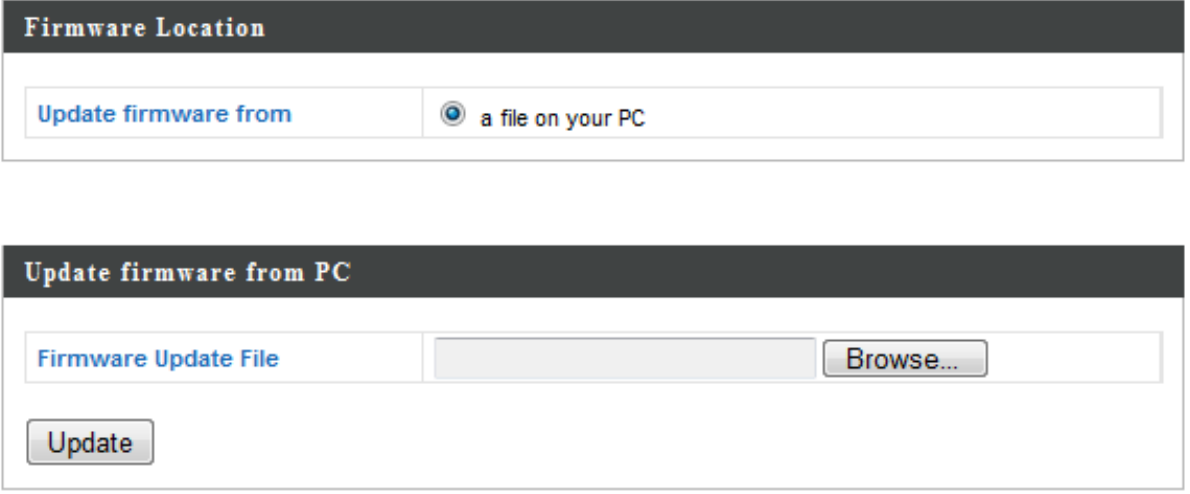

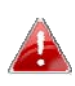

*Do not switch off or disconnect the access point during a firmware upgrade, as this could damage the device.*

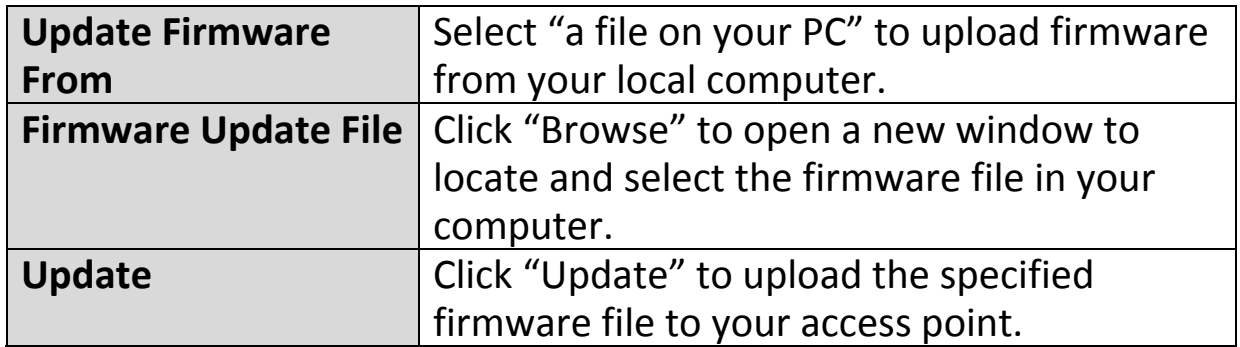

## **IV‐5‐3. Save/Restore Settings**

The access point's "Save/Restore Settings" **Save/Restore Settings** page enables you to save/backup the access point's current settings as a file to your local computer, and restore the access

point to previously saved settings.

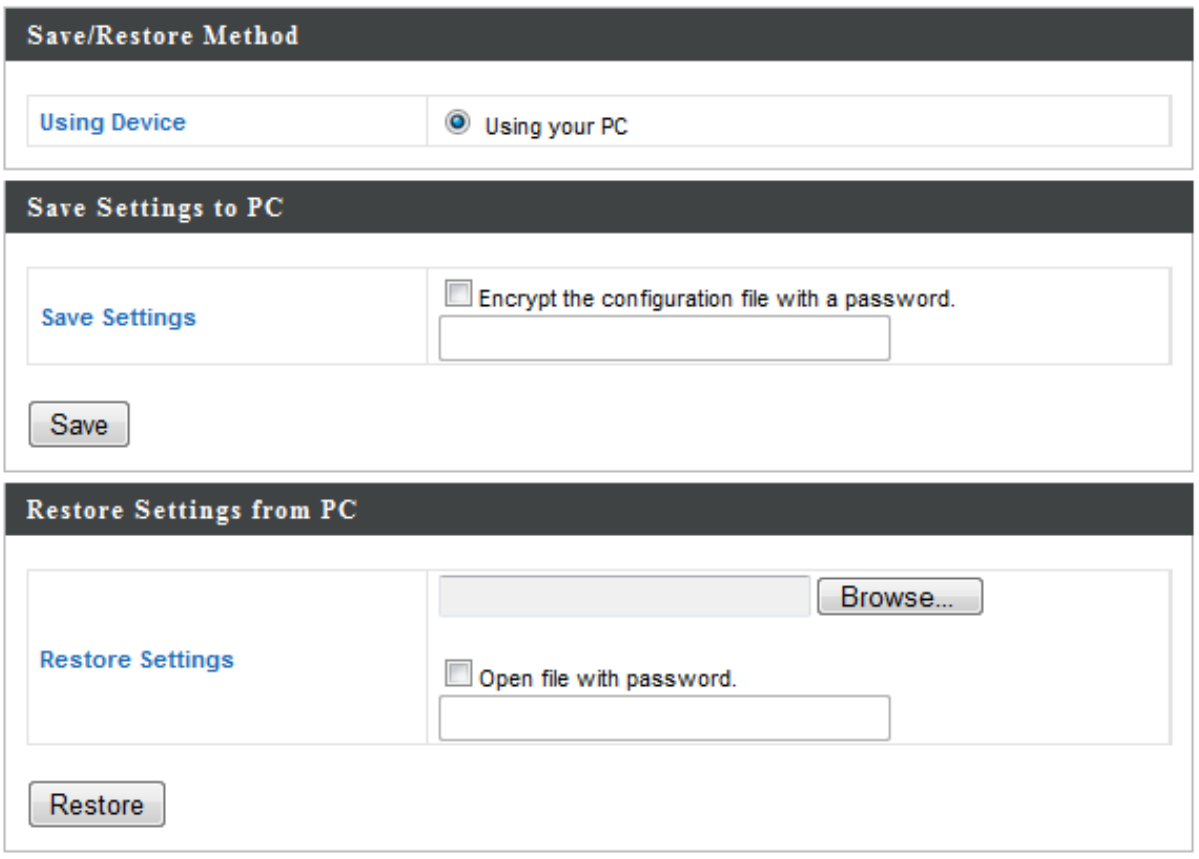

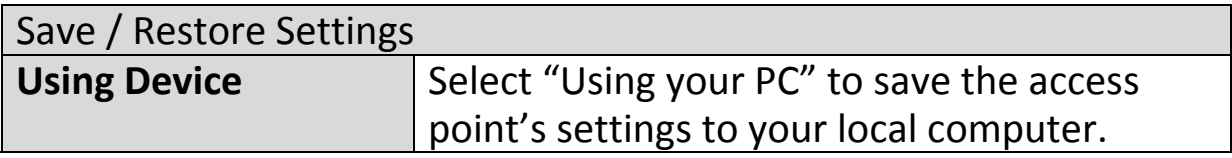

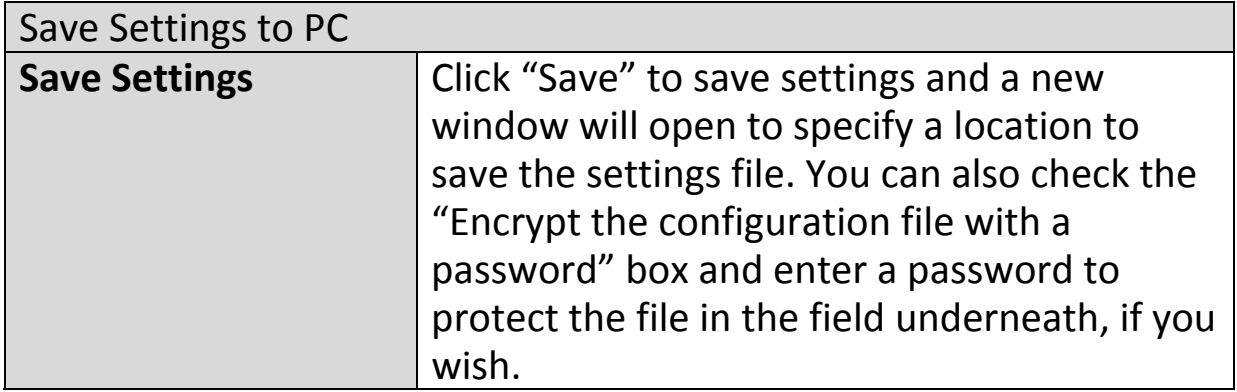

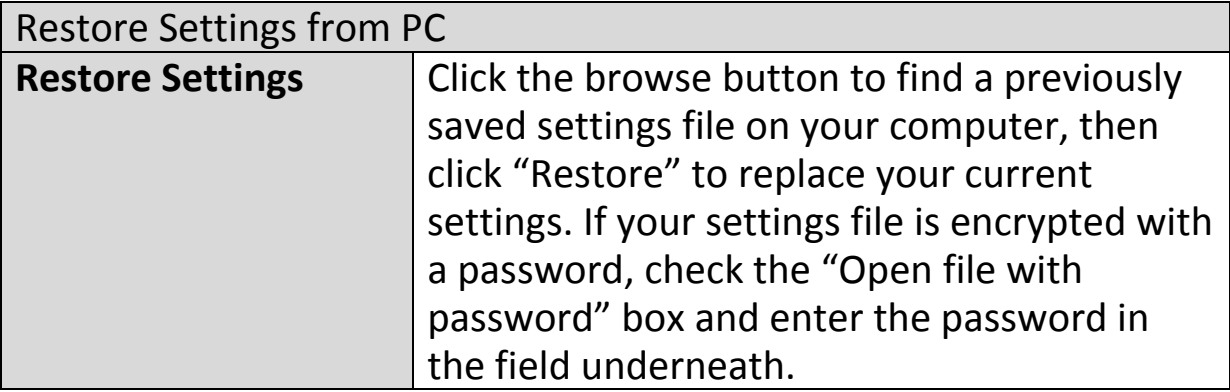

## **IV‐5‐4. Factory Default**

**Factory Default** 

If the access point malfunctions or is not responding, then it is recommended that you

reboot the device (see **IV‐5.5**) or reset the device back to its factory default settings. You can reset the access point back to its default settings using this feature if the location of the access point is not convenient to access the reset button.

This will restore all settings to factory defaults.

**Factory Default** 

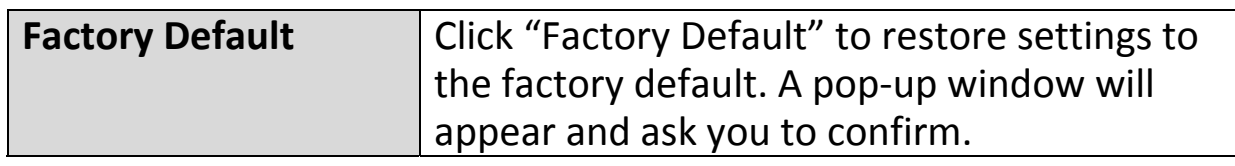

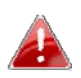

*After resetting to factory defaults, please wait for the access point to reset and restart.*

## **IV‐5‐5. Reboot**

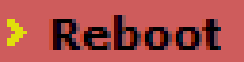

If the access point malfunctions or is not responding, then it is recommended that

you reboot the device or reset the access point back to its factory default settings (see **IV‐5‐4**). You can reboot the access point remotely using this feature.

> This will reboot the product. Your settings will not be changed. Click "Reboot" to reboot the product now.

> > Reboot

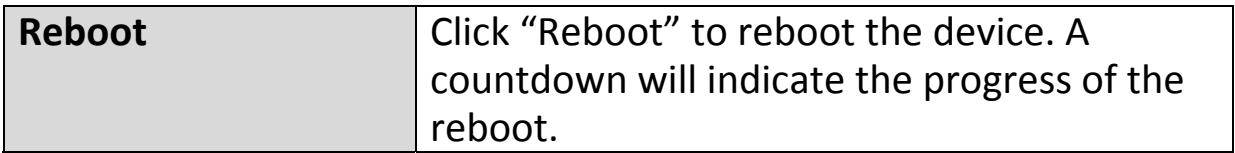

## **V‐1. Configuring your IP address**

The access point uses the default IP address **192.168.2.1**. In order to access the browser based configuration interface, you need to modify the IP address of your computer to be in the same IP address subnet e.g. **192.168.2.x (x = 3 – 254).**

The procedure for modifying your IP address varies across different operating systems; please follow the guide appropriate for your operating system.

In the following examples we use the IP address **192.168.2.10** though you can use any IP address in the range **192.168.2.x (x = 3 – 254).**

## **V‐1‐1. Windows XP**

**1.** Click the "Start" button (it should be located in the lower‐left corner of your computer), then click "Control Panel". Double‐click the "Network and Internet Connections" icon, click "Network Connections", and then double‐click "Local Area Connection". The "Local Area Connection Status" window will then appear, click "Properties".

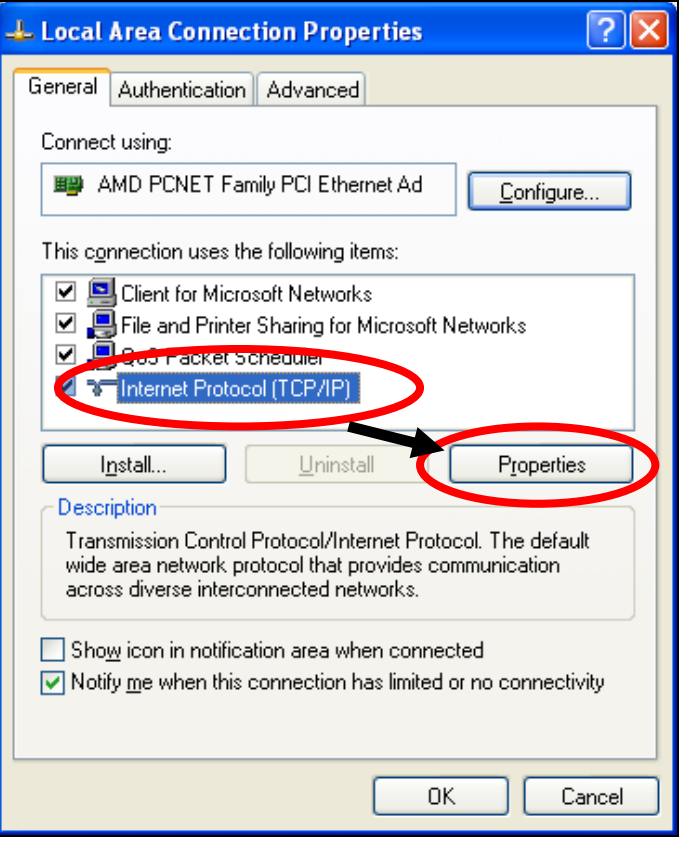

**2.** Select "Use the following IP address", then input the following values:

**IP address**: 192.168.2.10 **Subnet Mask**: 255.255.255.0

Click 'OK' when finished.

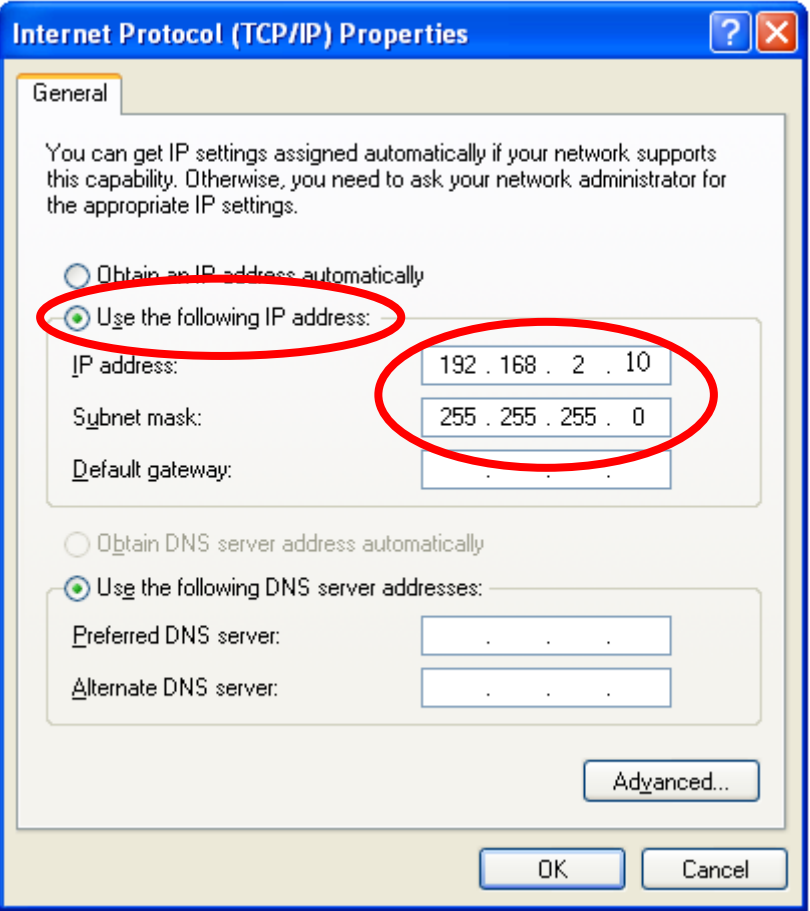

## **V‐1‐2. Windows Vista**

**1.** Click the "Start" button (it should be located in the lower‐left corner of your computer), then click "Control Panel". Click "View Network Status and Tasks", then click "Manage Network Connections". Right‐click "Local Area Network", then select "Properties". The "Local Area Connection Properties" window will then appear, select "Internet Protocol Version 4 (TCP / IPv4)", and then click "Properties".

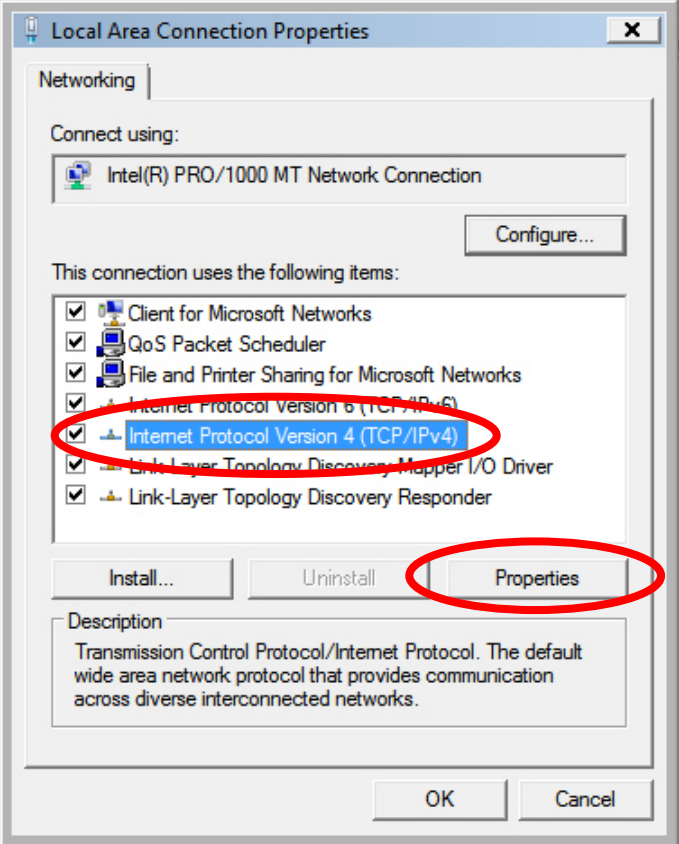

**2.** Select "Use the following IP address", then input the following values:

**IP address**: 192.168.2.10 **Subnet Mask**: 255.255.255.0

Click 'OK' when finished.

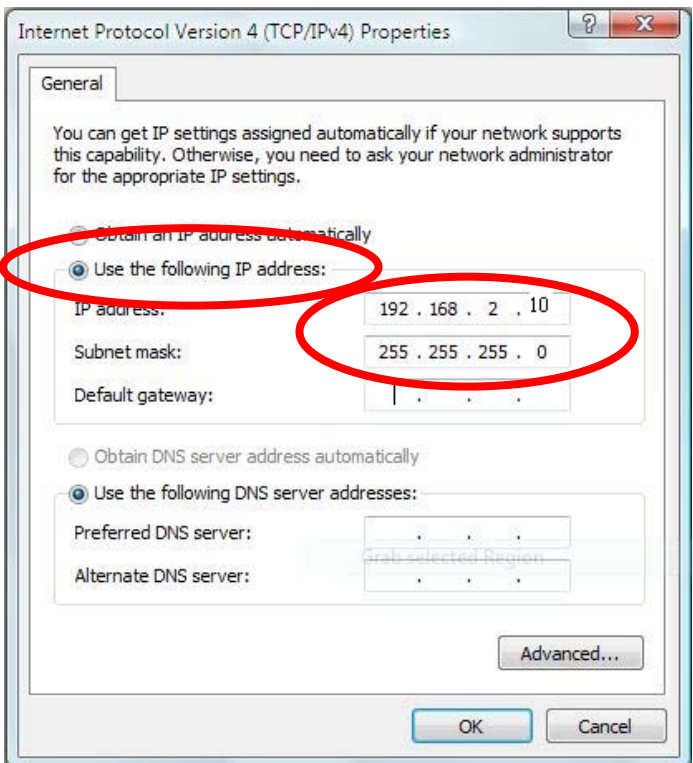

## **V‐1‐3. Windows 7**

**1.** Click the "Start" button (it should be located in the lower‐left corner of your computer), then click "Control Panel".

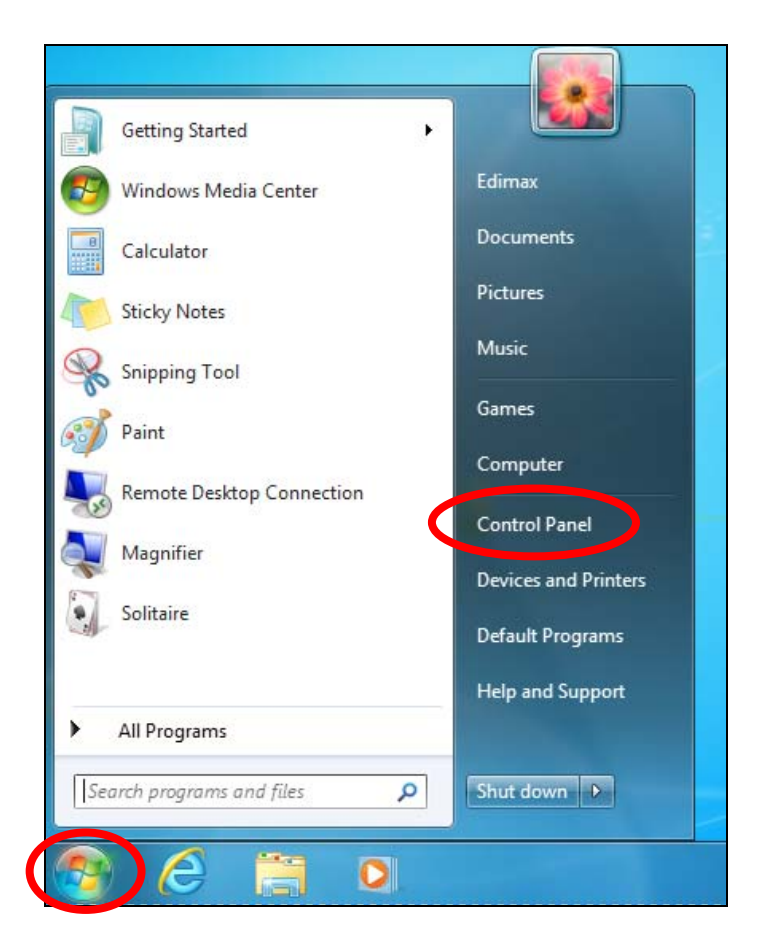

**2.** Under "Network and Internet" click "View network status and tasks".

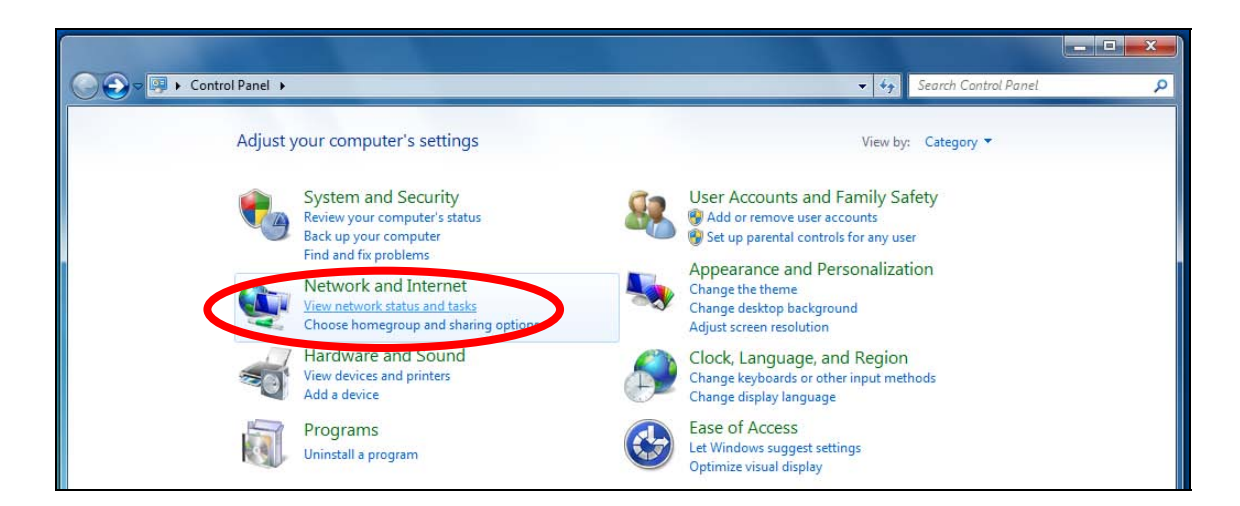

**3.** Click "Local Area Connection".

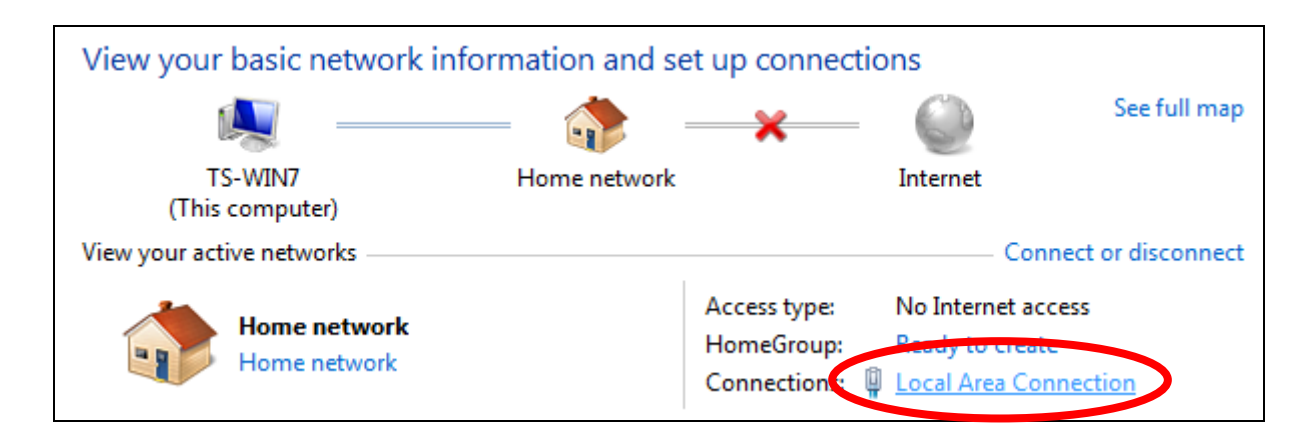

# **4.** Click "Properties".

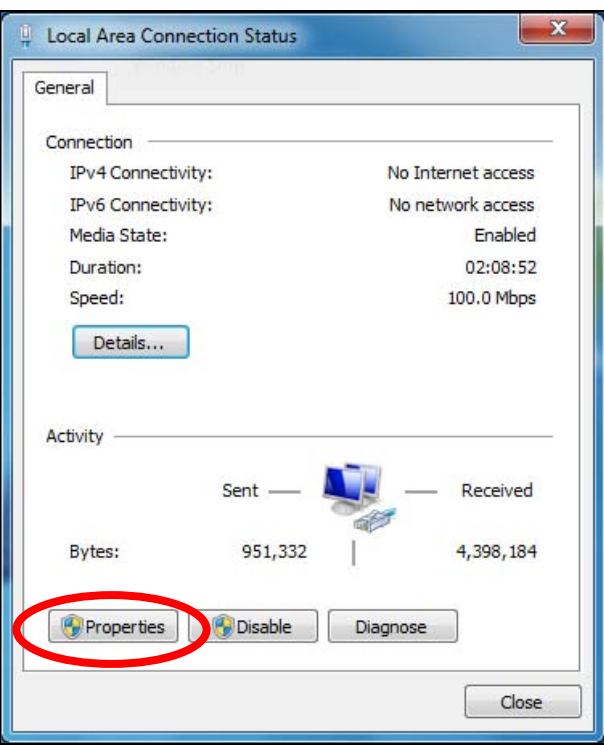

**5.**Select "Internet Protocol Version <sup>4</sup> (TCP/IPv4) and then click "Properties".

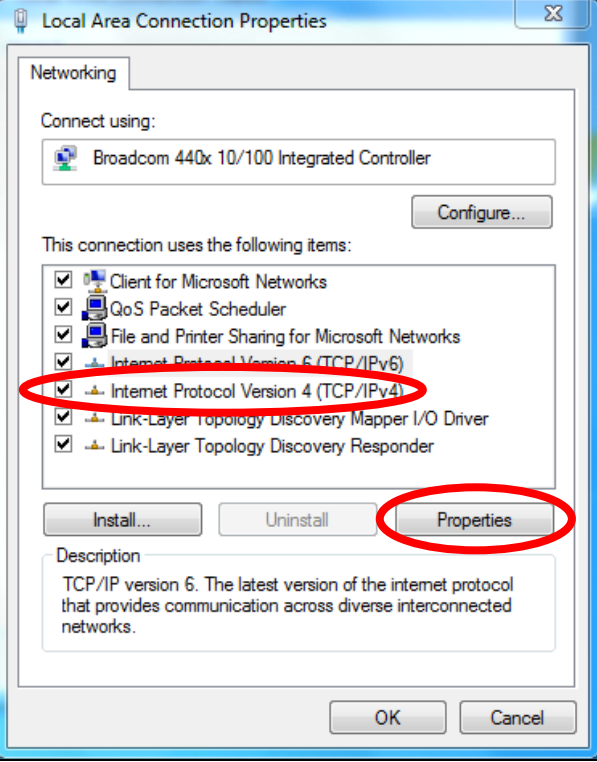

**6.** Select "Use the following IP address", then input the following values:

**IP address**: 192.168.2.10 **Subnet Mask**: 255.255.255.0

Click 'OK' when finished.

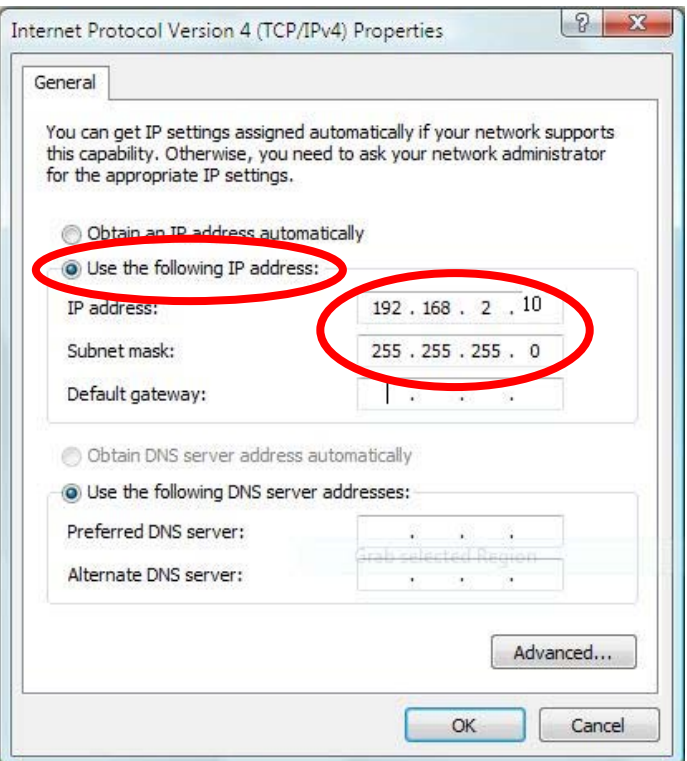

## **V‐1‐4. Windows 8**

**1.** From the Windows <sup>8</sup> Start screen, you need to switch to desktop mode. Move your curser to the bottom left of the screen and click.

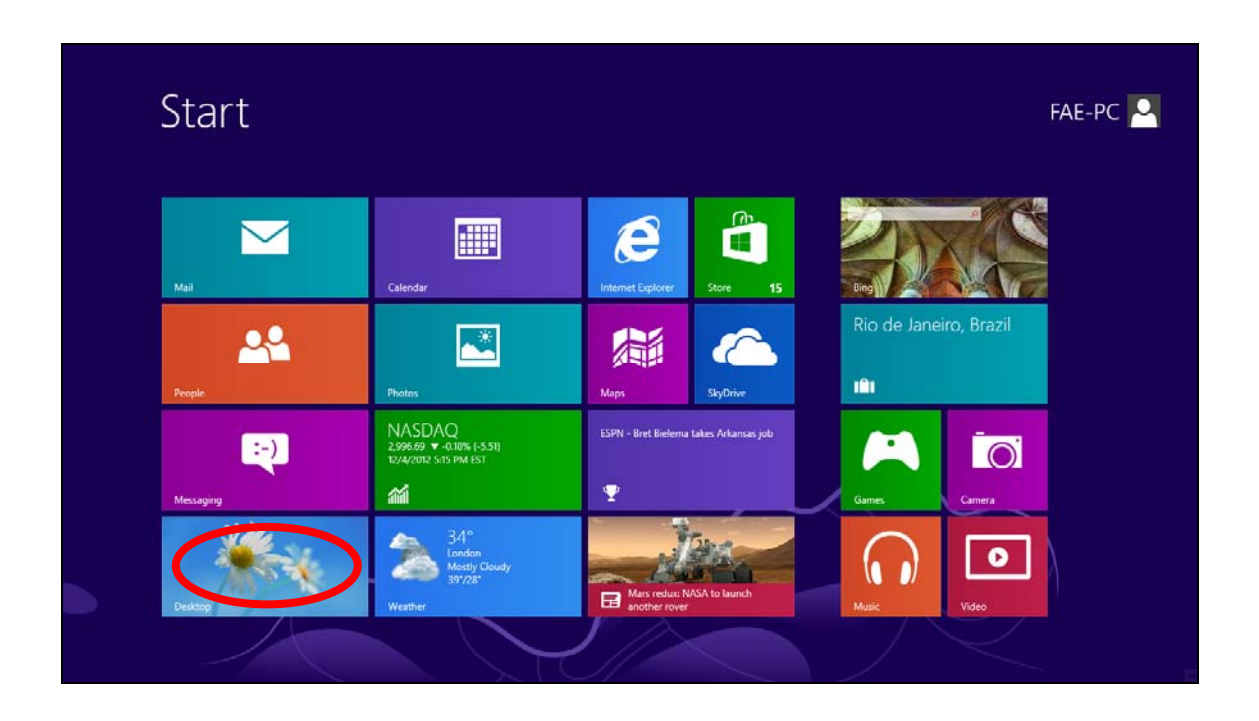

**2.** In desktop mode, click the File Explorer icon in the bottom left of the screen, as shown below.

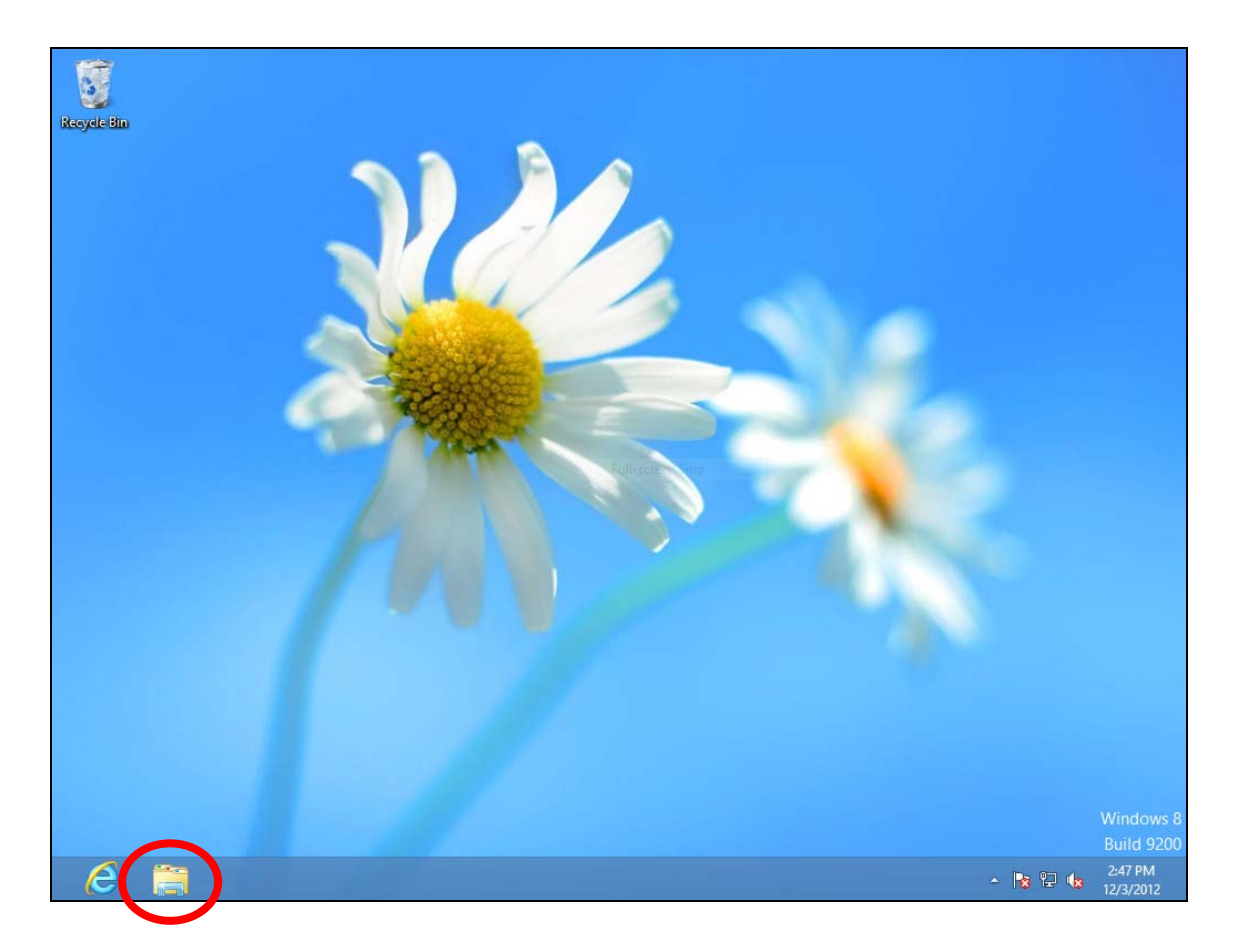

**3.** Right click "Network" and then select "Properties".

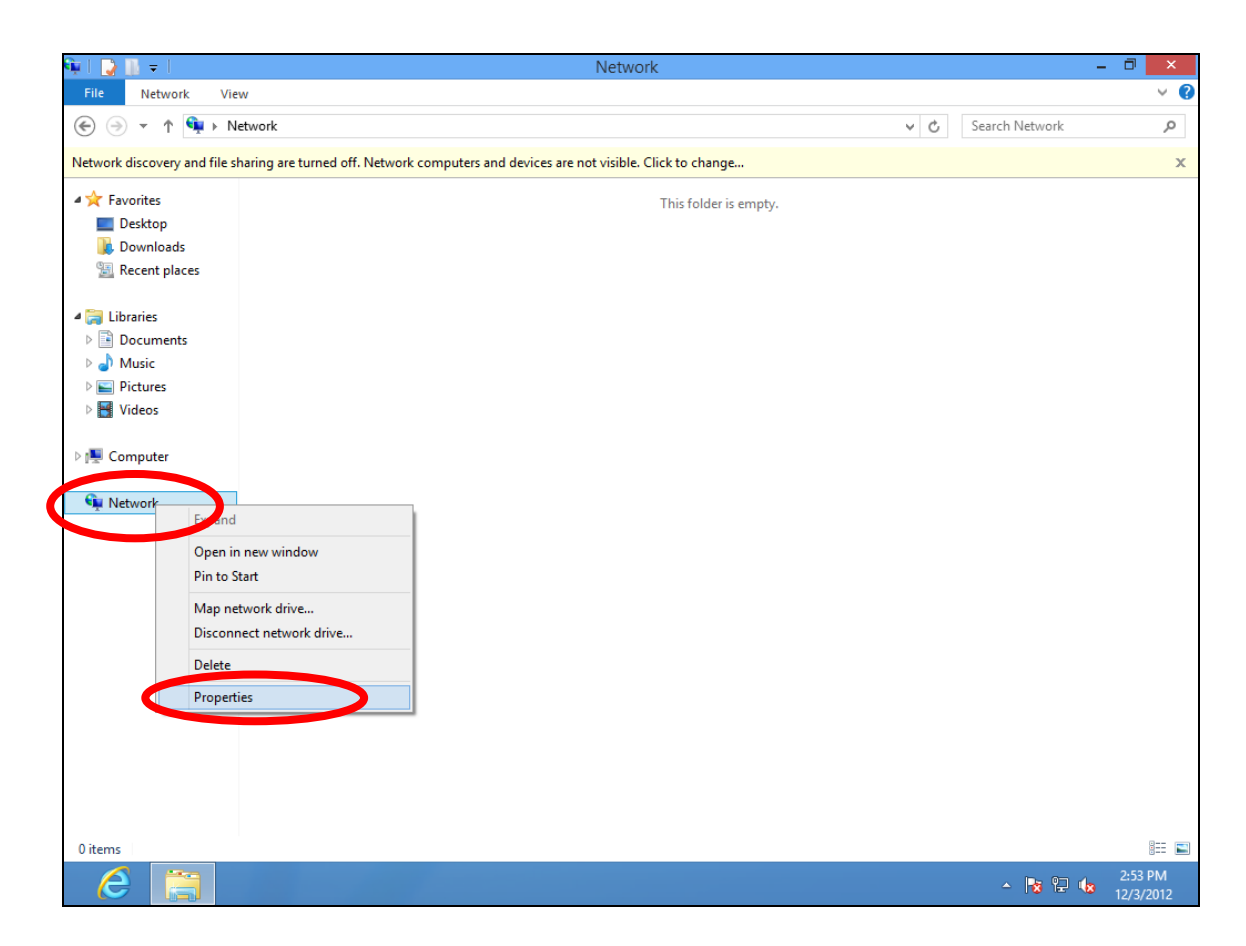

**4.** In the window that opens, select "Change adapter settings" from the left side.

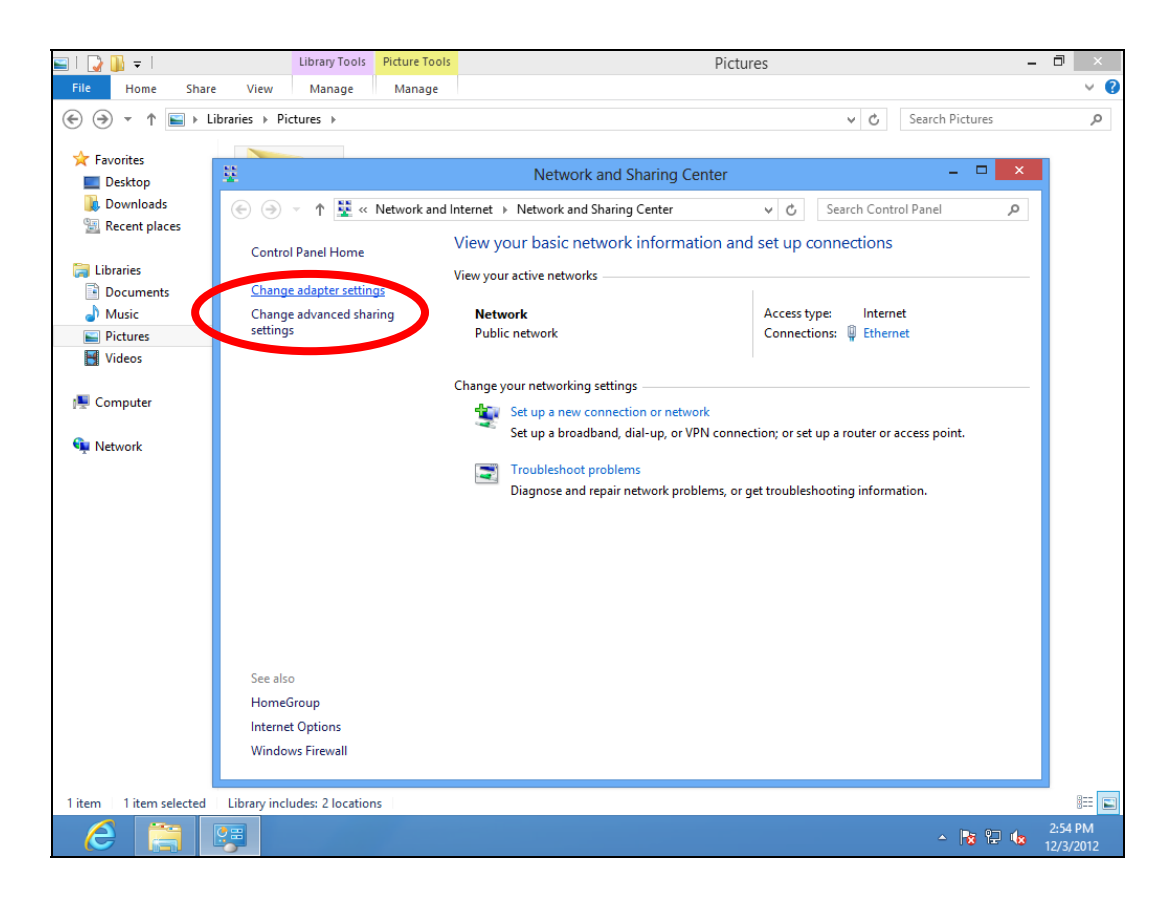

**5.** Choose your connection and right click, then select "Properties".

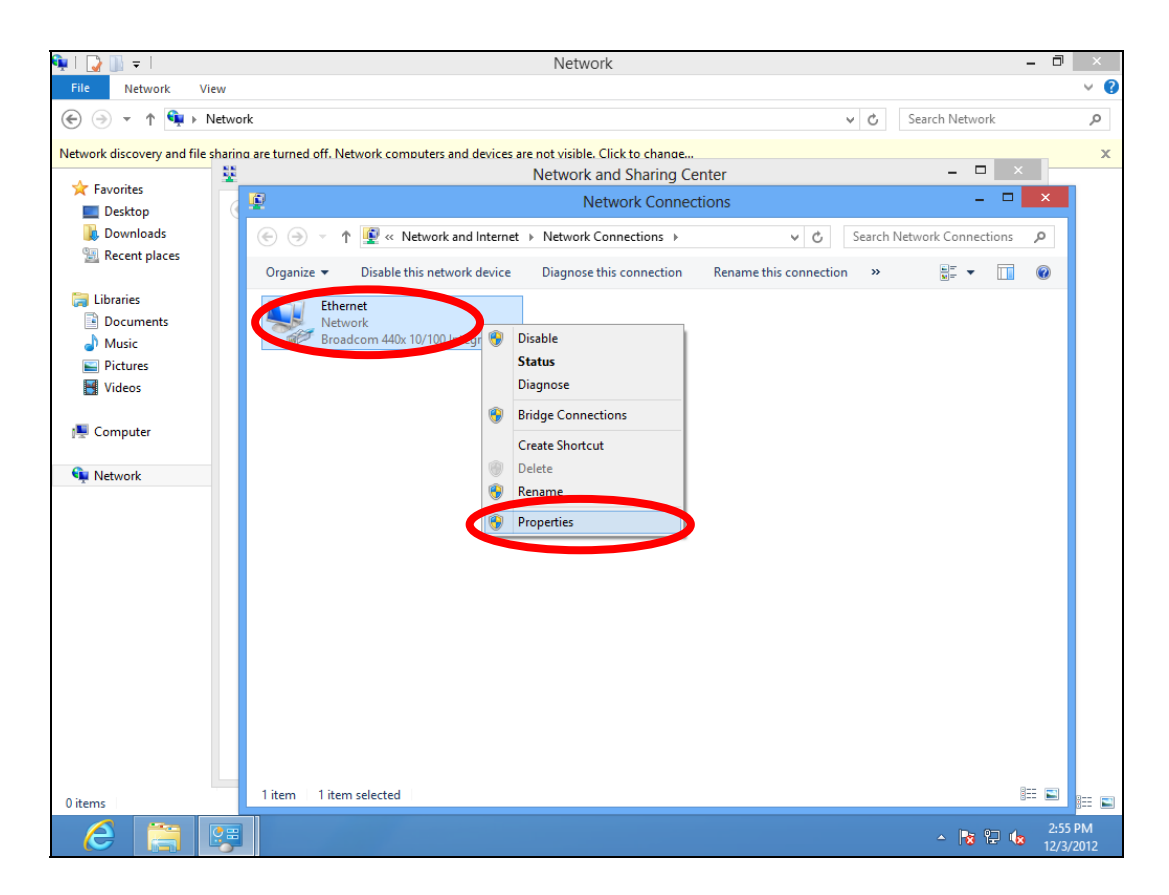

**6.** Select "Internet Protocol Version <sup>4</sup> (TCP/IPv4) and then click "Properties".

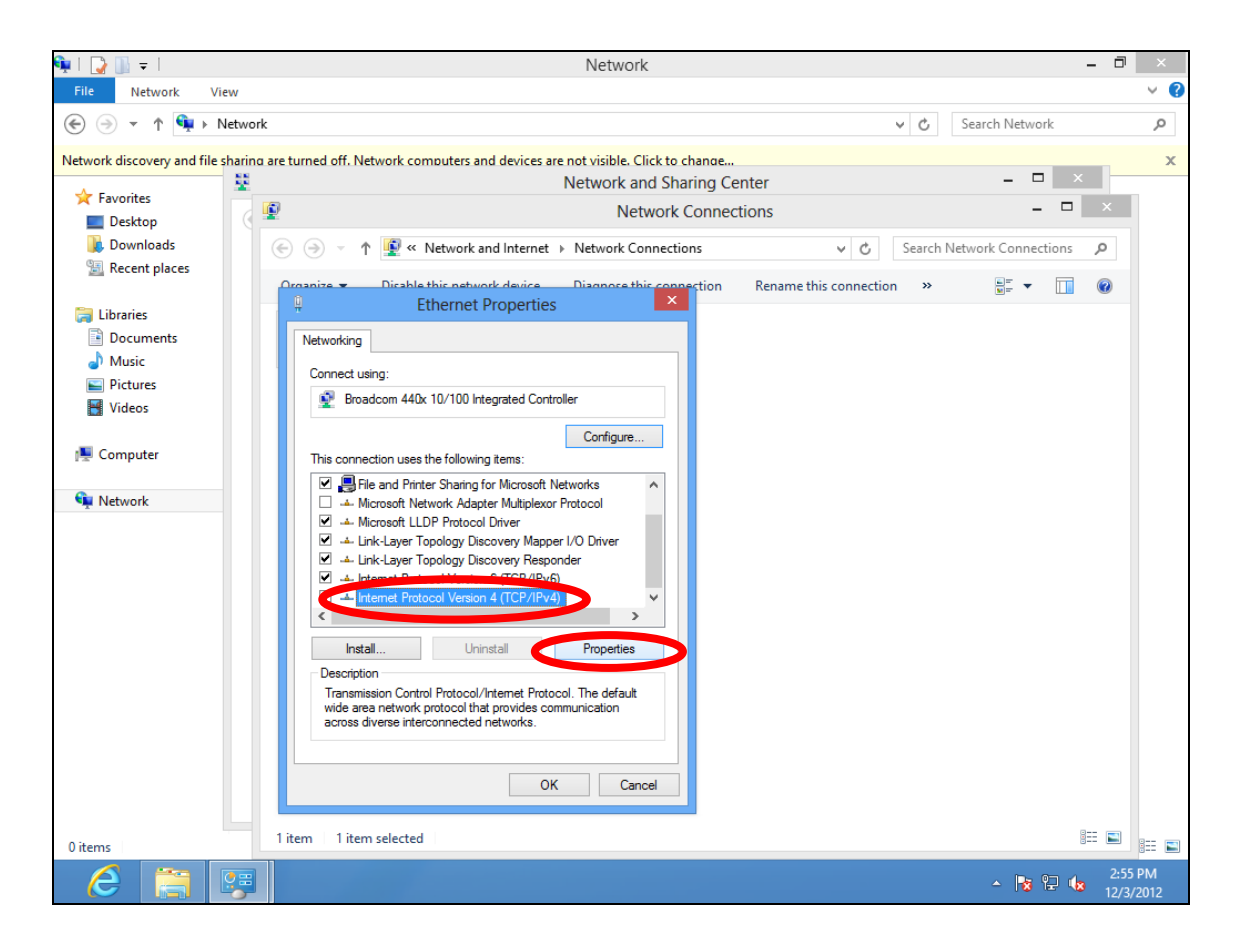

**7.** Select "Use the following IP address", then input the following values:

**IP address**: 192.168.2.10 **Subnet Mask**: 255.255.255.0

Click 'OK' when finished.

## **V‐1‐5. Mac**

**1.** Have your Macintosh computer operate as usual, and click on "System Preferences"

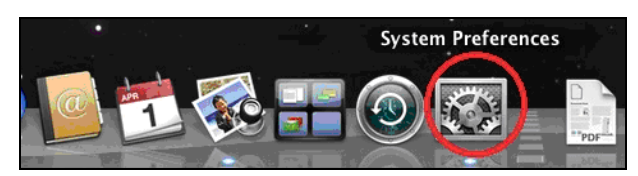

**2.** In System Preferences, click on "Network".

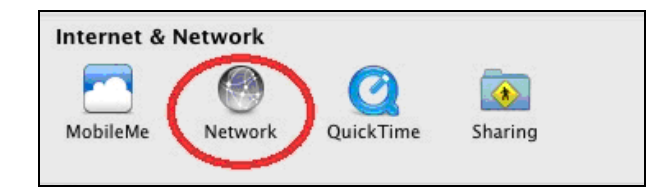

**3.** Click on "Ethernet" in the left panel.

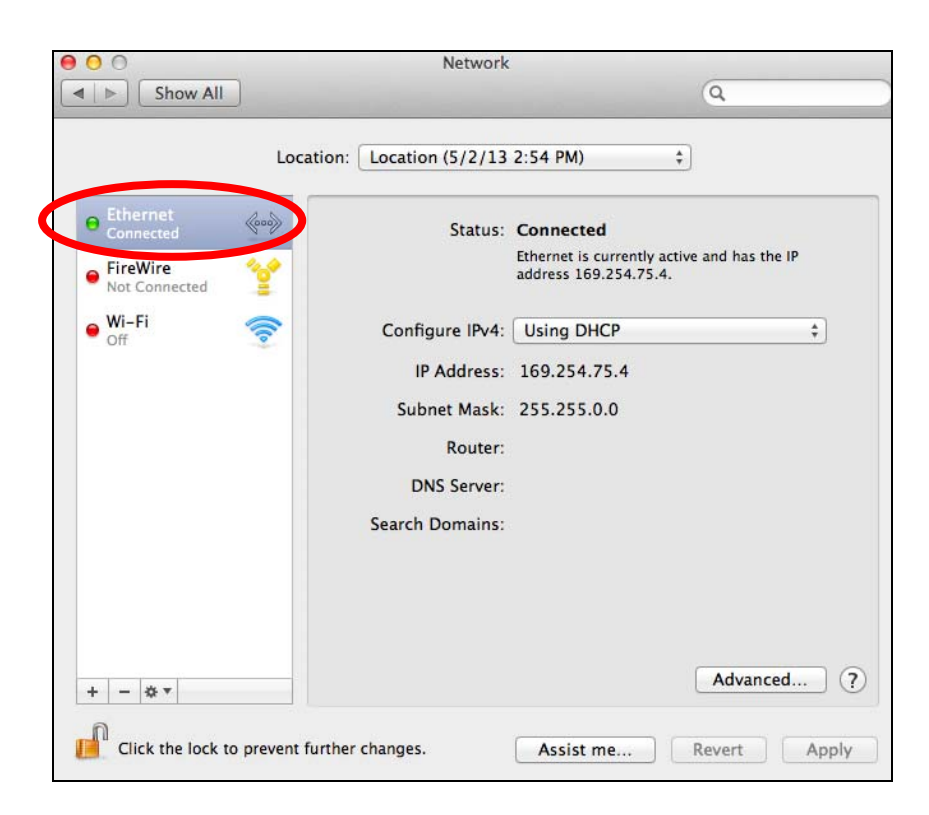

**4.** Open the drop‐down menu labeled "Configure IPv4" and select "Manually".

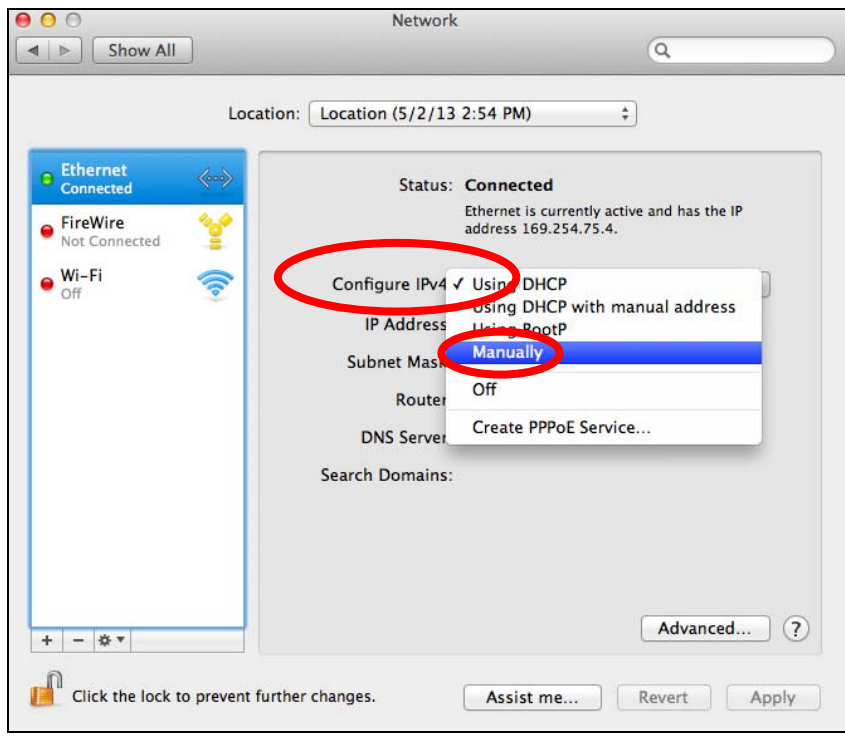

**5.** Enter the IP address 192.168.2.10 and subnet mask 255.255.255.0. Click on "Apply" to save the changes.

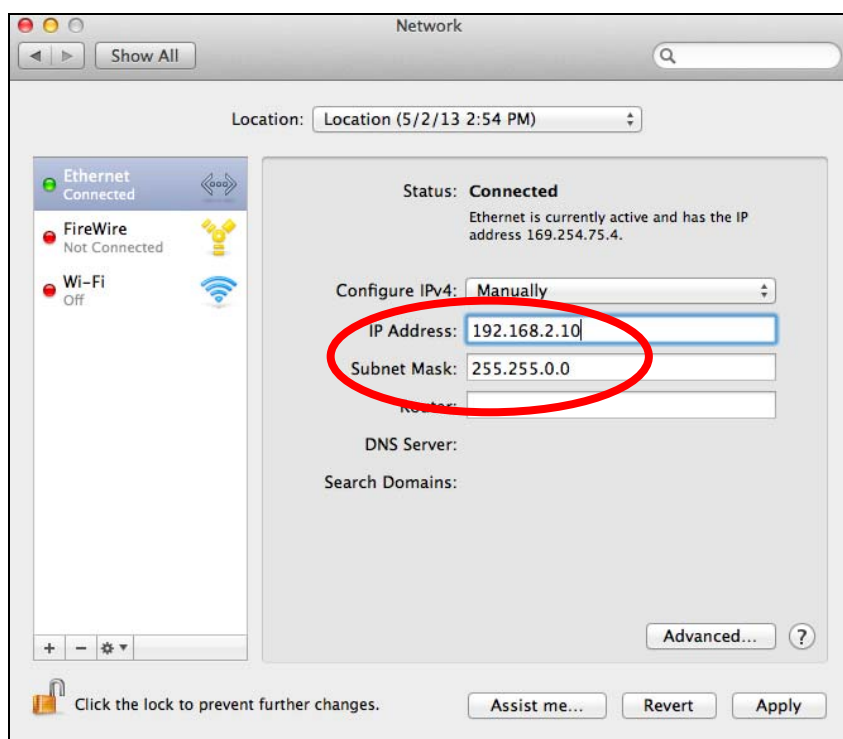

## **V‐1‐6. Glossary**

**Default Gateway (Access point):** Every non‐access point IP device needs to configure a default gateway's IP address. When the device sends out an IP packet, if the destination is not on the same network, the device has to send the packet to its default gateway, which will then send it out towards the destination.

**DHCP:** Dynamic Host Configuration Protocol. This protocol automatically gives every computer on your home network an IP address.

**DNS Server IP Address:** DNS stands for Domain Name System, which allows Internet servers to have a domain name (such as www.Broadbandaccess point.com) and one or more IP addresses (such as 192.34.45.8). A DNS server keeps a database of Internet servers and their respective domain names and IP addresses, so that when a domain name is requested (as in typing "Broadbandaccess point.com" into your Internet browser), the user is sent to the proper IP address. The DNS server IP address used by the computers on your home network is the location of the DNS server your ISP has assigned to you.

**DSL Modem:** DSL stands for Digital Subscriber Line. A DSL modem uses your existing phone lines to transmit data at high speeds.

**Ethernet:** A standard for computer networks. Ethernet networks are connected by special cables and hubs, and move data around at up to 10/100 million bits per second (Mbps).

**IP Address and Network (Subnet) Mask:** IP stands for Internet Protocol. An IP address consists of a series of four numbers separated by periods, that identifies a single, unique Internet computer host in an IP network. Example: 192.168.2.1. It consists of 2 portions: the IP network address, and the host identifier.

The IP address is a 32‐bit binary pattern, which can be represented as four cascaded decimal numbers separated by ".": aaa.aaa.aaa.aaa, where each "aaa" can be anything from 000 to 255, or as four cascaded binary numbers separated by ".": bbbbbbbb.bbbbbbbb.bbbbbbbb.bbbbbbbb, where each "b" can either be 0 or 1.

A network mask is also a 32‐bit binary pattern, and consists of consecutive leading 1's followed by consecutive trailing 0's, such as 11111111.11111111.11111111.00000000. Therefore sometimes a network mask can also be described simply as "x" number of leading 1's. When both are represented side by side in their binary forms, all bits in the IP address that correspond to 1's in the network mask become part of the IP network address, and the remaining bits correspond to the host ID.

For example, if the IP address for a device is, in its binary form, 11011001.10110000.10010000.00000111, and if its network mask is, 11111111.11111111.11110000.00000000 It means the device's network address is 11011001.10110000.10010000.00000000, and its host ID is, 00000000.00000000.00000000.00000111. This is a convenient and efficient method for access points to route IP packets to their destination.

**ISP Gateway Address:** (see ISP for definition). The ISP Gateway Address is an IP address for the Internet access point located at the ISP's office.

**ISP:** Internet Service Provider. An ISP is a business that provides connectivity to the Internet for individuals and other businesses or organizations.

**LAN:** Local Area Network. A LAN is a group of computers and devices connected together in a relatively small area (such as a house or an office). Your home network is considered a LAN.

**MAC Address:** MAC stands for Media Access Control. A MAC address is the hardware address of a device connected to a network. The MAC address is a unique identifier for a device with an Ethernet interface. It is comprised of two parts: 3 bytes of data that corresponds to the Manufacturer ID (unique for each manufacturer), plus 3 bytes that are often used as the product's serial number.

**NAT:** Network Address Translation. This process allows all of the computers on your home network to use one IP address. Using the broadband access point's NAT capability, you can access the Internet from any computer on your home network without having to purchase more IP addresses from your ISP.

**Port:** Network Clients (LAN PC) uses port numbers to distinguish one network application/protocol over another. Below is a list of common applications and protocol/port numbers:

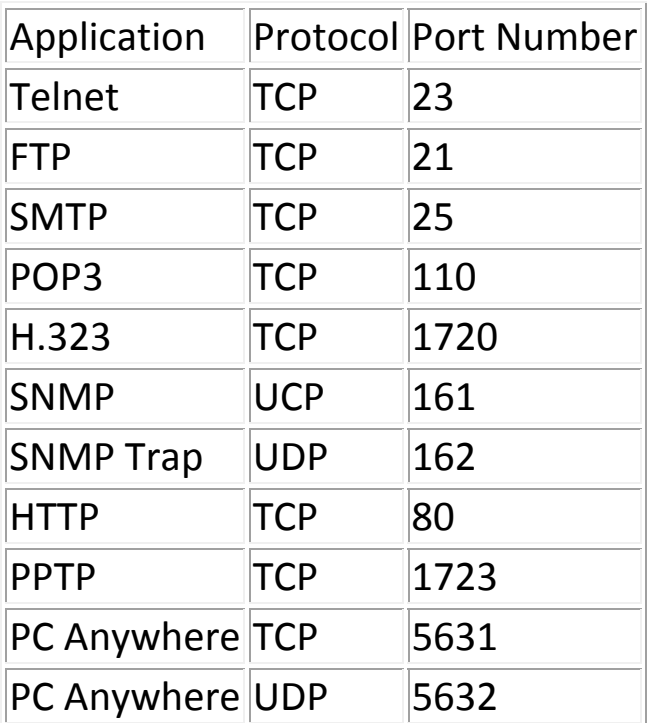

**Access point:** A access point is an intelligent network device that forwards packets between different networks based on network layer address information such as IP addresses.

**Subnet Mask:** A subnet mask, which may be a part of the TCP/IP information provided by your ISP, is a set of four numbers (e.g. 255.255.255.0) configured like an IP address. It is used to create IP address numbers used only within a particular network (as opposed to valid IP address numbers recognized by the Internet, which must be assigned by InterNIC).

**TCP/IP, UDP:** Transmission Control Protocol/Internet Protocol (TCP/IP) and Unreliable Datagram Protocol (UDP). TCP/IP is the standard protocol for data transmission over the Internet. Both TCP and UDP are transport layer protocol. TCP performs proper error detection and error recovery, and thus is reliable. UDP on the other hand is not reliable. They both run on top of the IP (Internet Protocol), a network layer protocol.

**WAN:** Wide Area Network. A network that connects computers located in geographically separate areas (e.g. different buildings, cities, countries). The Internet is a wide area network.

101 **Web‐based management Graphical User Interface (GUI):** Many devices support a graphical user interface that is based on the web browser. This means the user can use the familiar Netscape or Microsoft Internet Explorer to Control/configure or monitor the device being managed.

# **V‐2. Hardware Specification**

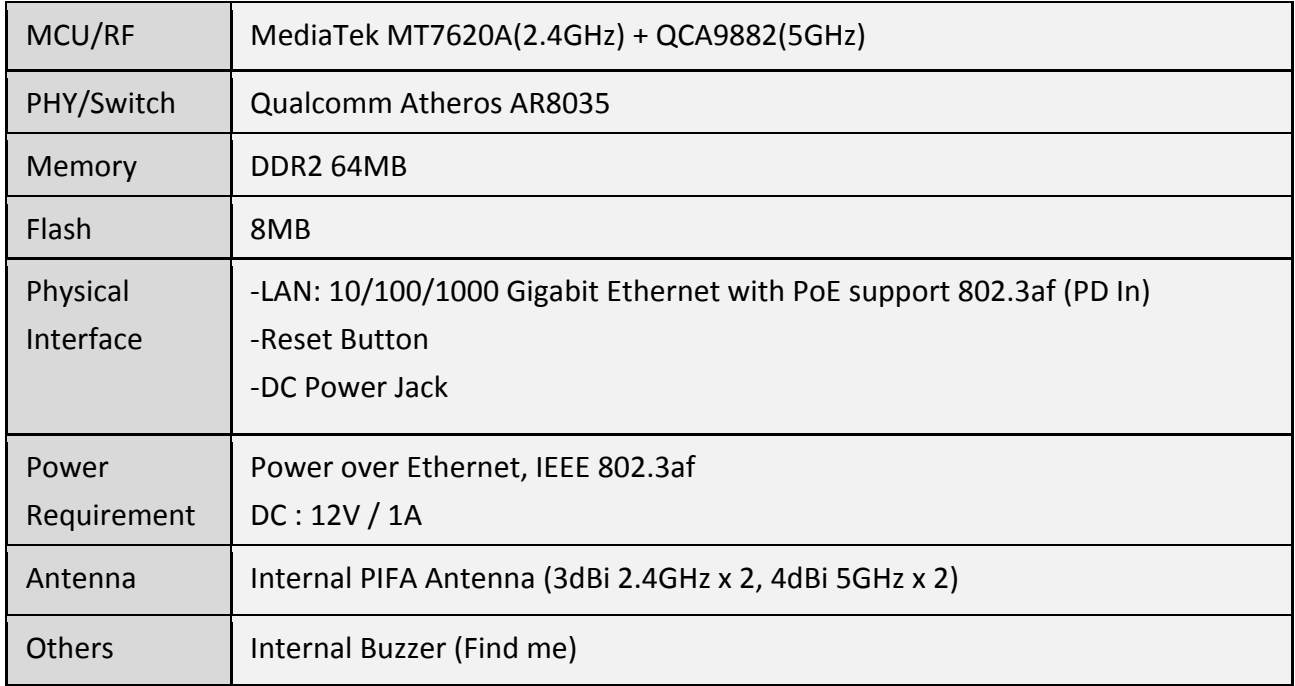

# **V‐3. ENVIRONMENT & PHYSICAL**

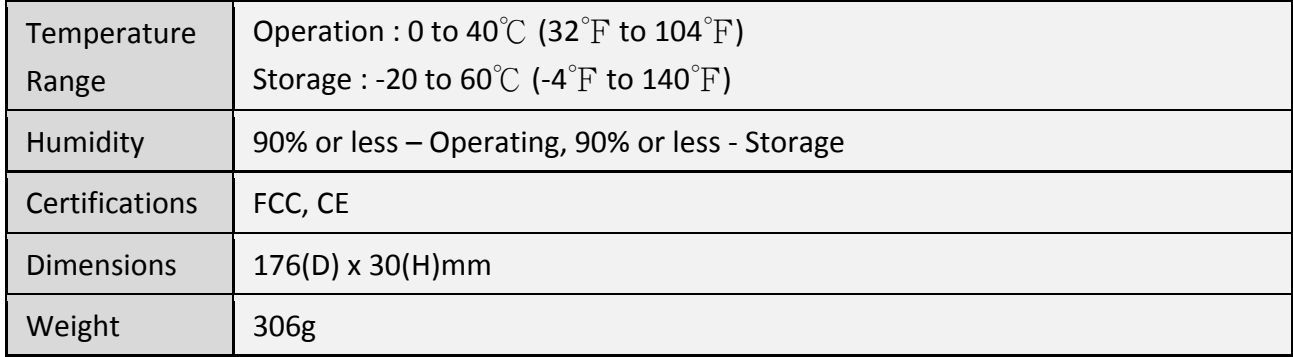

## **COPYRIGHT**

Copyright ©2014 by this company. All rights reserved. No part of this publication may be reproduced, transmitted, transcribed, stored in a retrieval system, or translated into any language or computer language, in any form or by any means, electronic, mechanical, magnetic, optical, chemical, manual or otherwise, without the prior written permission of this company

This company makes no representations or warranties, either expressed or implied, with respect to the contents hereof and specifically disclaims any warranties, merchantability or fitness for any particular purpose. Any software described in this manual is sold or licensed "as is". Should the programs prove defective following their purchase, the buyer (and not this company, its distributor, or its dealer) assumes the entire cost of all necessary servicing, repair, and any incidental or consequential damages resulting from any defect in the software. Further, this company reserves the right to revise this publication and to make changes from time to time in the contents thereof without obligation to notify any person of such revision or changes.

### **Federal Communication Commission Interference Statement**

This equipment has been tested and found to comply with the limits for a Class B digital device, pursuant to Part 15 of FCC Rules. These limits are designed to provide reasonable protection against harmful interference in a residential installation. This equipment generates, uses, and can radiate radio frequency energy and, if not installed and used in accordance with the instructions, may cause harmful interference to radio communications. However, there is no guarantee that interference will not occur in a particular installation. If this equipment does cause harmful interference to radio or television reception, which can be determined by turning the equipment off and on, the user is encouraged to try to correct the interference by one or more of the following measures:

- 1. Reorient or relocate the receiving antenna.
- 2. Increase the separation between the equipment and receiver.
- 3. Connect the equipment into an outlet on a circuit different from that to which the receiver is connected.
	- 4. Consult the dealer or an experienced radio technician for help.

### **FCC Caution**

This device and its antenna must not be co-located or operating in conjunction with any other antenna or transmitter. This device complies with Part 15 of the FCC Rules. Operation is subject to the following two conditions: (1) this device may not cause harmful interference, and (2) this device must accept any interference received, including interference that may cause undesired operation. Any changes or modifications not expressly approved by the party responsible for compliance could void the authority to operate equipment.

### **Federal Communications Commission (FCC) Radiation Exposure Statement FCC Radiation Exposure Statement:**

This equipment complies with FCC radiation exposure limits set forth for an uncontrolled environment. This equipment should be installed and operated with minimum distance 20cm between the radiator & your body.

### **R&TTE Compliance Statement**

conjunction with any other antenna or transmitted with any other and the second contract of the second contract of

This equipment complies with all the requirements of DIRECTIVE 1999/5/EC OF THE EUROPEAN PARLIAMENT AND THE COUNCIL of March 9, 1999 on radio equipment and telecommunication terminal equipment and the mutual recognition of their conformity (R&TTE). The R&TTE Directive repeals and replaces in the directive 98/13/EEC (Telecommunications Terminal Equipment and Satellite Earth Station Equipment) As of April 8, 2000.

### **Safety**

This equipment is designed with the utmost care for the safety of those who install and use it. However, special attention must be paid to the dangers of electric shock and static electricity when working with electrical equipment. All guidelines of this and of the computer manufacture must therefore be allowed at all times to ensure the safe use of the equipment.

### **EU Countries Intended for Use**

The ETSI version of this device is intended for home and office use in Austria, Belgium, Bulgaria, Cyprus, Czech, Denmark, Estonia, Finland, France, Germany, Greece, Hungary, Ireland, Italy, Latvia, Lithuania, Luxembourg, Malta, Netherlands, Poland, Portugal, Romania, Slovakia, Slovenia, Spain, Sweden, Turkey, and United Kingdom. The ETSI version of this device is also authorized for use in EFTA member states: Iceland, Liechtenstein, Norway, and Switzerland.

## **EU Countries Not Intended for Use**

None